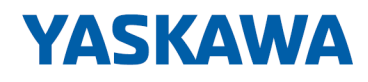

# System 300S

## CP | 341-1CH01 | Manual

HB130 | CP | 341-1CH01 | en | 18-41 CP 341 RS422/485

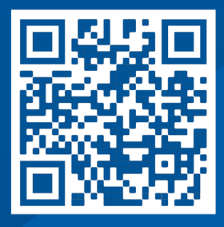

YASKAWA Europe GmbH Philipp-Reis-Str. 6 65795 Hattersheim **Germany** Tel.: +49 6196 569-300 Fax: +49 6196 569-398 Email: info@yaskawa.eu Internet: www.yaskawa.eu.com

### **Table of contents**

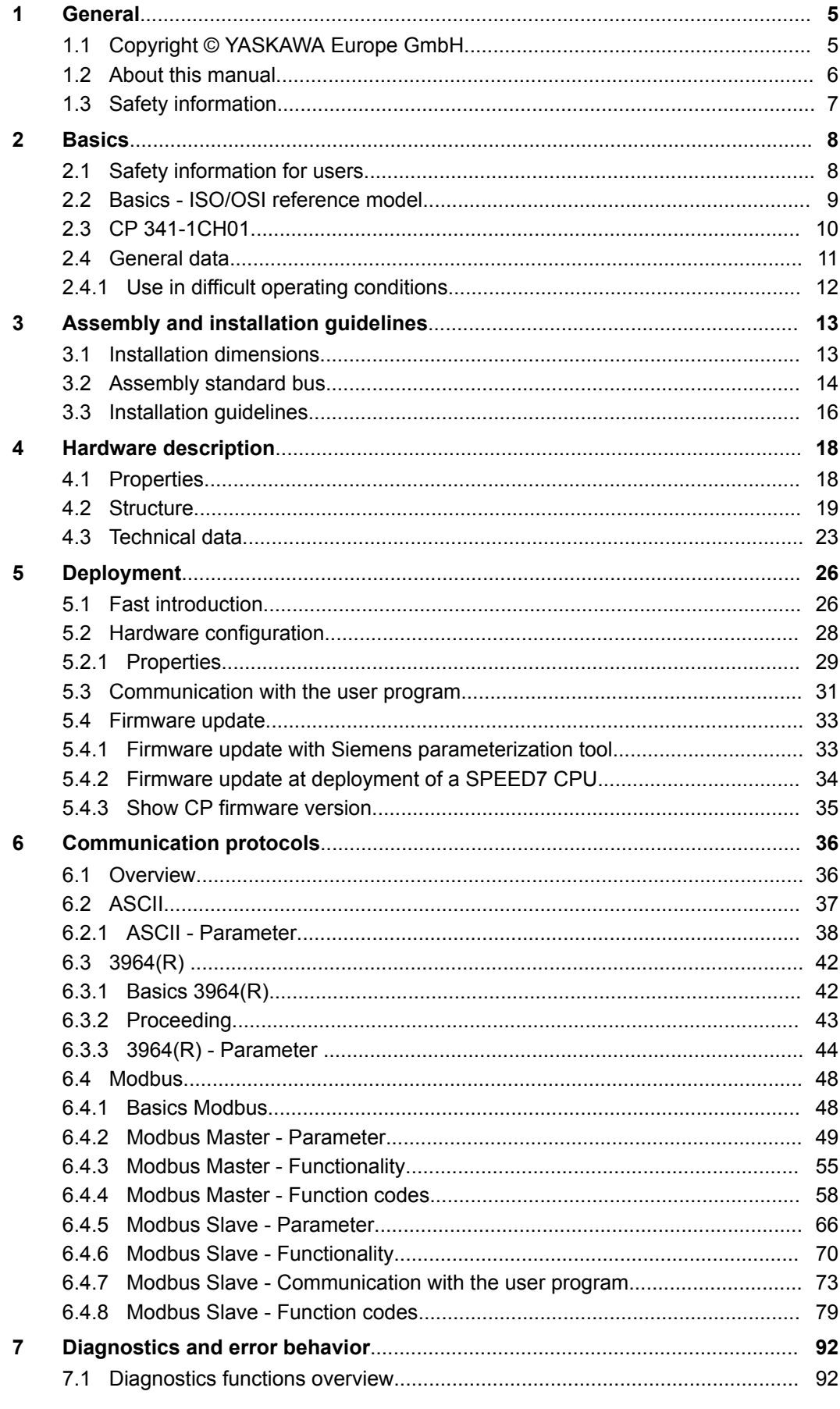

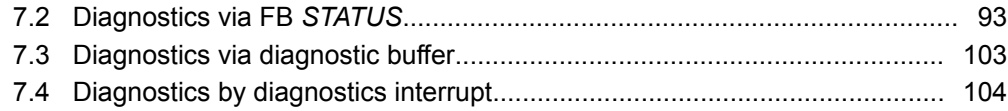

### <span id="page-4-0"></span>**1 General**

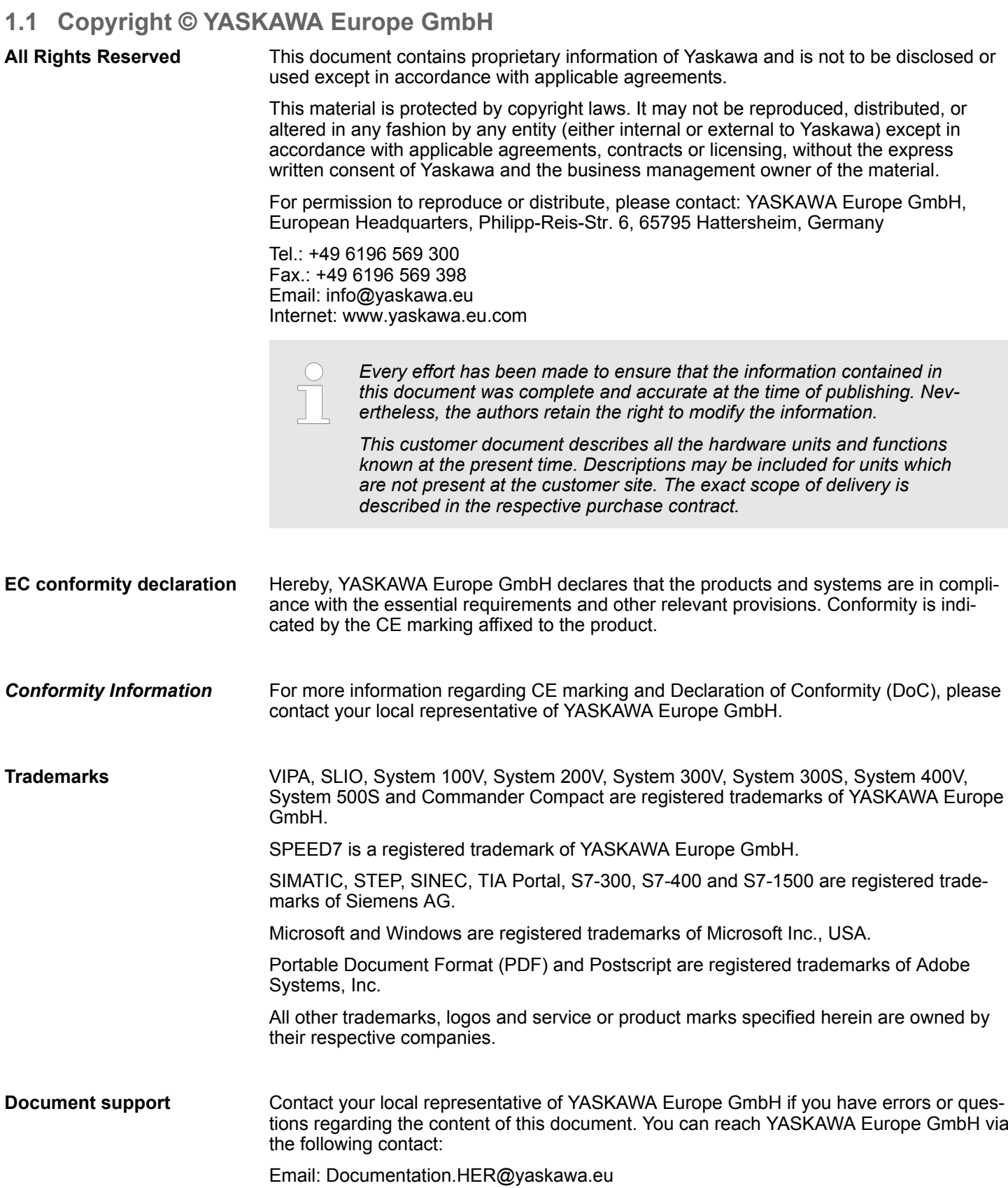

<span id="page-5-0"></span>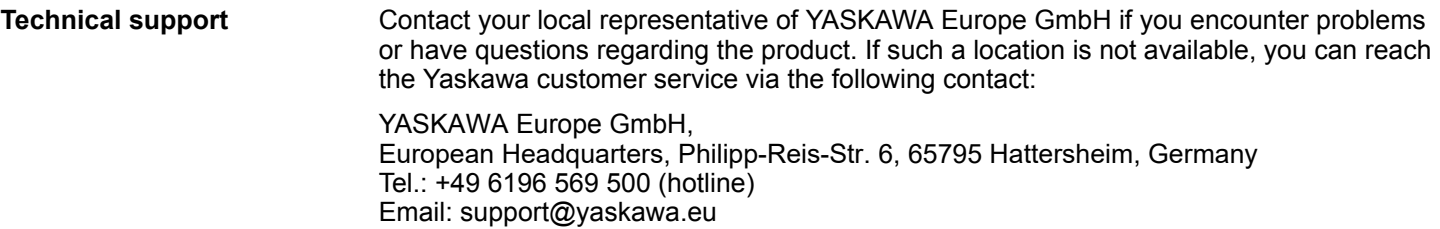

### **1.2 About this manual**

This manual describes the CP 341-1CH01 of the System 300S from Yaskawa. It contains a description of the construction, project implementation and usage. **Objective and contents**

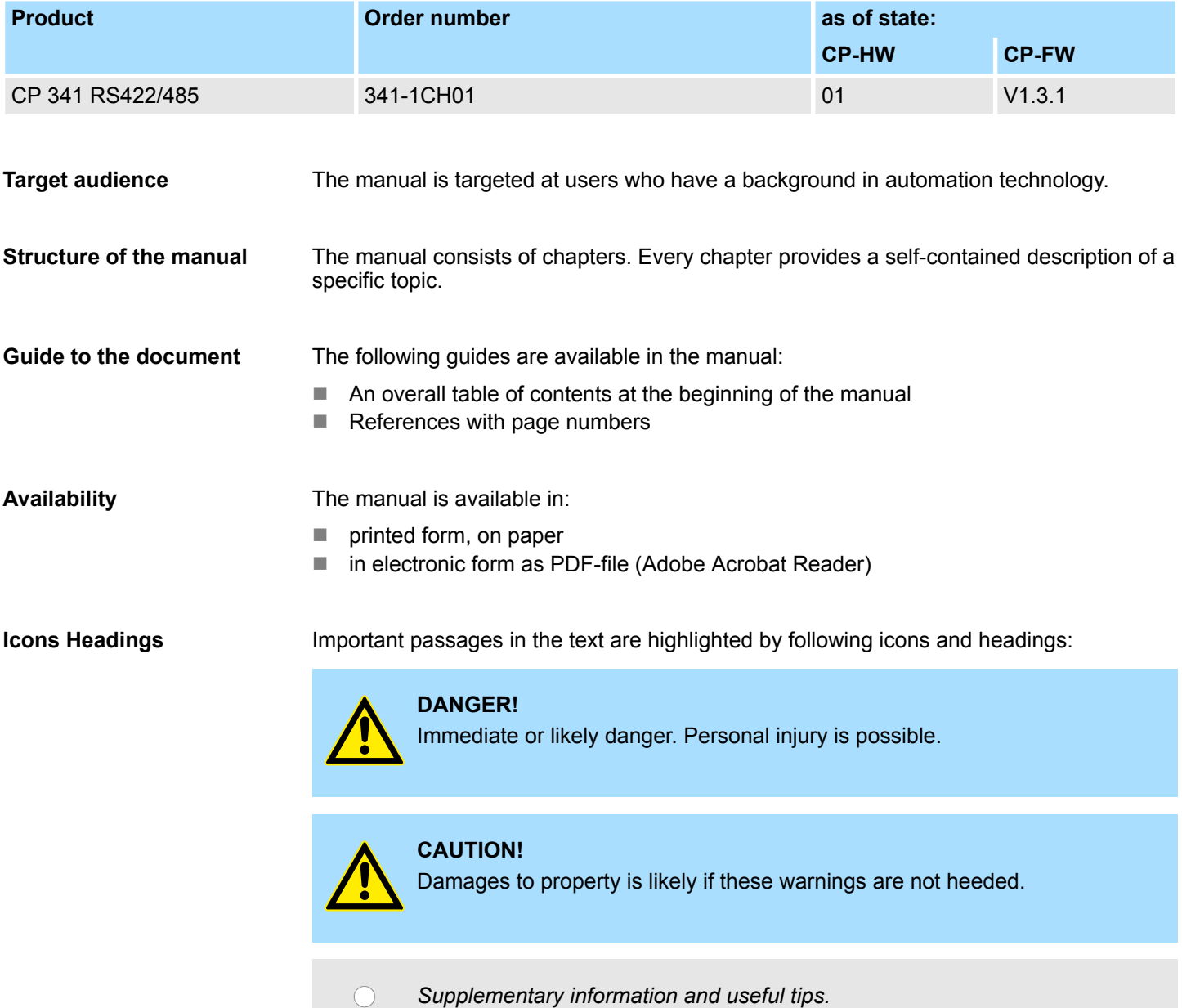

Ĭ

### <span id="page-6-0"></span>**1.3 Safety information**

**Applications conforming with specifications**

- The system is constructed and produced for:
- $\blacksquare$  communication and process control
- $\Box$  general control and automation tasks
- $\blacksquare$  industrial applications
- $\Box$  operation within the environmental conditions specified in the technical data
- $\blacksquare$  installation into a cubicle

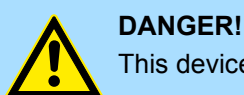

This device is not certified for applications in in explosive environments (EX-zone)

**Documentation**

The manual must be available to all personnel in the

- $\blacksquare$  project design department
- $\blacksquare$  installation department
- $\Box$  commissioning
- $\blacksquare$  operation

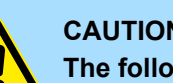

### **CAUTION!**

**The following conditions must be met before using or commissioning the components described in this manual:**

- Hardware modifications to the process control system should only be carried out when the system has been disconnected from power!
- Installation and hardware modifications only by properly trained personnel.
- The national rules and regulations of the respective country must be satisfied (installation, safety, EMC ...)

**Disposal**

**National rules and regulations apply to the disposal of the unit!**

<span id="page-7-0"></span>Safety information for users

### **2 Basics**

### **2.1 Safety information for users**

**Handling of electrostatic sensitive modules**

The modules make use of highly integrated components in MOS-Technology. These components are extremely sensitive to over-voltages that can occur during electrostatic discharges. The following symbol is attached to modules that can be destroyed by electrostatic discharges.

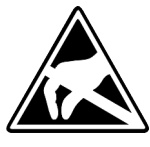

The Symbol is located on the module, the module rack or on packing material and it indicates the presence of electrostatic sensitive equipment. It is possible that electrostatic sensitive equipment is destroyed by energies and voltages that are far less than the human threshold of perception. These voltages can occur where persons do not discharge themselves before handling electrostatic sensitive modules and they can damage components thereby, causing the module to become inoperable or unusable. Modules that have been damaged by electrostatic discharges can fail after a temperature change, mechanical shock or changes in the electrical load. Only the consequent implementation of protection devices and meticulous attention to the applicable rules and regulations for handling the respective equipment can prevent failures of electrostatic sensitive modules.

**Shipping of modules**

Modules must be shipped in the original packing material.

**Measurements and alterations on electrostatic sensitive modules**

When you are conducting measurements on electrostatic sensitive modules you should take the following precautions:

- $\blacksquare$  Floating instruments must be discharged before use.
- $\blacksquare$  Instruments must be grounded.

Modifying electrostatic sensitive modules you should only use soldering irons with grounded tips.

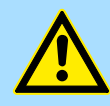

### **CAUTION!**

Personnel and instruments should be grounded when working on electrostatic sensitive modules.

### <span id="page-8-0"></span>**2.2 Basics - ISO/OSI reference model**

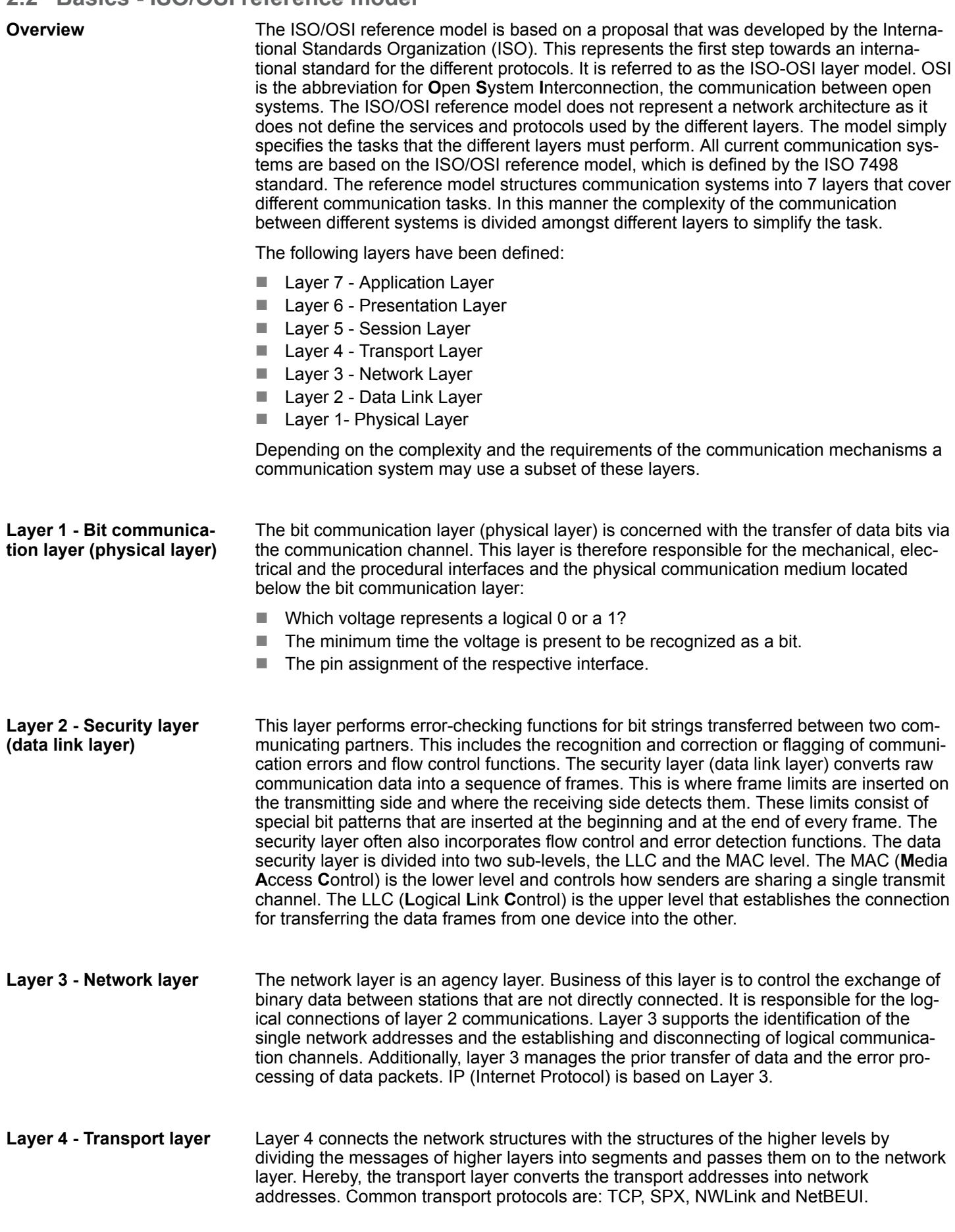

<span id="page-9-0"></span>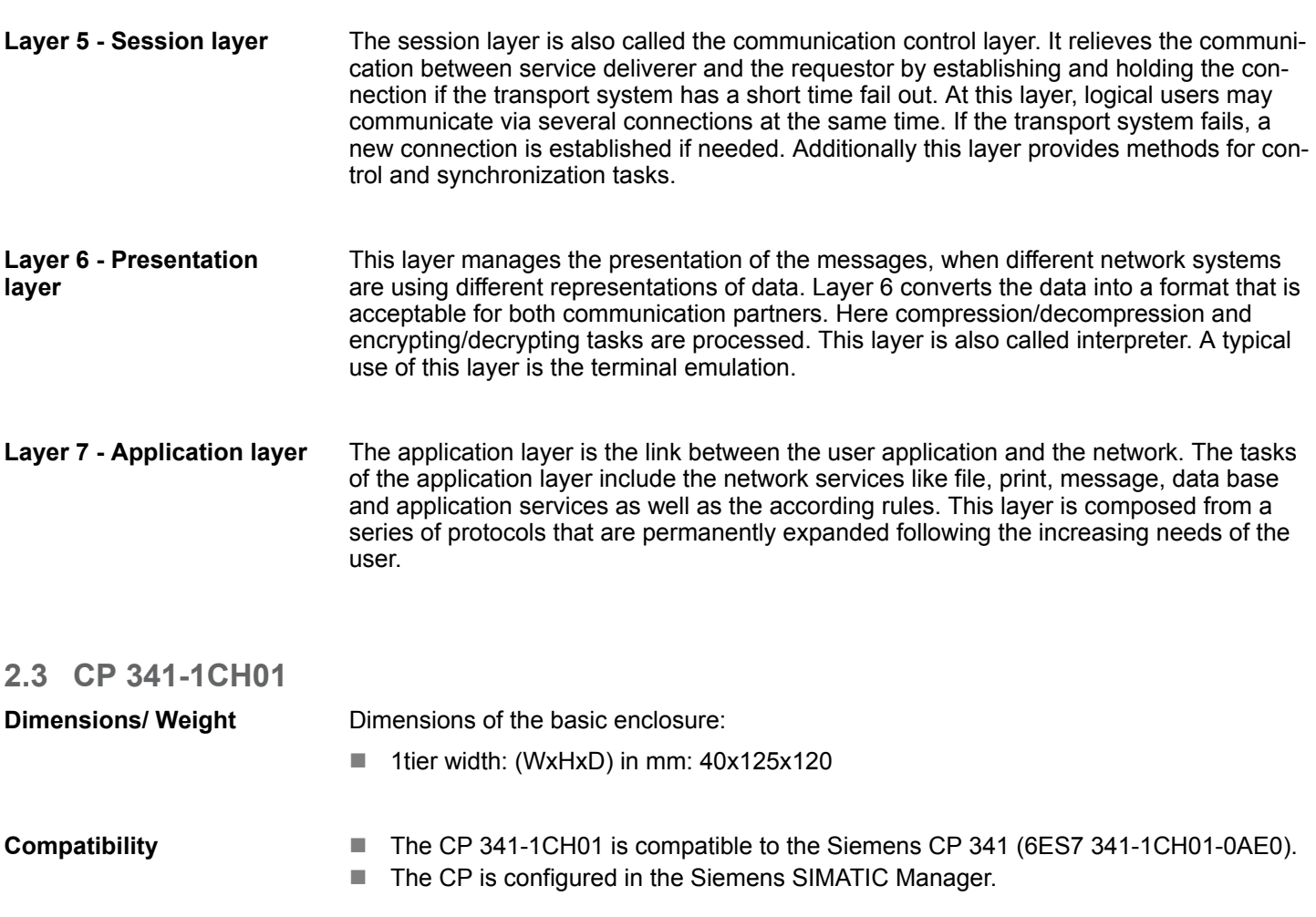

General data

### <span id="page-10-0"></span>**2.4 General data**

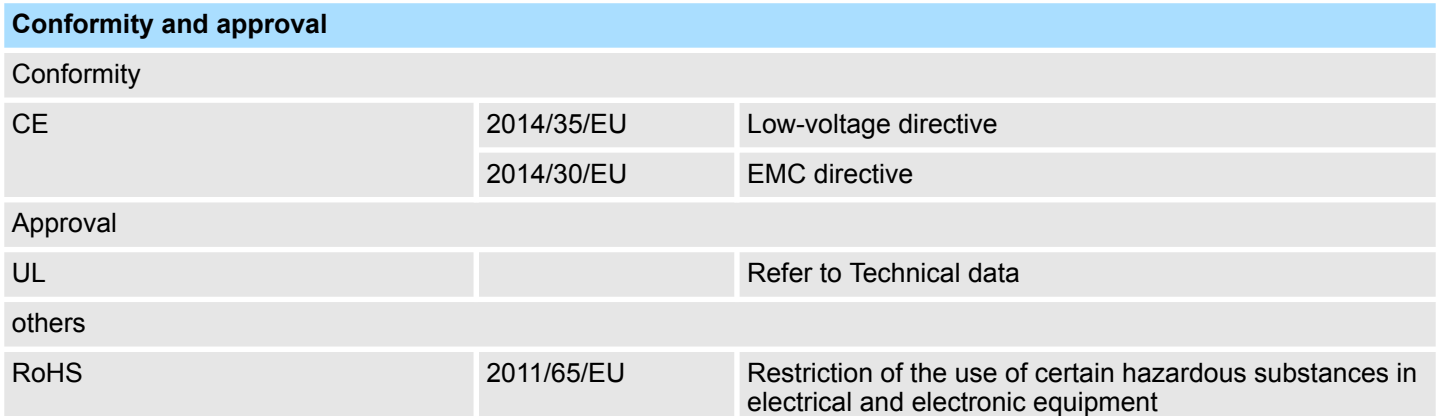

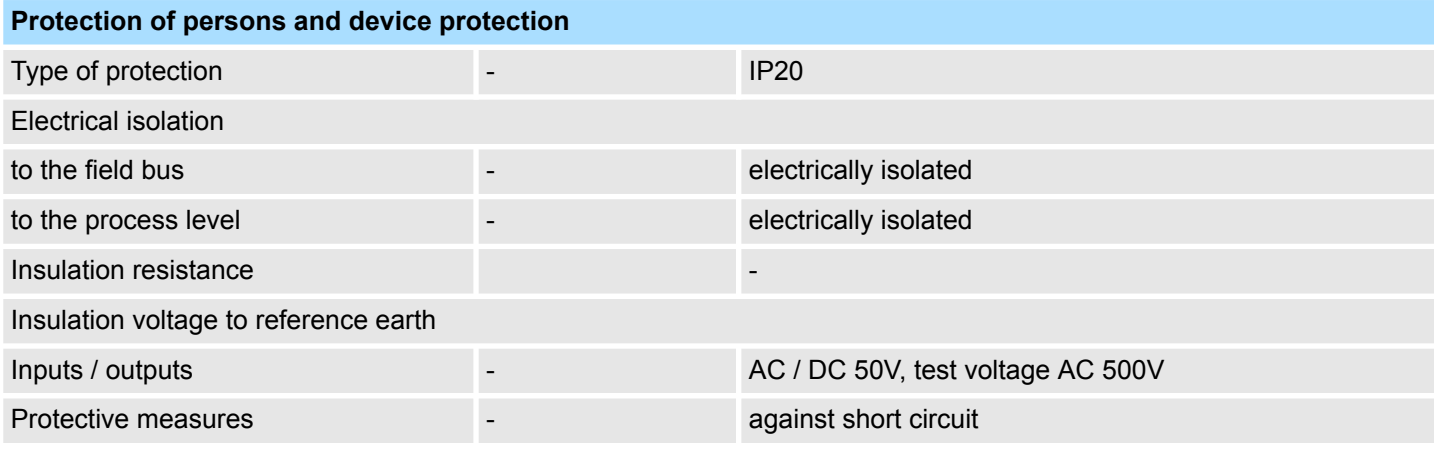

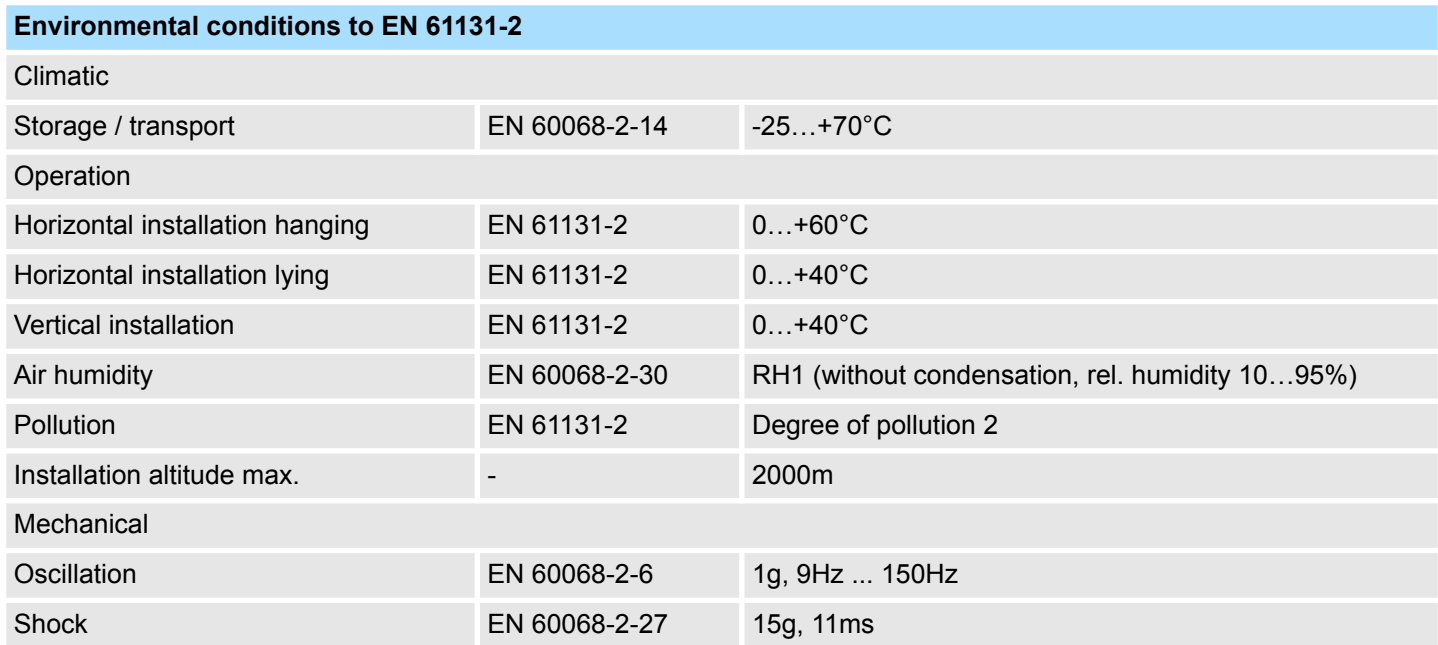

<span id="page-11-0"></span>General data > Use in difficult operating conditions

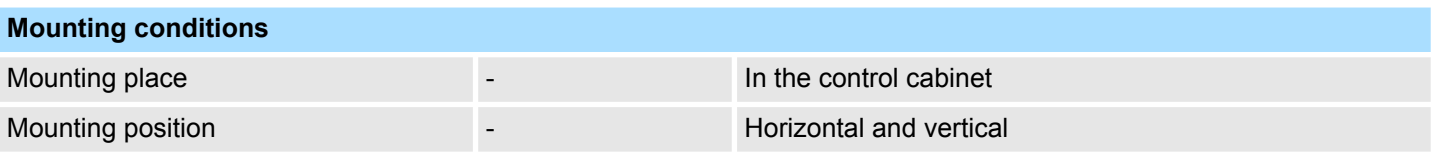

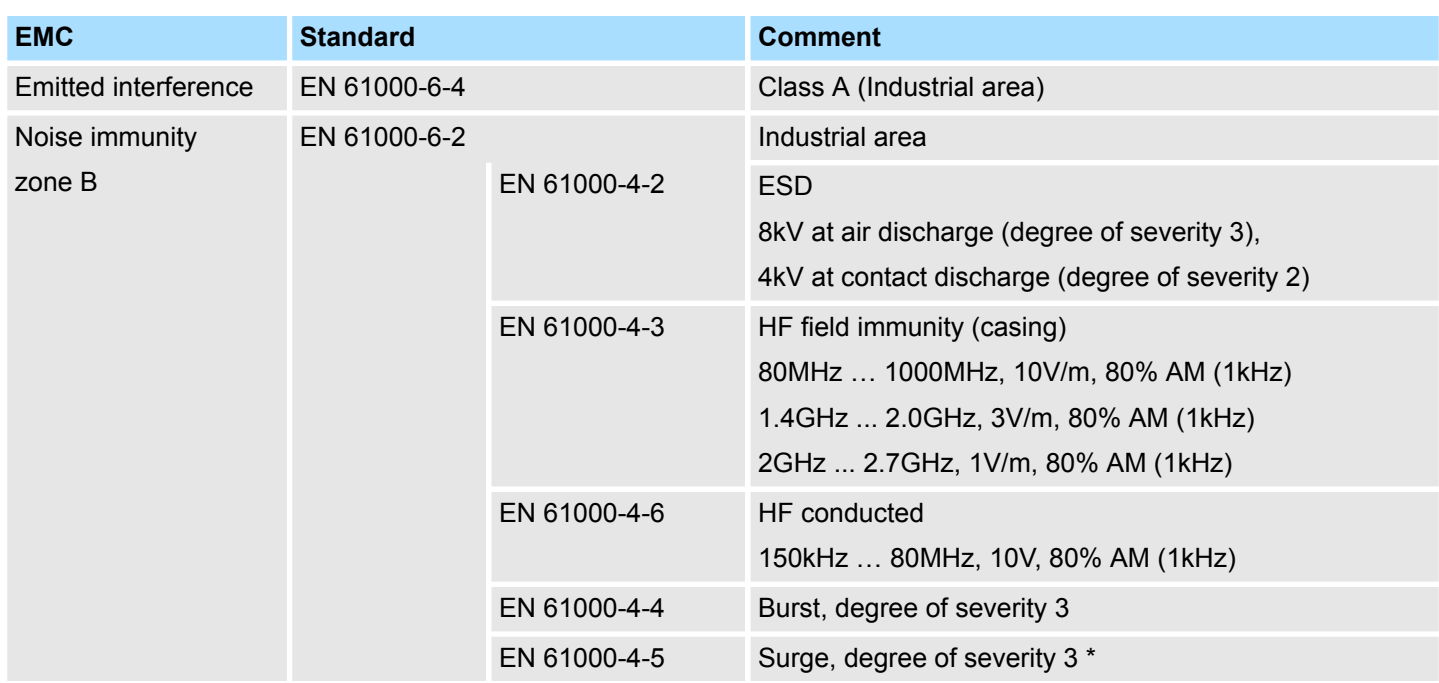

\*) Due to the high-energetic single pulses with Surge an appropriate external protective circuit with lightning protection elements like conductors for lightning and overvoltage is necessary.

### **2.4.1 Use in difficult operating conditions**

*Without additional protective measures, the products must not be used in locations with difficult operating conditions; e.g. due to:*

- *dust generation*
	- *chemically active substances (corrosive vapors or gases)*
	- *strong electric or magnetic fields*

Installation dimensions

### <span id="page-12-0"></span>**3 Assembly and installation guidelines**

### **3.1 Installation dimensions**

**Dimensions Basic enclo-** 1tier width (WxHxD) in mm: 40 x 125 x 120 **sure**

**Dimensions**

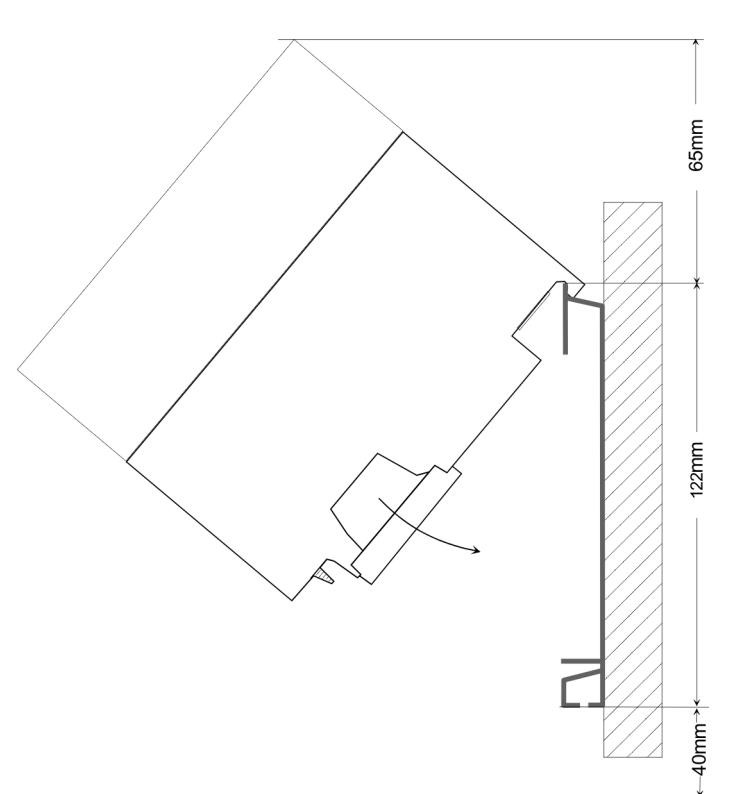

### **Installation dimensions**

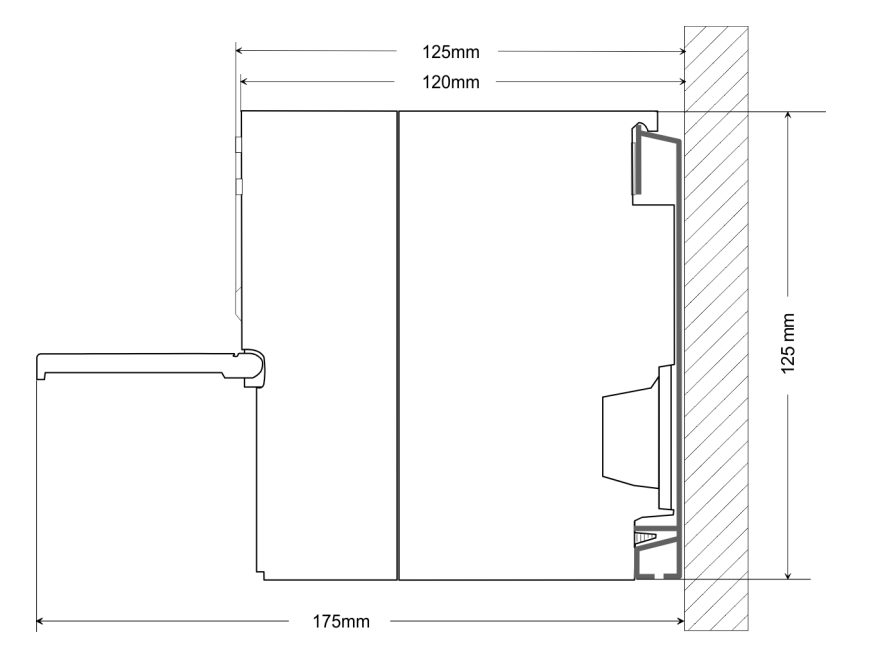

<span id="page-13-0"></span>Assembly standard bus

### **3.2 Assembly standard bus**

### **General**

The single modules are directly installed on a profile rail and connected via the backplane bus connector. Before installing the modules you have to clip the backplane bus connector to the module from the backside. The backplane bus connector is delivered together with the peripheral modules.

### **Profile rail**

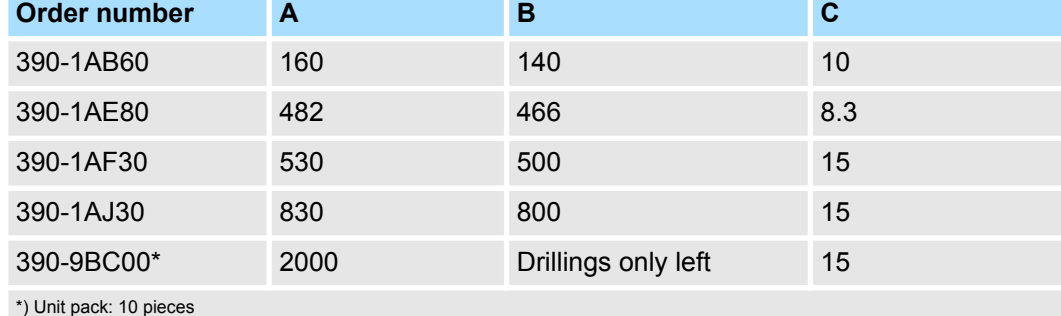

#### Measures in mm

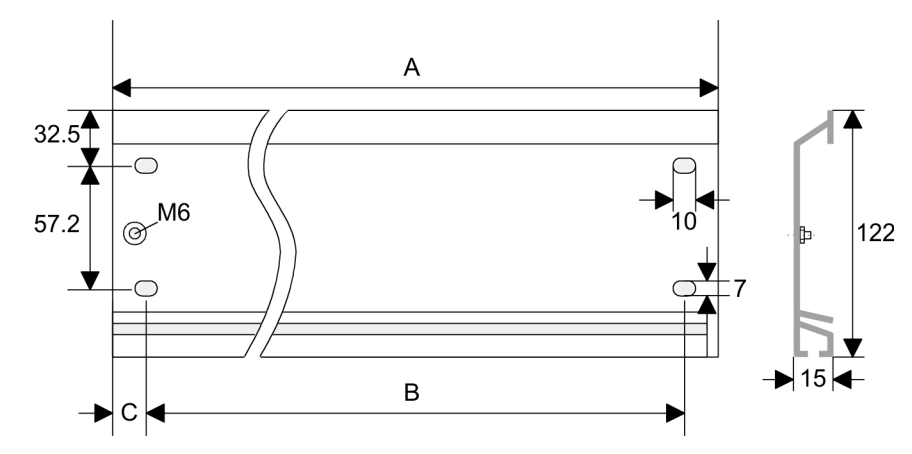

### **Bus connector**

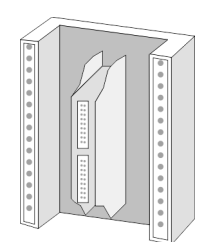

For the communication between the modules the System 300S uses a backplane bus connector. Backplane bus connectors are included in the delivering of the peripheral modules and are clipped at the module from the backside before installing it to the profile rail.

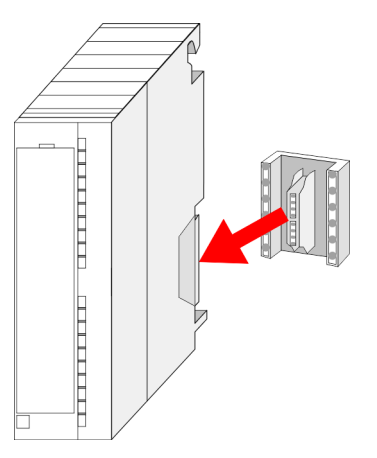

**Approach**

Assembly standard bus

### **Assembly possibilities**

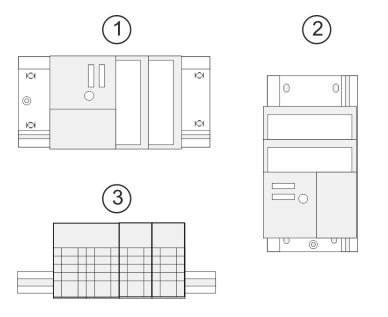

Please regard the allowed environment temperatures: 1 horizontal assembly: from 0 to 60°C

- 
- 2 vertical assembly: from 0 to  $40^{\circ}$ C<br>3 lying assembly: from 0 to  $40^{\circ}$ C 3 lying assembly: from 0 to 40°C

If you do not deploy SPEED-Bus modules, the assembly happens with the following approach:

- **1.** Bolt the profile rail with the background (screw size: M6), so that you still have minimum 65mm space above and 40mm below the profile rail.
- **2.** If the background is a grounded metal or device plate, please look for a low-impedance connection between profile rail and background.
- **3.** Connect the profile rail with the protected earth conductor. For this purpose there is a bolt with M6-thread.
- **4.** The minimum cross-section of the cable to the protected earth conductor has to be 10mm<sup>2</sup> .
- **5.** Stick the power supply to the profile rail and pull it to the left side to the grounding bolt of the profile rail.
- **6.** Fix the power supply by screwing.
- **7.** ► Take a backplane bus connector and click it at the CPU from the backside like shown in the picture.
- **8.** ► Stick the CPU to the profile rail right from the power supply and pull it to the power supply.
- **9.** Click the CPU downwards and bolt it like shown.
- **10.** Repeat this procedure with the peripheral modules, by clicking a backplane bus connector, stick the module right from the modules you've already fixed, click it downwards and connect it with the backplane bus connector of the last module and bolt it.

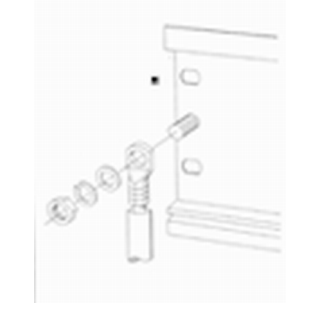

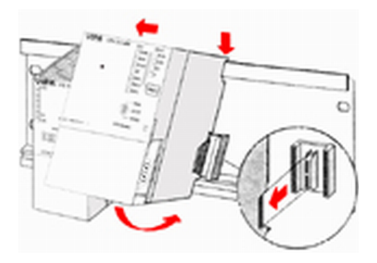

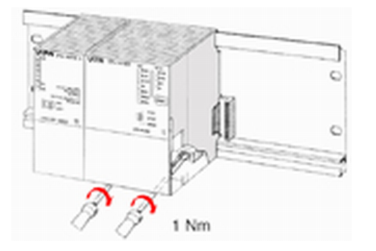

<span id="page-15-0"></span>Installation guidelines

### **3.3 Installation guidelines**

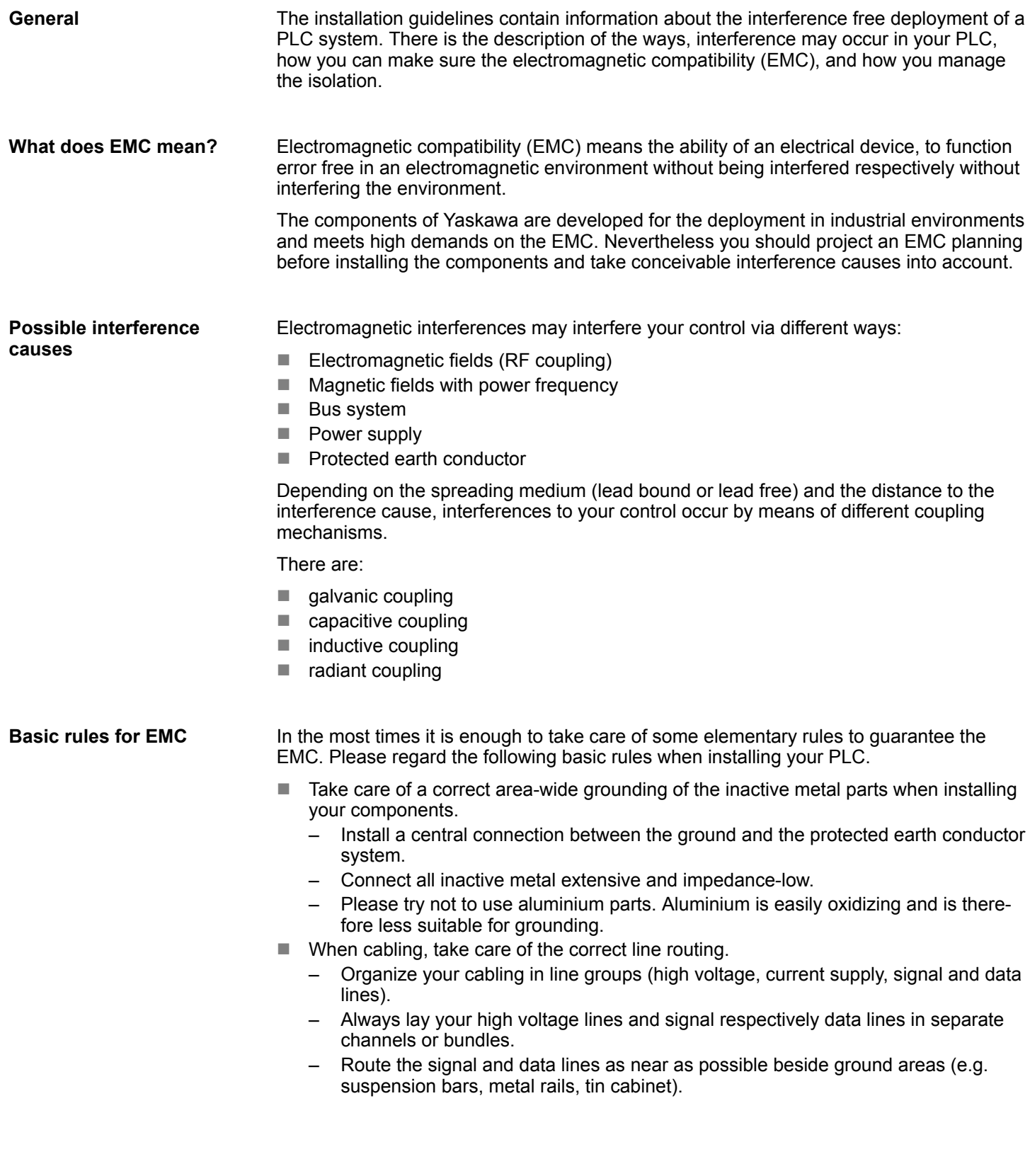

- $\blacksquare$  Proof the correct fixing of the lead isolation.
	- Data lines must be shielded.
	- Analog lines must be shielded. When transmitting signals with small amplitudes the one sided laying of the isolation may be favourable.
	- Cables for frequency inverters, servo and stepper motors must be shielded.
	- Lay the line isolation extensively on an isolation/protected earth conductor rail directly after the cabinet entry and fix the isolation with cable clamps.
	- Make sure that the isolation/protected earth conductor rail is connected impedance-low with the cabinet.
	- Use metallic or metallised plug cases for isolated data lines.
- $\blacksquare$  In special use cases you should appoint special EMC actions.
	- Consider to wire all inductivities with erase links.
	- Please consider luminescent lamps can influence signal lines.
- n Create a homogeneous reference potential and ground all electrical operating supplies when possible.
	- Please take care for the targeted employment of the grounding actions. The grounding of the PLC serves for protection and functionality activity.
	- Connect installation parts and cabinets with your PLC in star topology with the isolation/protected earth conductor system. So you avoid ground loops.
	- If there are potential differences between installation parts and cabinets, lay sufficiently dimensioned potential compensation lines.

#### Electrical, magnetically and electromagnetic interference fields are weakened by means of an isolation, one talks of absorption. Via the isolation rail, that is connected conductive with the rack, interference currents are shunt via cable isolation to the ground. Here you have to make sure, that the connection to the protected earth conductor is impedancelow, because otherwise the interference currents may appear as interference cause. **Isolation of conductors**

When isolating cables you have to regard the following:

- $\blacksquare$  If possible, use only cables with isolation tangle.
- $\blacksquare$  The hiding power of the isolation should be higher than 80%.
- $\blacksquare$  Normally you should always lay the isolation of cables on both sides. Only by means of the both-sided connection of the isolation you achieve high quality interference suppression in the higher frequency area. Only as exception you may also lay the isolation one-sided. Then you only achieve the absorption of the lower frequencies. A one-sided isolation connection may be convenient, if:
	- the conduction of a potential compensating line is not possible.
	- analog signals (some mV respectively  $\mu$ A) are transferred.
	- foil isolations (static isolations) are used.
- $\blacksquare$  With data lines always use metallic or metallised plugs for serial couplings. Fix the isolation of the data line at the plug rack. Do not lay the isolation on the PIN 1 of the plug bar!
- $\blacksquare$  At stationary operation it is convenient to strip the insulated cable interruption free and lay it on the isolation/protected earth conductor line.
- $\blacksquare$  To fix the isolation tangles use cable clamps out of metal. The clamps must clasp the isolation extensively and have well contact.
- $\blacksquare$  Lay the isolation on an isolation rail directly after the entry of the cable in the cabinet. Lead the isolation further on to your PLC and don't lay it on there again!

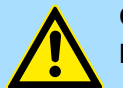

### **CAUTION!**

#### **Please regard at installation!**

At potential differences between the grounding points, there may be a compensation current via the isolation connected at both sides.

Remedy: Potential compensation line

<span id="page-17-0"></span>Properties

### **4 Hardware description**

**4.1 Properties**

**CP 341 RS422/485**

- $\blacksquare$  RS422/485 interface isolated to back plane bus
- Function compatibility to Siemens CP 341 (6ES7 341-1CH01-0AE0)
- The following protocols are supported:
	- ASCII
	- $3964(R)$
	- Modbus Master ASCII / RTU (no hardware dongle necessary)
	- Modbus Slave RTU (no hardware dongle necessary)
- Parameterization CP 341 via the parameterization package from Siemens – CP 341: Point-to-Point is parameterized as of V 5.0
- Up to 250 telegrams within the 1024byte sized receive and send buffer
- Baud rate parameterizable up to 76.8kbit/s
- $\blacksquare$  Power supply via back plane bus

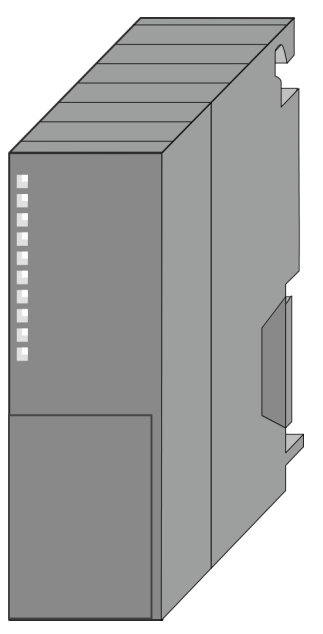

### **Order data**

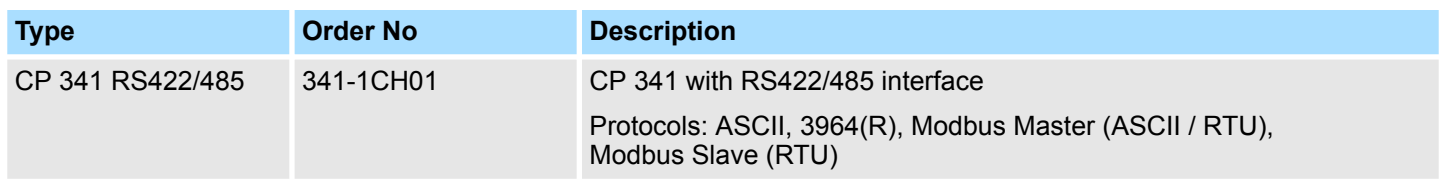

**Structure** 

### <span id="page-18-0"></span>**4.2 Structure CP 341-1CH01**

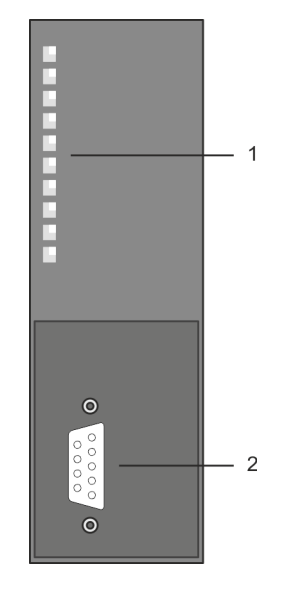

- 1 LED status indicators
- The following components are under the front flap
- 2 RS422/485 interface

- **RS422/485 interface**
- 
- Pin compatible to Siemens CP 341 (6ES7 341-1CH01-0AE0)
- Logical conditions as voltage difference between 2 twisted lines
- $\blacksquare$  Serial bus connection
	- Full-duplex: Four-wire operation (RS422)
	- Half-duplex: Two-wire operation (RS485)
- **n** Line length:
	- 1200m at 19.2kbit/s
	- 500m at 38.4kbit/s
	- 250m at 76.8kbit/s
- Data transfer rate up to 76.8kbit/s

### **Hardware description** System 300S

**Structure** 

### **X2: 9pin D-type jack**

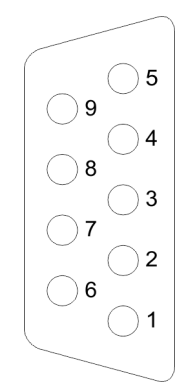

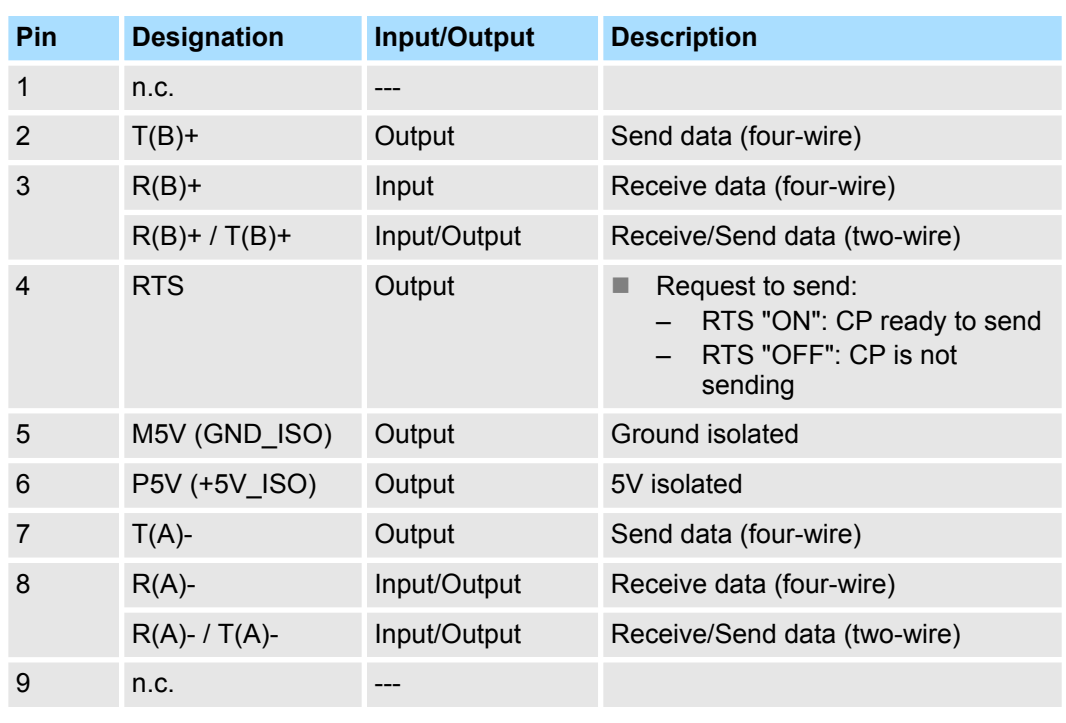

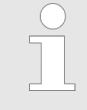

*Never connect the shield of the cable with GND\_ISO, as this could destroy the interface!*

#### **Isolated voltages P5V, M5V**

Pin 6 (P5V) of the isolated interfaces carries the isolated 5V supply with the respective ground GND on pin 5 (M5V). You may use this isolated voltage to provide defined static voltage levels on the signaling lines by means of resistors and ensure that reflections are reduced to a minimum.

#### **RS485 cabling**

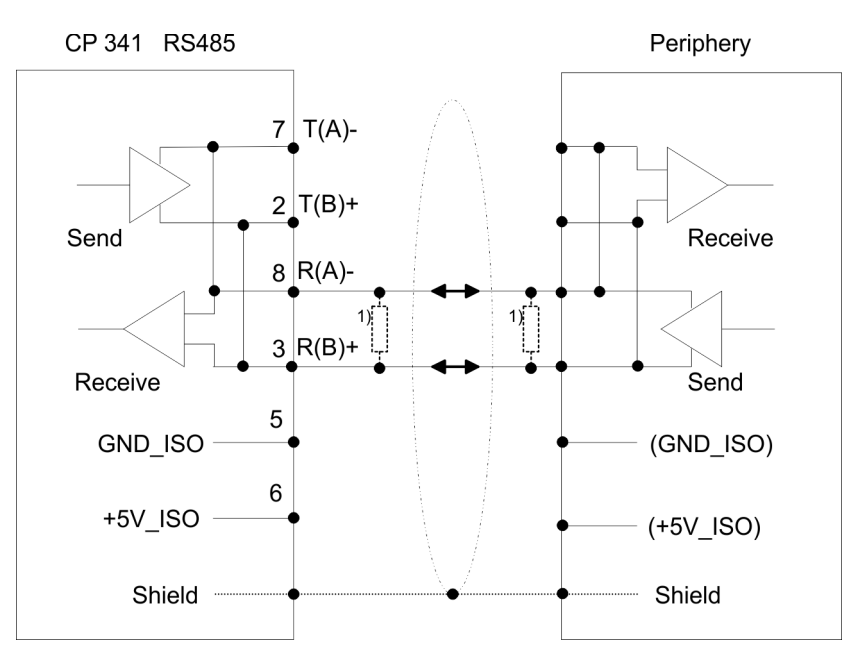

<sup>1)</sup> In the case of cables  $>$  50m you have to solder in a terminating resistor of approximately 330Ω on the receiver for data free traffic.

*The protocol 3964(R) is not possible at two-wire operation.*

#### **RS422 cabling**

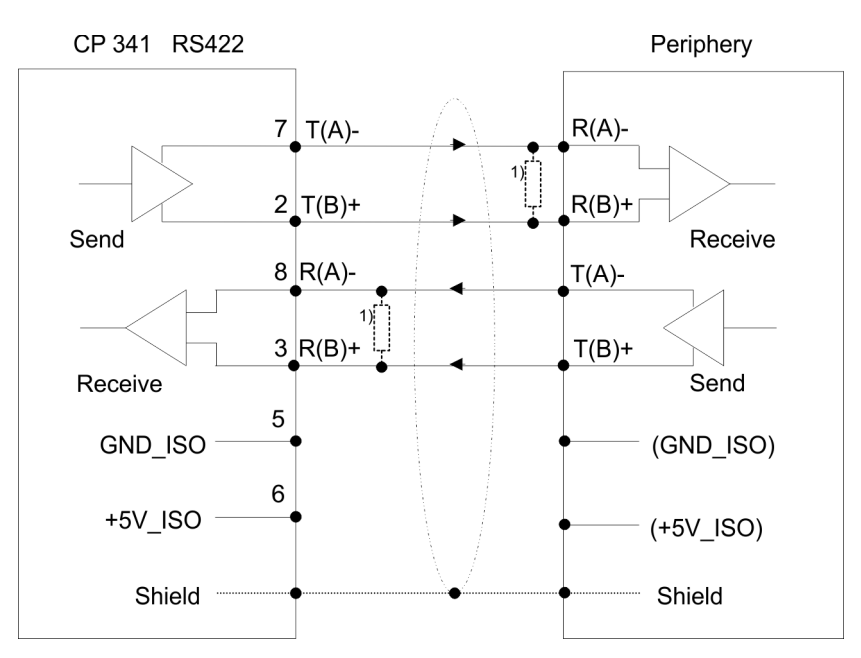

<sup>1)</sup> In the case of cables  $>$  50m you have to solder in a terminating resistor of approximately 330Ω on the receiver for data free traffic.

#### **Defined static voltage levels by parameters**

For a connection with minimum reflections and the wire-break recognition at RS422/485 operation, the lines may be preset with defined static voltage levels.

At the CP interface the wiring of the receiver is realized as follows:

### **Wiring receiver**  $R(B) +$  $R(A)$  -

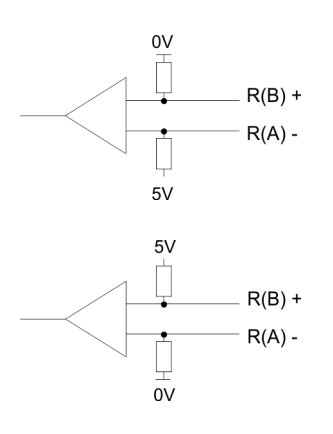

At the CP interface the wiring of the receiver is realized as follows:

(default value: not activated)

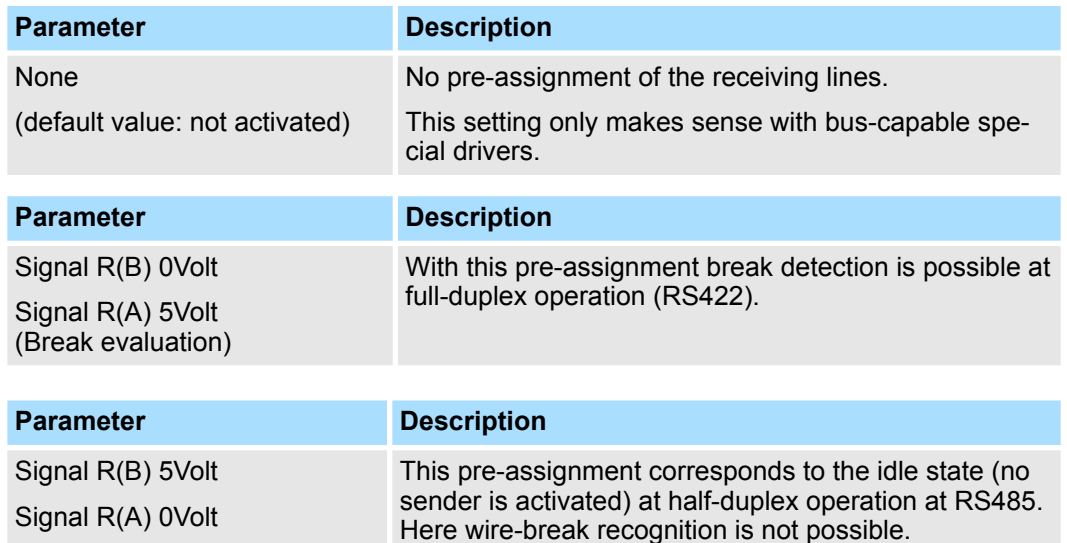

**Structure** 

### **Power supply**

The CP 341-1CH01 gets its power supply via the back plane bus. Ä *[Chap. 4.3 'Technical data' page 23](#page-22-0)*

**LEDs**

The CP 341-1CH01 carries a number of LEDs that are available for diagnostic purposes on the bus and for displaying the local status. Dependent on the mode of operation these give information according to the following pattern over the operating condition of the CP:

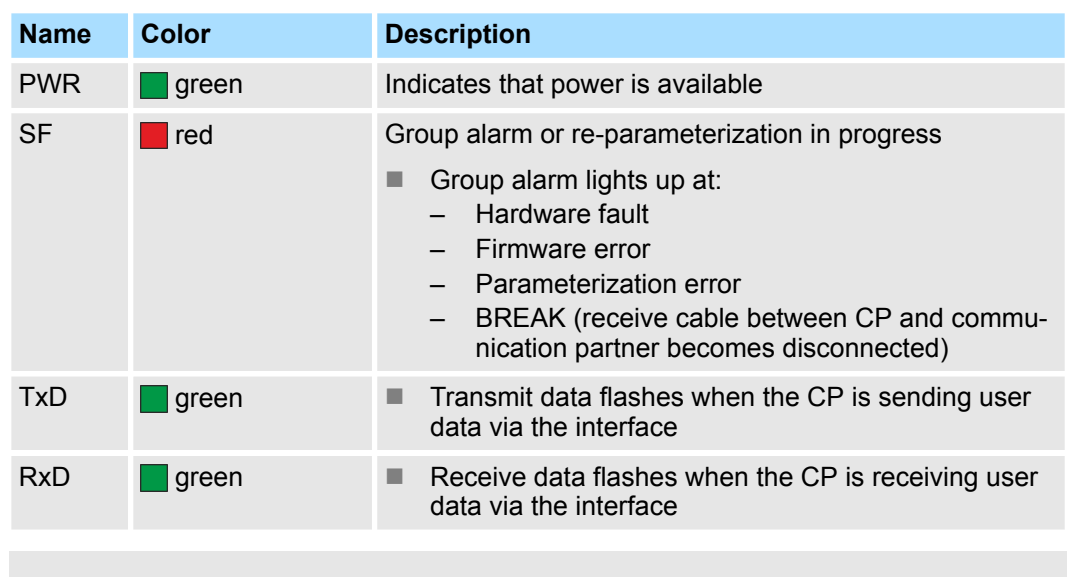

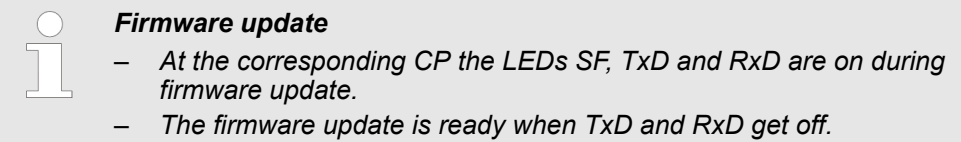

Technical data

### <span id="page-22-0"></span>**4.3 Technical data**

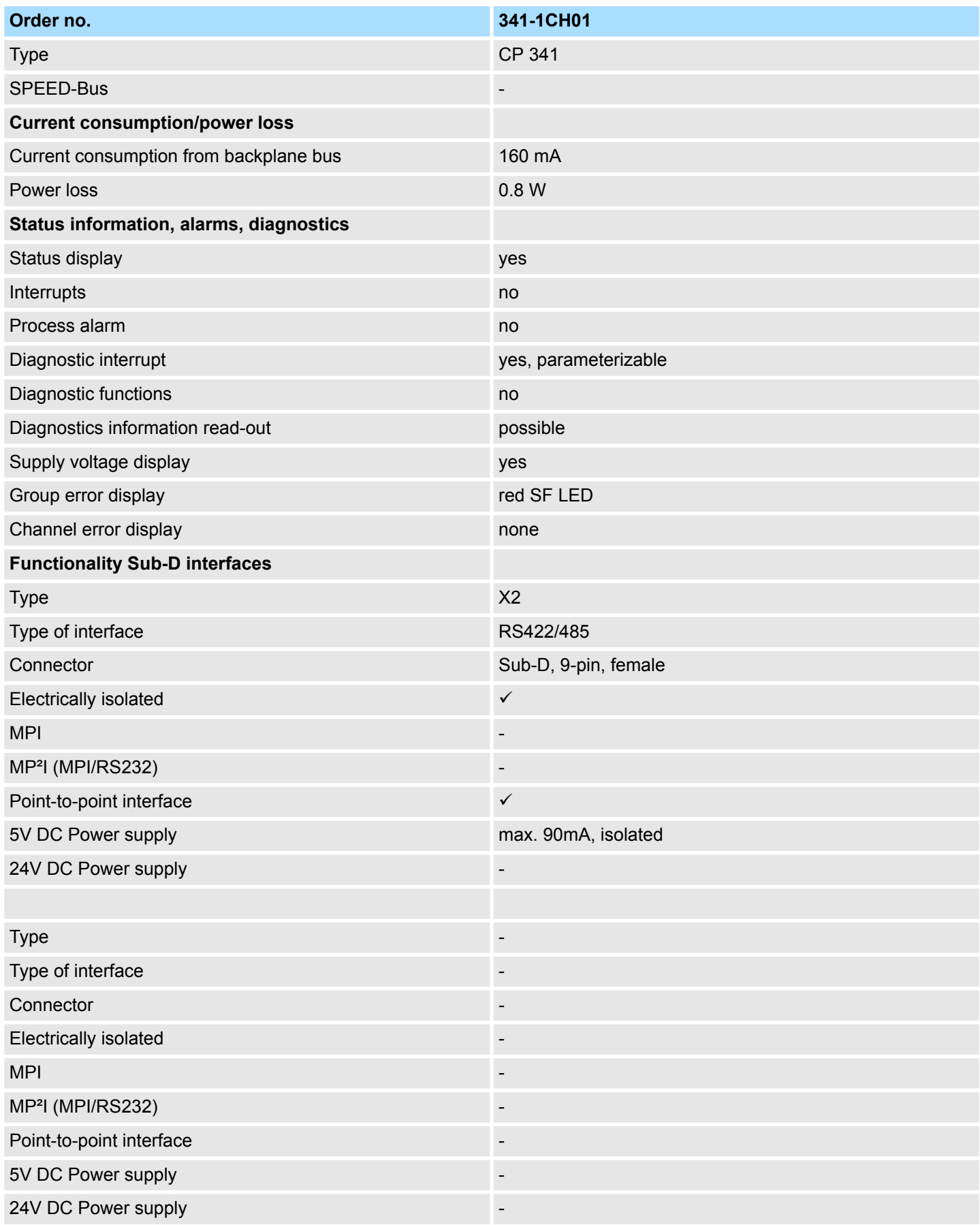

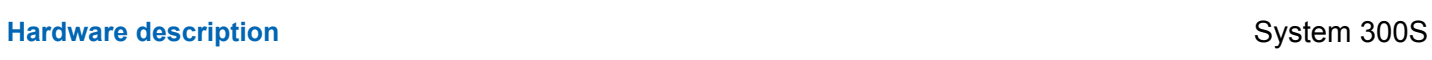

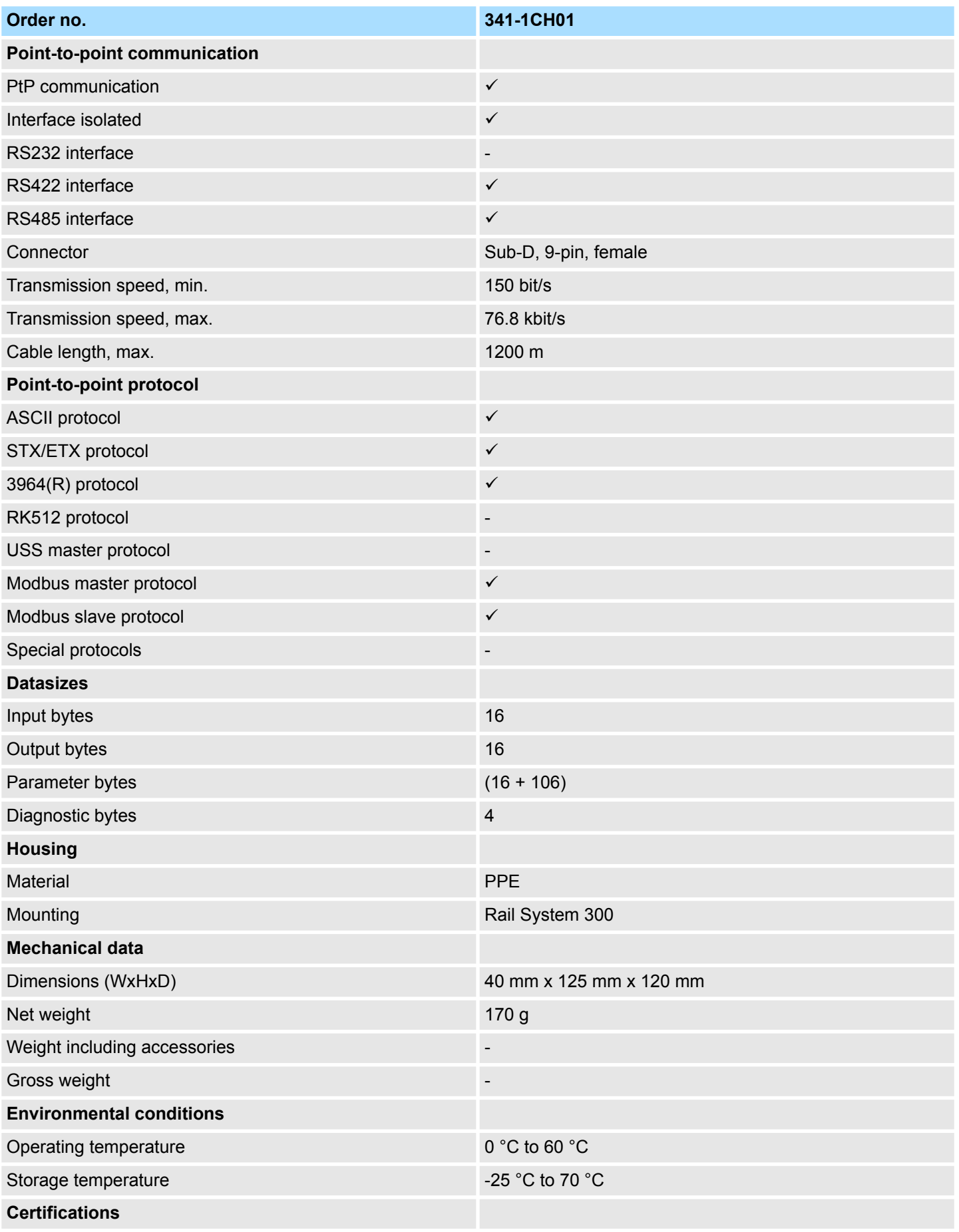

### System 300S **Hardware description**

Technical data

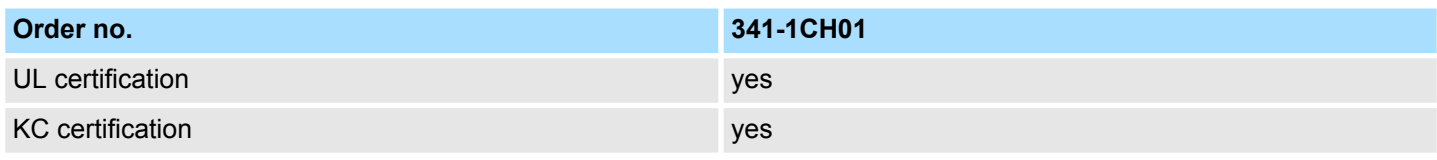

### <span id="page-25-0"></span>**5 Deployment**

### **5.1 Fast introduction**

### **Overview**

The integration of the CP into your SPS system should take place with the following proceeding:

- **1.** Assembly and commissioning
- **2.** Hardware configuration (integration CP in CPU)
- **3.** Protocol parameter via parameter plugin
- **4.** Communication with the user program

#### **Assembly and commissioning**

- **1.** Install your system 300 with a CPU 31x and the CP 341.
- **2.** Wire the system by connecting cables for voltage supply, signals and Ethernet.

A detailed description is to be found at:

- Ä *[Chap. 3 'Assembly and installation guidelines' page 13](#page-12-0)*.
- **3.** Switch power ON.
	- $\Rightarrow$  After a short boot time the CP is in the system without any protocol.
- **4.** Start the Siemens SIMATIC manager with an online connection to the CPU. More about this may be found in the manual of the CPU.

### **Hardware configuration**

- **1.** For hardware configuration jump within your project to the hardware configurator of the Siemens SIMATIC manager.
- **2.** Place a profile rail with the corresponding CPU and its modules.
- **3.** Engineer in duty of the CP 341-1CH01 from Yaskawa the Siemens CP with the order number 6ES7 341-1CH01-0AE0 to the corresponding slot.
- **4.** Adjust the address by the properties dialog and the protocol for transmission and its parameters by means of the parameter plugin "Point-to-Point-Communication, Parameter Assignment".

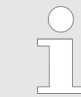

*Please regard that the address for input and output is identically. By means of this address you may access the CP from the user program.*

### **Protocol parameter**

For parameterization of the protocol parameters the parameter plugin "Point-to-Point-Communication, Parameter Assignment" is necessary.

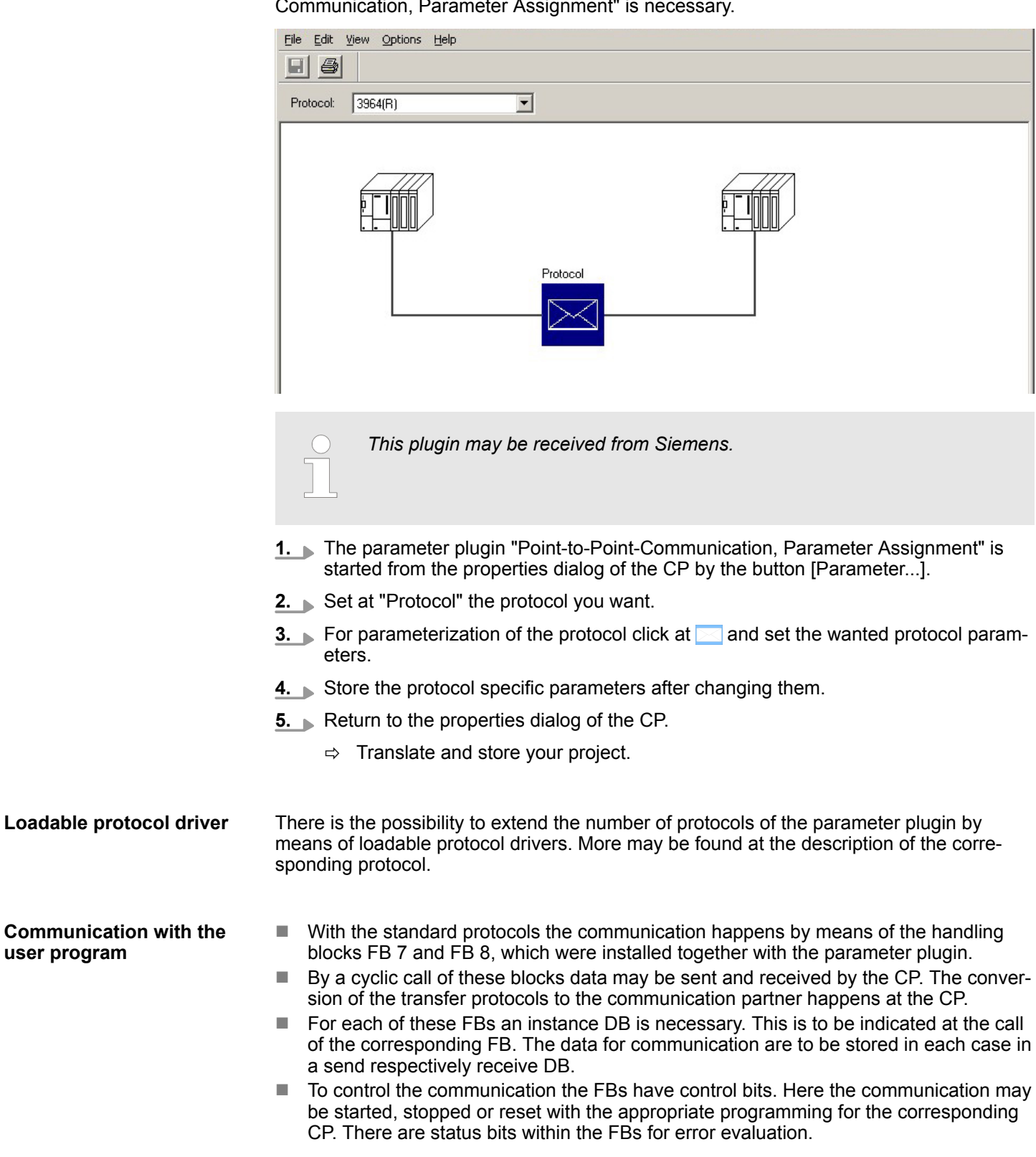

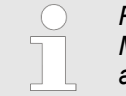

*Please note with the loadable protocol Modbus Slave the FB 80 - MODB\_341 is deployed for communication. Within this the FB 7 and FB 8 are called.*

### <span id="page-27-0"></span>**5.2 Hardware configuration**

### **Overview**

- $\blacksquare$  The description here refers to modules that are at the same bus together with the CPU. In order to address the installed modules individually, specific addresses in the CPU have to be assigned to them. The allocation of addresses and the configuration of the installed modules is a function of the Siemens SIMATIC manager.
- $\blacksquare$  Here navigate within the hardware catalog to the according CP and place it at the S7-300 station.

### **Project engineering**

- **1.** Start the Siemens SIMATIC Manager.
- **2.** Swap to the hardware configurator.
- **3.** Place a profile rail via drag&drop from the hardware catalog to the project window.
- **4.** ► Project the CPU and the corresponding modules.

Place the corresponding modules via drag&drop from the hardware catalog to the corresponding slot of the profile rail.

- **5.** To project the Yaskawa CP 341-1CH01 the Siemens CP 341 (6ES7 341-1CH01-0AE0) at the according slot is to be used.
- **6.** Adjust via the CP "properties" the transmission protocol and the protocol specific parameters (see protocol parameters). Note the address from which the CP is embedded. This value is necessary for the integration in your user program. Ä *[Chap. 5.3 'Communication with the user program' page 31](#page-30-0)*
- **7.** Save and translate your project and transfer it to the CPU.

<span id="page-28-0"></span>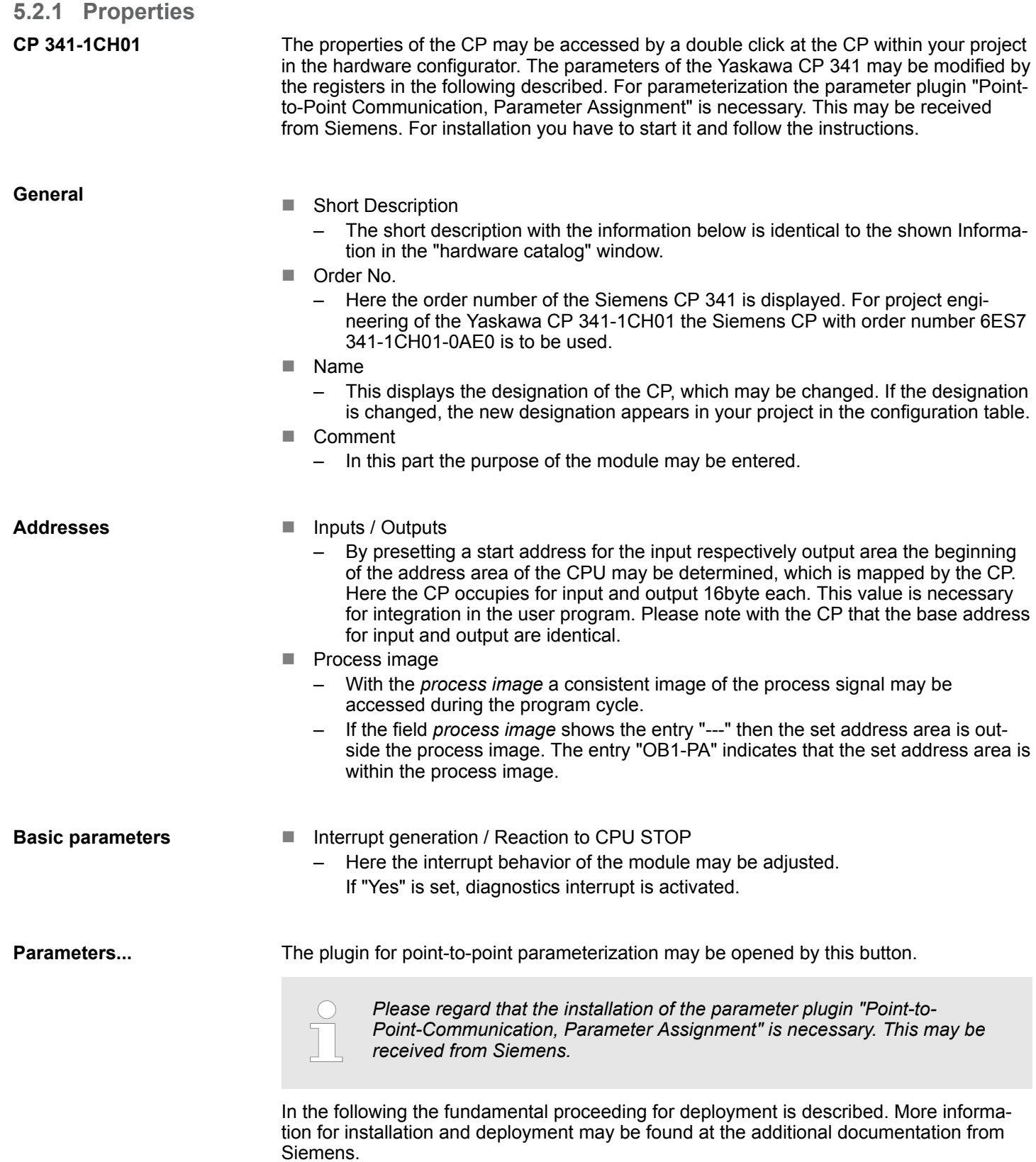

### **Proceeding**

- **1.** Start after installation the parameter plugin "Point-to-Point- Communication, Parameter Assignment" from the properties dialog of the CP by the button [Parameter...].
- **2.** Set at "Protocol" the protocol you want. Depending on the selected protocol there is the possibility to set the parameters for received data and interface.

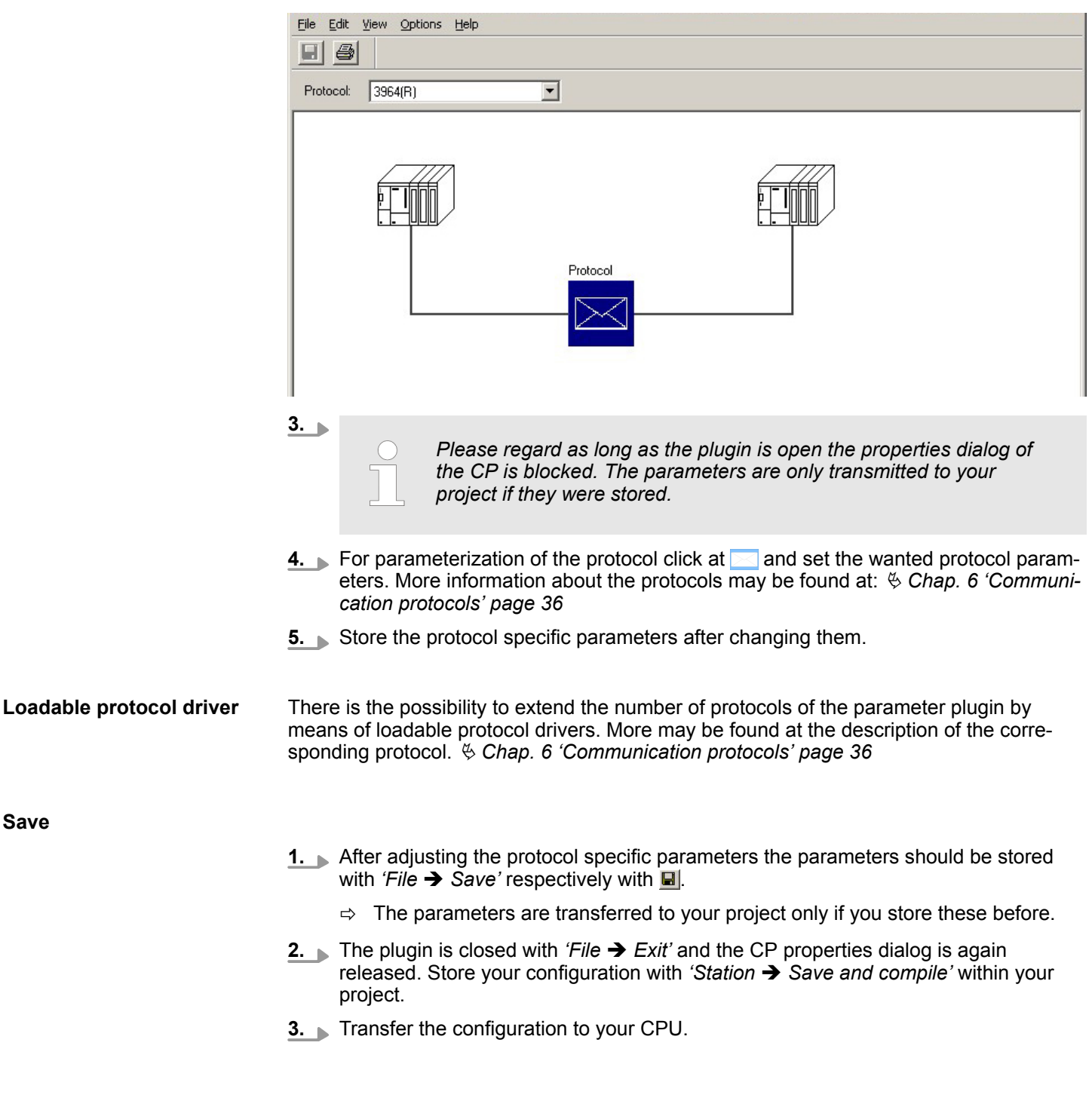

### <span id="page-30-0"></span>**5.3 Communication with the user program**

### **Overview**

For the processing of the connecting jobs at PLC side a user program is necessary in the CPU. Here the following Yaskawa specific blocks are used for communication between CPU, CP and a communication partner:

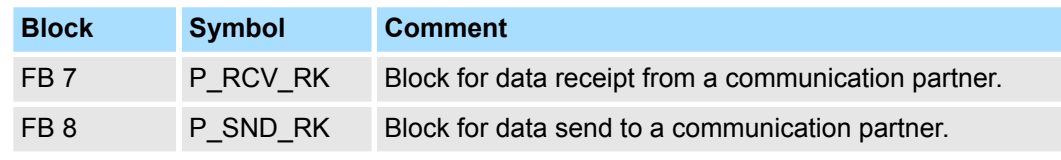

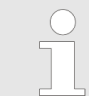

*Please note that this blocks calls the FC or SFC 192 CP\_S\_R internally. These must not be overwritten! The direct call of an internal block leads to errors in the corresponding instance DB!*

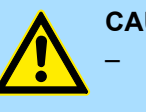

#### **CAUTION!**

- Calling of these blocks within process or diagnostics interrupt is not allowed.
- Please regard this FBs do not have a parameter check, which means that if there are invalid parameters, the CPU may switch to STOP mode.

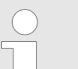

*More information about the usage of these blocks may be found in the manual "SPEED7 Operation List" from Yaskawa.*

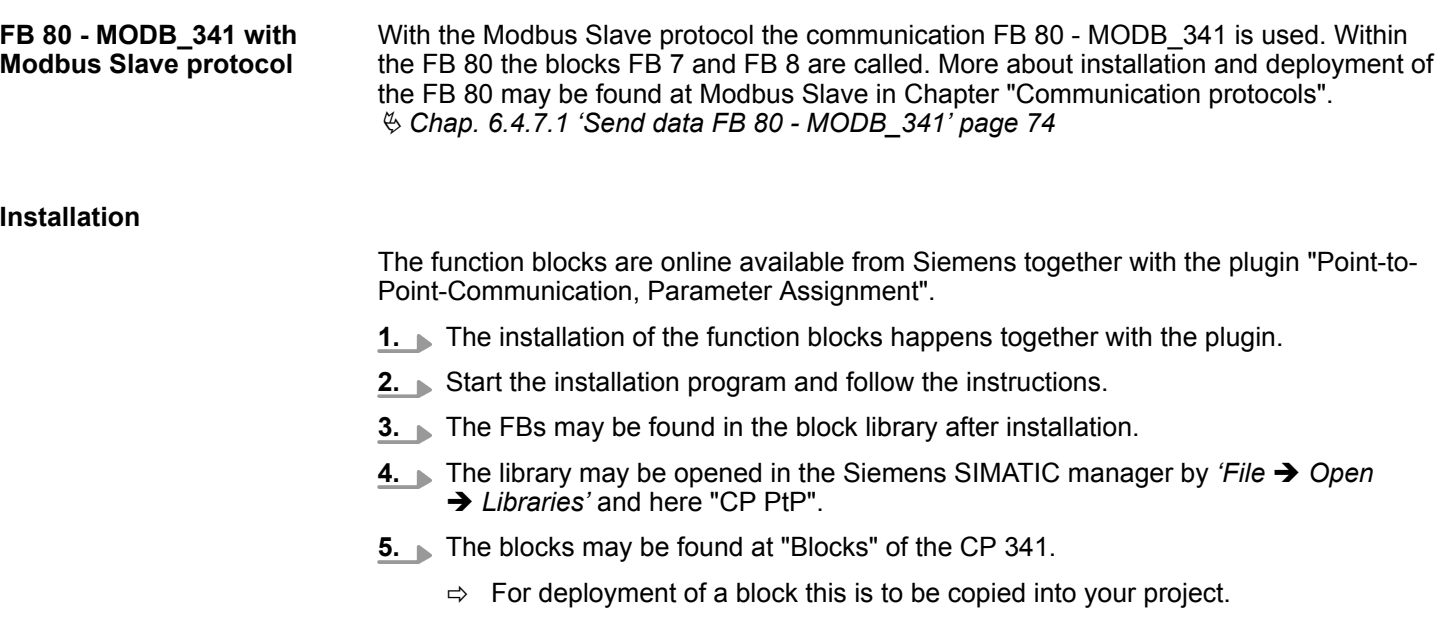

Communication with the user program

**Data consistency**

The data consistency is limited by the block size of 32byte during communication between CPU and CP. For the consistent data communication of more than 32byte the following is to be considered:

- $\blacksquare$  FB 8 P\_SND\_RK:
	- Access the send DB only again if the data were completely transferred (*DONE* = 1).
- $\blacksquare$  FB 7 P\_RCV\_RK:
	- Access the receive DB only again if the data were completely received (*NDR* = 1). After that the receive DB should be blocked (*EN\_R* = 0) as long as the data were treated.

By a cyclic call of FB 7 and FB 8 data may be cyclic sent and received by the CP. On the CP the transmission of the communication protocols to the communication partner takes place, which may be configured by the hardware configuration. **Communication principle**

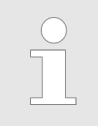

*More information about the usage of these blocks may be found in the manual "SPEED7 Operation List" from Yaskawa.*

### <span id="page-32-0"></span>**5.4 Firmware update**

**Overview**

- $\blacksquare$  For functional expansion and error recovery firmware updates can be uploaded to the operating-system memory of the CP. Subsequent loading of firmware updates with the parameterization interface "Point-to-Point Communication, Parameter Assignment".
	- If you use a Yaskawa SPEED7 CPU of the System 300S starting with CPU firmware version V 3.4.0 a firmware update may be executed by means of an accordingly prepared MMC.

### **5.4.1 Firmware update with Siemens parameterization tool**

With deployment of the Siemens parameterization tool the following preconditions for firmware update are:

- Siemens STEP<sup>®</sup>7 V 4.02 or higher is installed
- **Parameterization tool "Point-to-Point Communication, Parameter Assignment "**  $\vee$  **5.0** or higher is installed.
- The CP is to be configured in the CPU with a valid project.
- The CPU is online be connected to the configuring PC.

#### **Procedure**

- 1. Switch the CPU to STOP mode.
- **2.** Start the parameterization tool "Point-to-point Communication, Parameter Assignment". Double-click to the corresponding CP and click to [Parameter...] at the "Properties" dialog.
- **3. ▶ Open the dialog for firmware update with** *'Options → Firmware Update'***.** 
	- $\Rightarrow$  As soon as the CP is reachable the current CP firmware is displayed at "Current" module firmware status". If no firmware version may be determined (CP is offline) "-------" is displayed.
- **4.** Choose with the button [Find file...] the firmware to be loaded. The current CP firmware may be found in the service area of www.yaskawa.eu.com.
- **5.**

*Please regard the firmware consists of 3 files. Here choose the file HEADER.UPD.*

- $\Rightarrow$  The chosen firmware version is displayed at "Status of selected firmware".
- **6.** Click on the ILoad firmwarel button to start uploading to the CP.

You are prompted for confirmation, after that the upload of the chosen firmware starts.

The upload procedure is canceled immediately if you click on the [Cancel] button. Loading in progress is displayed by the LEDs SF, TxD and RxD. Before the basic firmware is deleted from the module, the firmware is checked if it is suitable for the CP.

- $\Rightarrow$  After the firmware upload the LEDs TxD and RxD get off.
- **7.** For activation of the new firmware version a PowerOFF/ON is necessary.

#### **Transfer indication**

- During firmware transfer the proceeding is displayed at "Done" in % as a bar.
	- The LEDs SF, TxD und RxD are on at the corresponding CP.

### <span id="page-33-0"></span>**5.4.2 Firmware update at deployment of a SPEED7 CPU**

- $\blacksquare$  By means of a MMC there is the opportunity to execute a firmware update at the CPU and its components. This functionality is available starting with CPU firmware V 3.4.0. For update an accordingly prepared MMC must be in the CPU during the start-up.
- $\blacksquare$  Thus a firmware file may be recognized and assigned with start-up, a pkg file name is reserved for each updateable component and hardware release, which begins with "px" and differs in a number with six digits. The pkg file name of every updateable component may be found at a label right down the front flap of the module.
- $\blacksquare$  As soon as with start-up a pkg file is on the MMC, all the components at the bus and in the CPU, assigned to the pkg file, get the new firmware.
- $\blacksquare$  The latest 2 firmware versions may be found in the service area at www.yaskawa.eu.com.

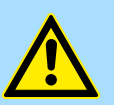

### **CAUTION!**

Please regard that the version of the update firmware is different from the existing firmware otherwise no update is executed.

#### **Display the Firmware version of the SPEED7 CPU via web page**

- **1.** The SPEED7 CPU has an integrated web page that monitors information about firmware version of the connected components. The Ethernet PG/OP channel provides the access to this web page.
- **2.** To activate the PG/OP channel you have to enter according IP parameters. This can be made in Siemens SIMATIC manager either by a hardware configuration, loaded by MMC respectively MPI or via Ethernet by means of the MAC address with *'PLC*  $\rightarrow$  Assign Ethernet Address'.
	- $\Rightarrow$  After that you may access the PG/OP channel with a web browser via the IP address of the project engineering. More detailed information may be found in the manual of the CPU at "Access to the web server".

**Load firmware and transfer it to MMC**

#### 1. Go to www.yaskawa.eu.com

- **2.** Click on *'Service* → *Download* → *Firmware'*
- **3.** Choose the according CP and download the .zip file Px000081.pkg to your PC.
- **4.** Extract the zip-file and copy the extracted file to your MMC.
- **5.** Following this approach, transfer all wanted firmware files to your MMC.

#### **Transfer firmware from MMC into CPU**

**1.** Get the RUN-STOP lever of your CPU in position STOP.

Turn off the voltage supply.

Plug the MMC with the firmware files into the CPU. Please take care of the correct plug-in direction of the MMC.

Turn on the voltage supply.

**2.** After a short boot-up time, the alternate blinking of the LEDs SF and FRCE shows that at least one firmware was found on the MMC, which differs from the current version.

- <span id="page-34-0"></span>**3.** You start the transfer of the firmware as soon as you tip the RUN/STOP lever downwards to MRES within 10s.
- **4.** During the update process, the LEDs SF and FRCE are alternately blinking and MMC LED is on. This may last several minutes.
- **5.** The update is successful finished when the LEDs PWR, STOP, SF, FRCE and MCC are on.
	- $\Rightarrow$  If they are blinking fast, an error occurred.
- **6.** Turn Power OFF and ON.

Now it is checked by the CPU, whether further current firmware versions are available at the MMC. If so, again the LEDs SF and FRCE flash after a short start-up period. Continue with point 3.

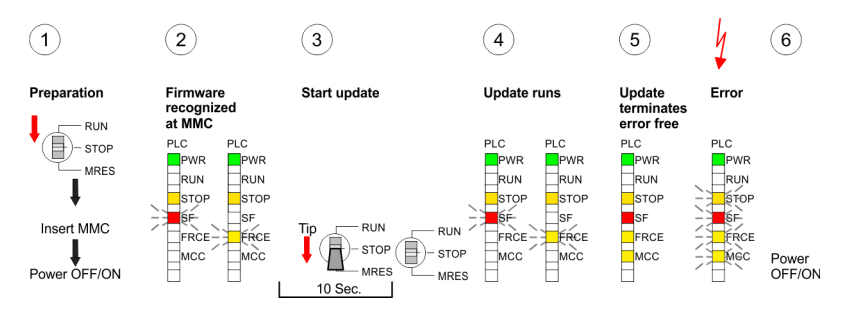

 $\Rightarrow$  The update is successful finished when the LEDs PWR, STOP, SF, FRCE and MCC are on.

### **5.4.3 Show CP firmware version**

There is the possibility to display the current release of hard- and software of the CP by means of the module information of the Siemens SIMATIC manager.

- **1.** Here go online to the corresponding CP in the hardware configurator by *'Station*  $→$  Open online'.
- **2.** If you use a SPEED7 CPU the current release of the firmware may be displayed by the web page of the CPU as shown above.

<span id="page-35-0"></span>Overview

### **6 Communication protocols**

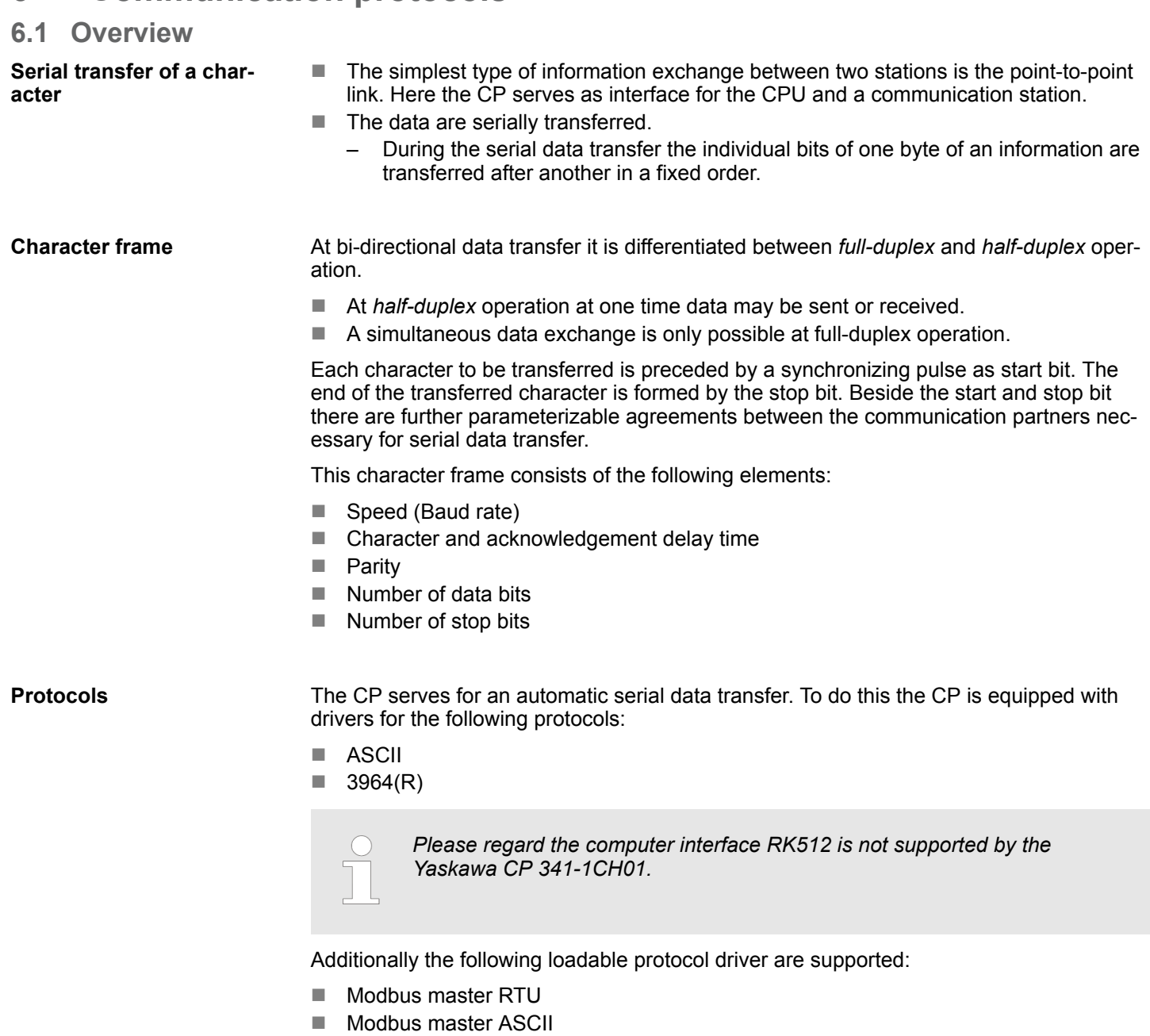

■ Modbus slave RTU

In the following each supported protocol is described.

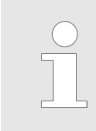

*When using loadable drivers for software technical reasons transfer driver from Siemens to the CP, but not installed there. As in the CP 341-1CH01 Yaskawa own drivers are installed, is the use of Siemens usual hardware dongles not required.*
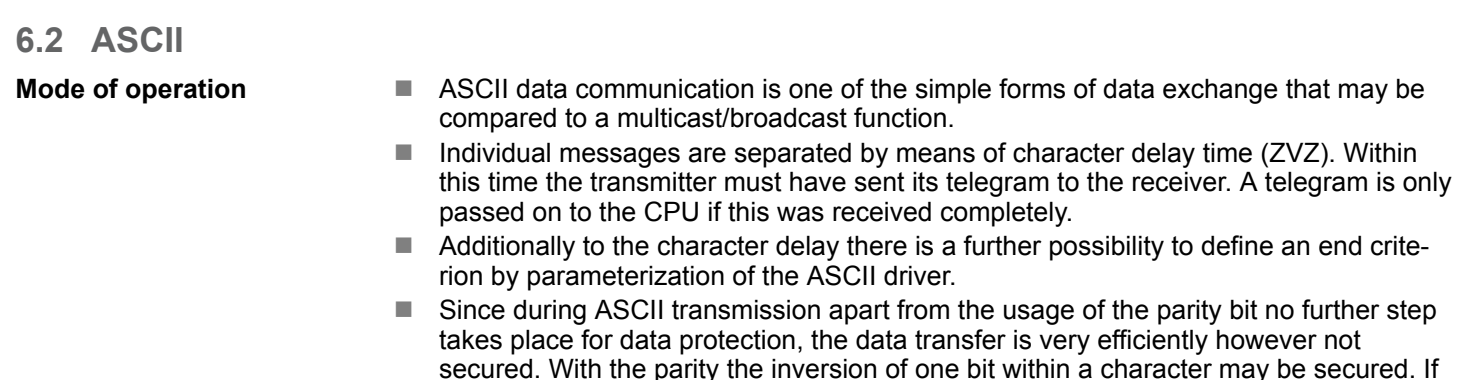

**Proceeding**

**1.** The parameter plugin "Point-to-Point-Communication, Parameter Assignment" is started from the properties dialog of the CP by the button [Parameter...].

two or more bits of a character are inverted, this error may no longer be detected.

**2.** Here the parameters for transfer protocol, data receipt and interface may be adjusted.

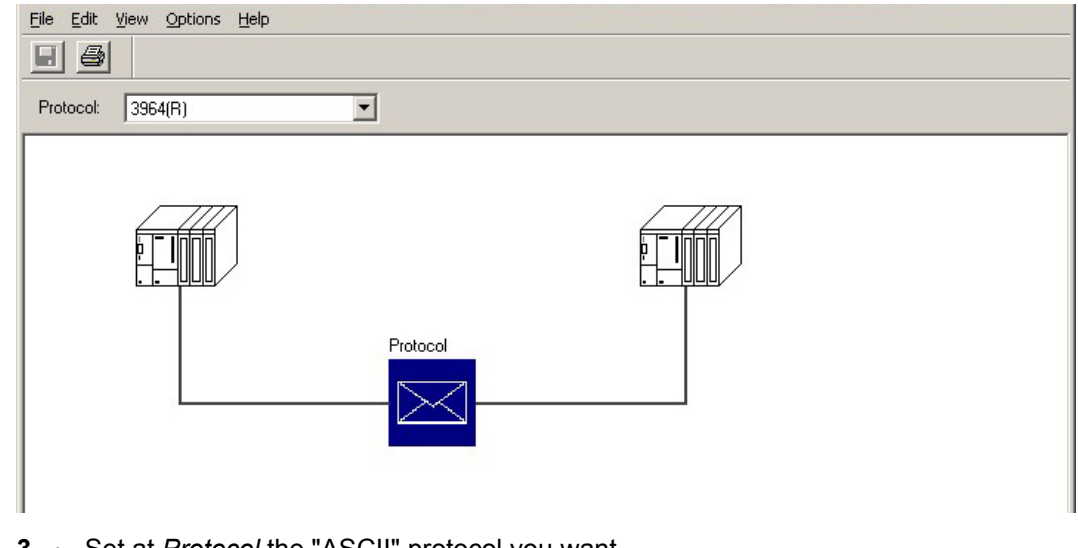

- **3.** Set at *Protocol* the "ASCII" protocol you want.
- **4.** For parameterization of the protocol click at  $\geq$ .
	- $\Rightarrow$  In the following these parameters are described. Information about this may also be found in the online help of the parameter plugin.

ASCII > ASCII - Parameter

# **6.2.1 ASCII - Parameter**

Here the parameters for the ASCII driver may be set. At ASCII the parameter settings for the character frame and the baud rate must be identical on every communication partner.

During ASCII transmission the end of the receive messages frame may be recognized in different ways: **End code of a message**

- $\Box$  on expiry of character delay time
- $\blacksquare$  on receipt of fixed number of characters
- $\Box$  on receipt of end character(s)
	- Depending upon the mode the corresponding parameters may be specified here.

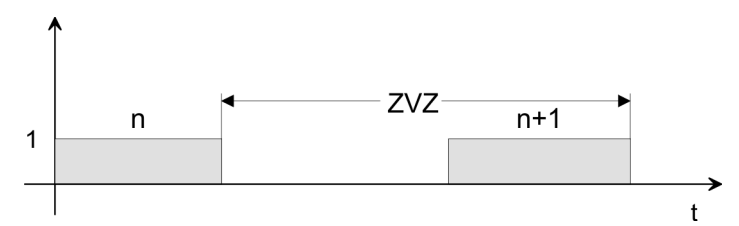

The character delay time (ZVZ) defines the maximum amount of time permitted between two incoming characters within a message frame.

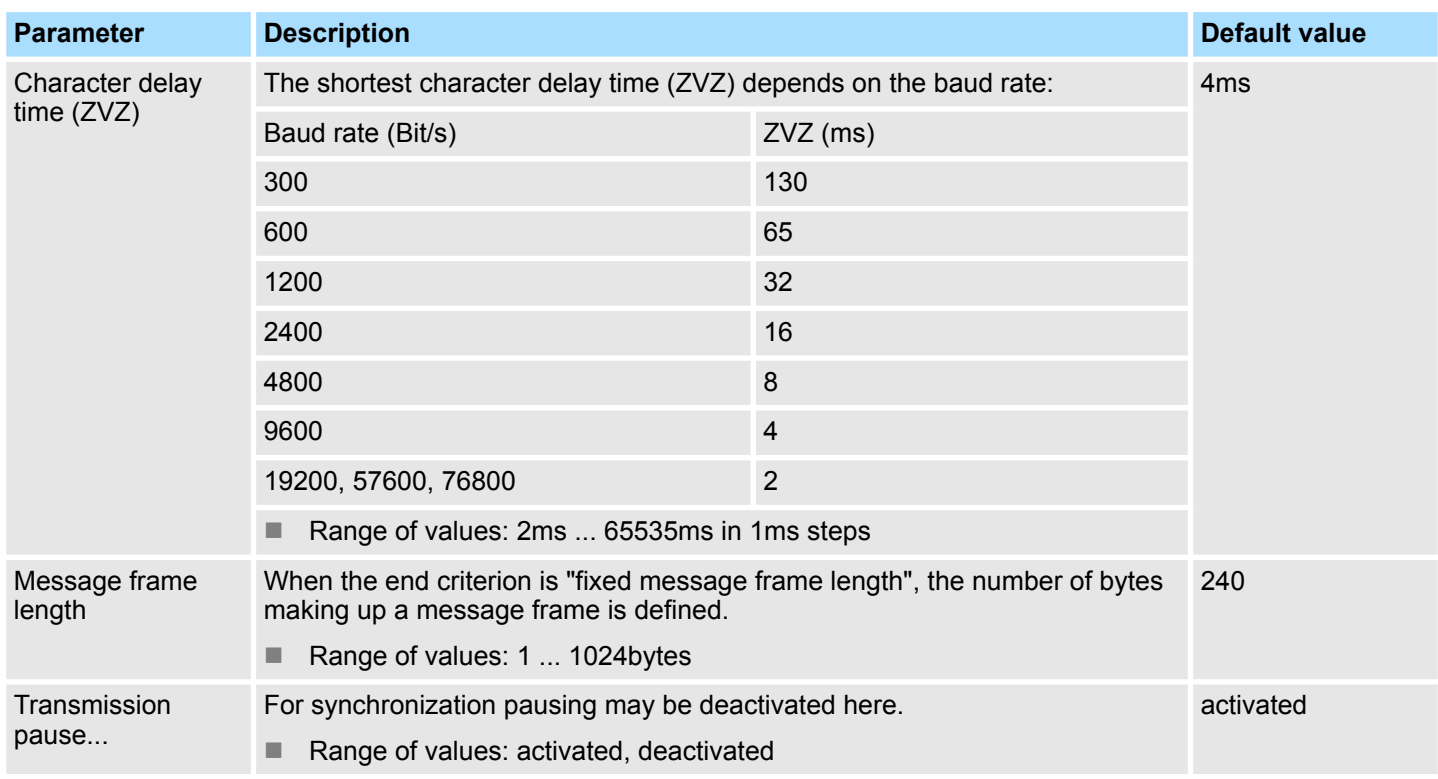

Here end character(s) may be defined or the length set in the FB may be specified as soon as "End character" is activated at the end ID. **Send with end character**

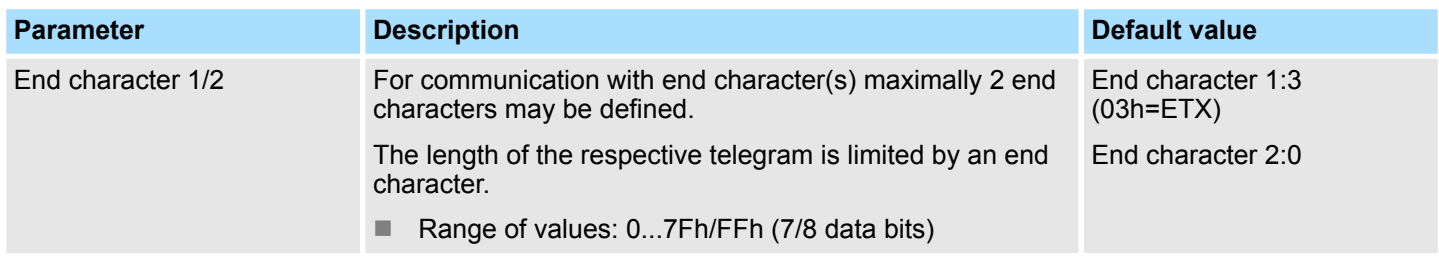

#### **Speed**

Here the transfer speed may be selected from a selection list.

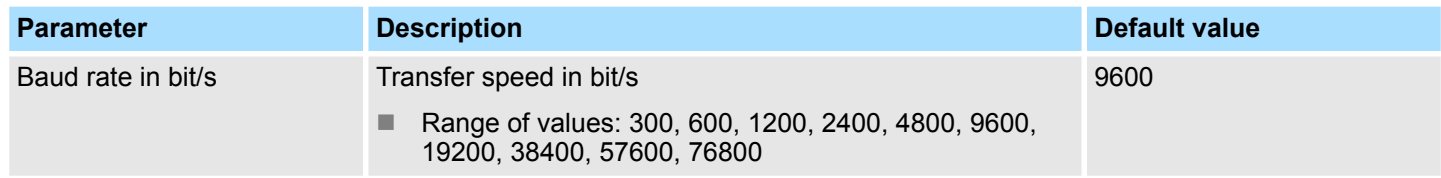

#### **Character frames**

The data between the communication partners are transferred via the serial interface by means of a character frame. This means that each character may be recognized at the receiver and the transmission may be checked for errors.

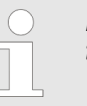

*Please regard that all the following parameters must have the same settings on every communication partner.*

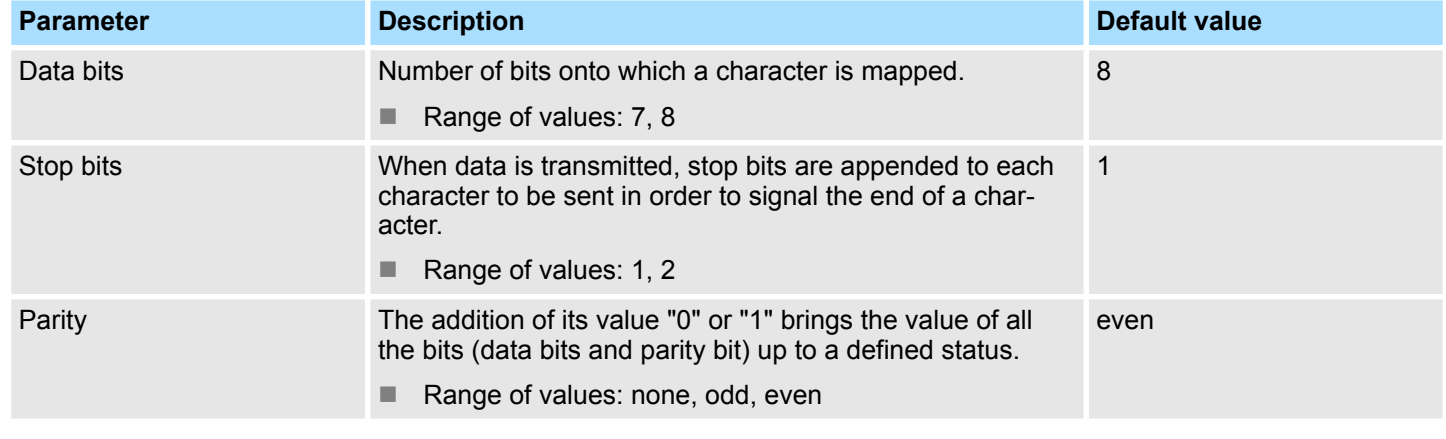

Data flow control synchronizes data transmission when one communication partner works faster than the other with ASCII. Here the type of data flow control may be set and its associated parameters. **ASCII transmission**

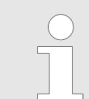

*At half-duplex parameterization with RS485 data flow control is not possible.*

ASCII > ASCII - Parameter

#### **Data flow control**

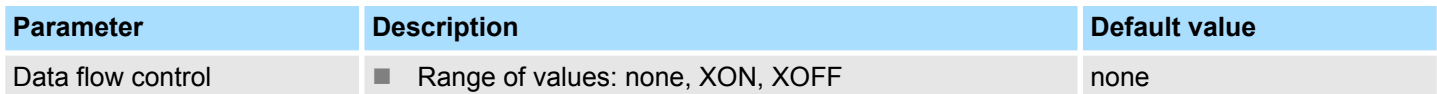

#### **Data flow control parameters**

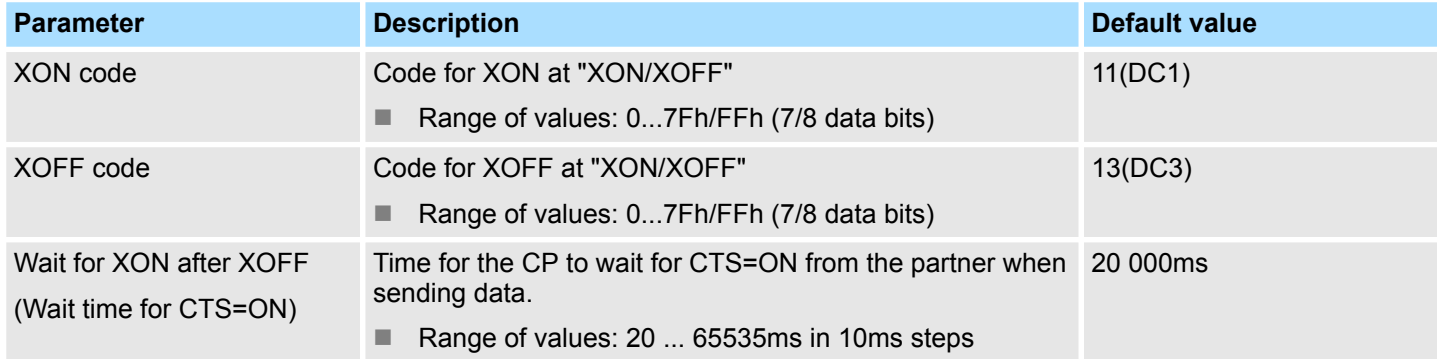

#### Receipt telegrams are buffered in the CP at a ring buffer. Here the oldest telegram is always transferred by the CP to the CPU. **ASCII Receiving data**

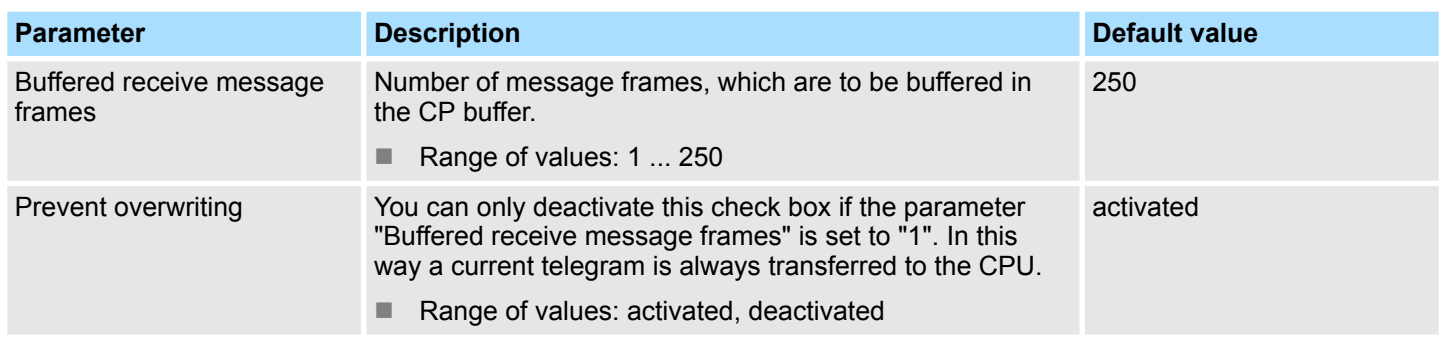

**Interface**

Here it is to specify if the interface is operated in half- (RS485) or full-duplex (RS422) operation.

- $\blacksquare$  Full-duplex (RS422)
	- Four-wire operation (default value: active)
		- Data is exchanged between the communication partners in both directions simultaneously. In full-duplex operation, therefore, data may be sent and received at the same time. Each communication partner must be able to operate a send and a receive facility simultaneously.
- Half-duplex (RS485)
	- Two-wire operation (default value: not activated) Data is exchanged between the communication partners but only in one direction at a time. In half-duplex operation, therefore, at any one time data is being either sent or received. This setting is only available with the ASCII protocol.
- $\blacksquare$  Initial state of the receive lines
	- For a connection with minimum reflections and the break evaluation at RS422/485 operation, the lines may be preset with defined static voltage levels.

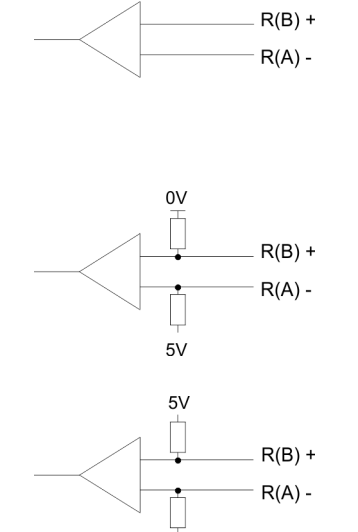

 $\overline{0}$ 

At the CP interface the wiring of the receiver is realized as follows:

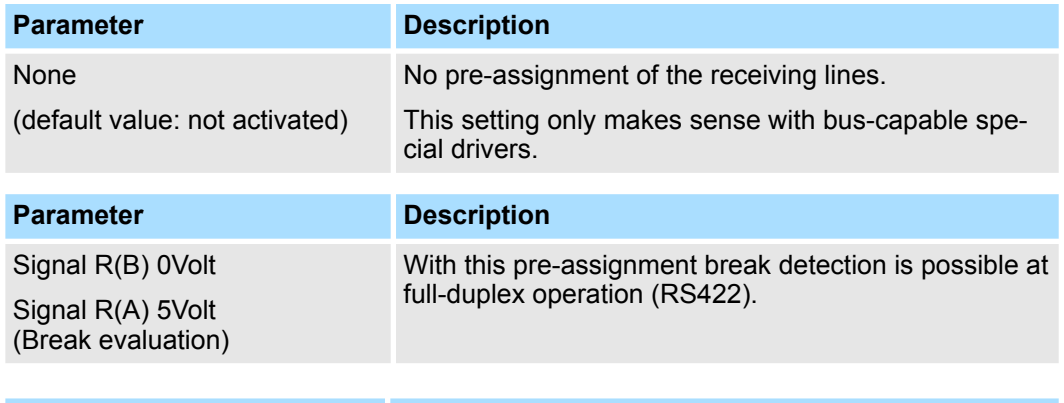

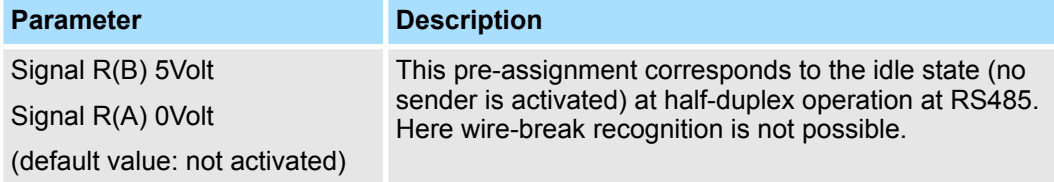

# **Wiring receiver**

3964(R) > Basics 3964(R)

# **6.3 3964(R)**

**6.3.1 Basics 3964(R)**

# **Mode of operation**

The 3964(R) procedure controls the data transfer of a point-to-point link between the CP and a communication partner. The procedure adds control characters to the telegram data during data transfer. These control characters may be used by the communication partner to verify the complete and error free receipt.

The procedure employs the following control characters:

- STX Start of Text
- DLE Data Link Escape
- **ETX End of Text**
- BCC Block Check Character (only for 3964R)
- NAK Negative Acknowledge

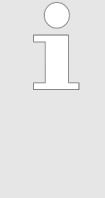

*When a DLE is transferred as part of the information it is repeated to distinguish between data characters and DLE control characters that are used to establish and to terminate the connection (DLE duplication). The DLE duplication is reversed in the receiving station. The 3964(R) procedure requires that a lower priority is assigned to the communication partner. When communication partners issue simultaneous send commands the station with the lower priority will delay its send command.*

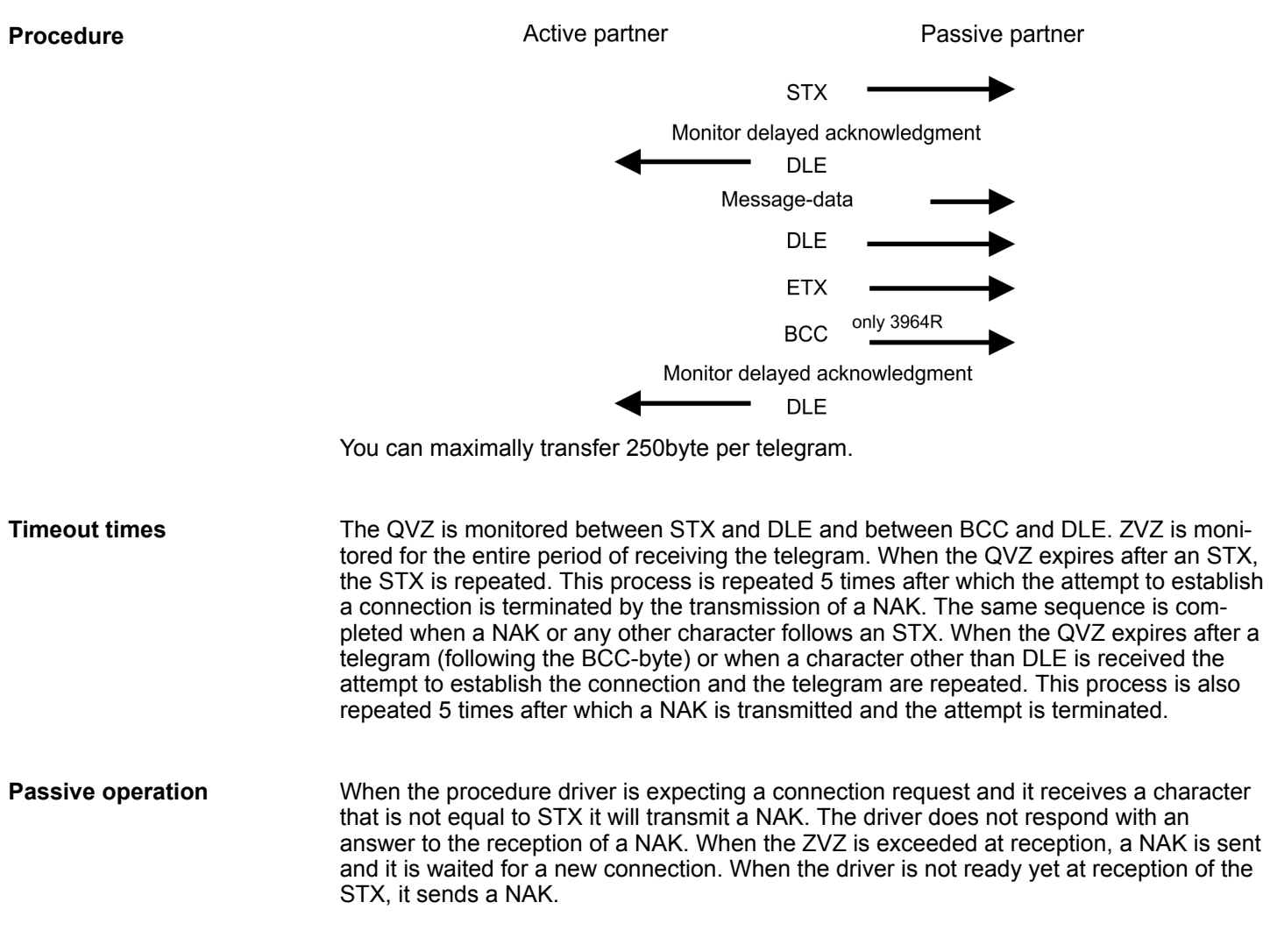

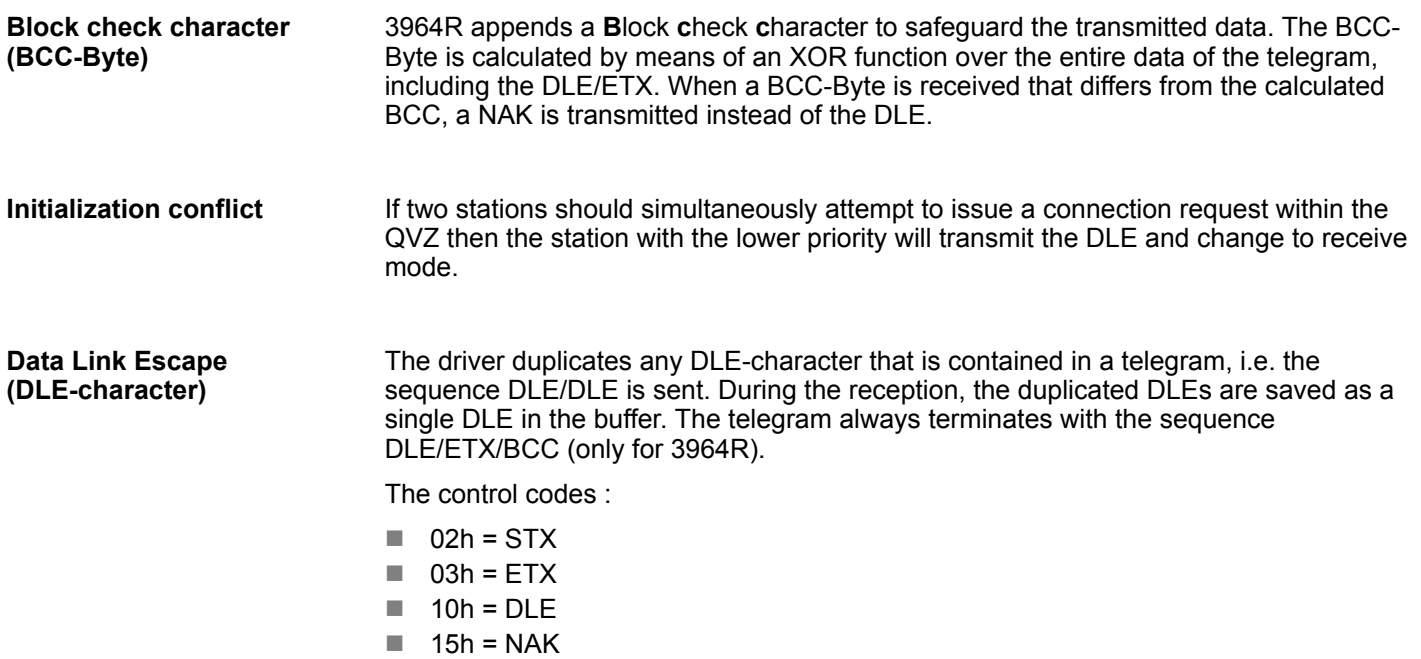

# **6.3.2 Proceeding**

- **1.** The parameter plugin "Point-to-Point-Communication, Parameter Assignment" is started from the properties dialog of the CP by the button [Parameter...].
- **2.** Here the parameters for transfer protocol, data receipt and interface may be adjusted.

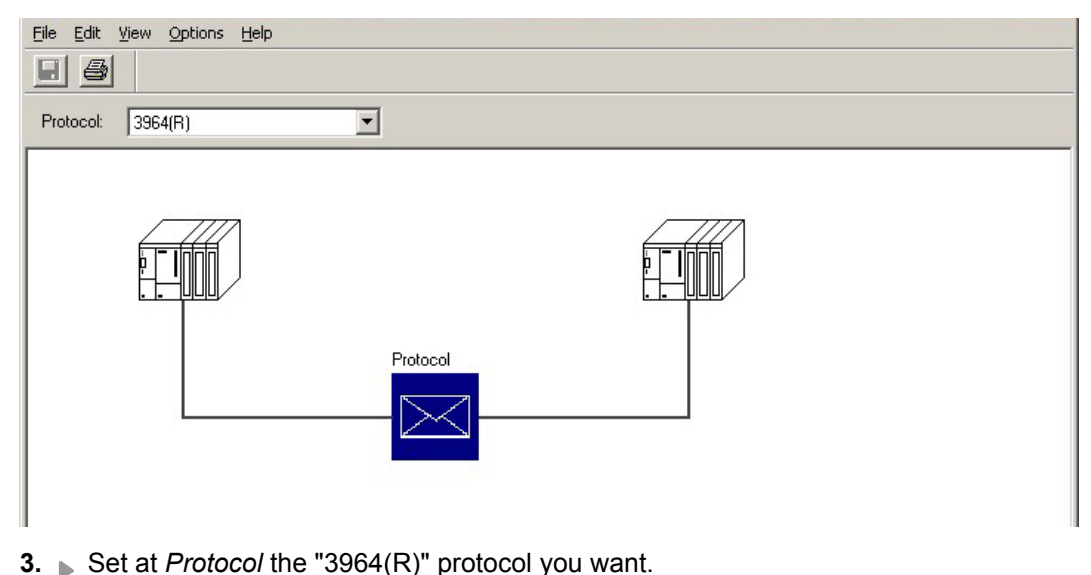

- **4.** For parameterization of the protocol click at  $\mathbb{R}$ .
	- $\Rightarrow$  In the following these parameters are described. Information about this may also be found in the online help of the parameter plugin.

# **6.3.3 3964(R) - Parameter**

Please regard that the parameters of block check, transmission rate and of the character frame with exception of the priority have the same settings on every communication partner.

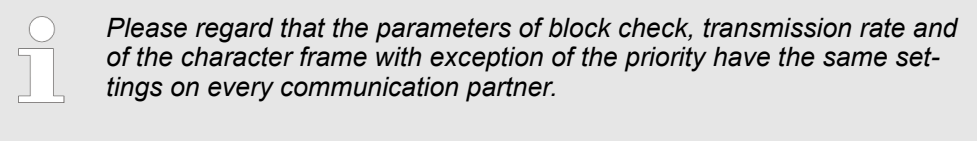

The following protocol variants are supported by the CP:

- Default values without block check: 3964
- $\blacksquare$  Default values with block check: 3964R
- $\blacksquare$  Programmable without block check: 3964
- Programmable with block check: 3964R

**Protocol**

- $\blacksquare$  Default is "Default value with block check":
	- Character delay time: 220ms
	- Acknowledgement delay time: 2000ms
	- Setup attempts: 6
	- Transmission attempts: 6

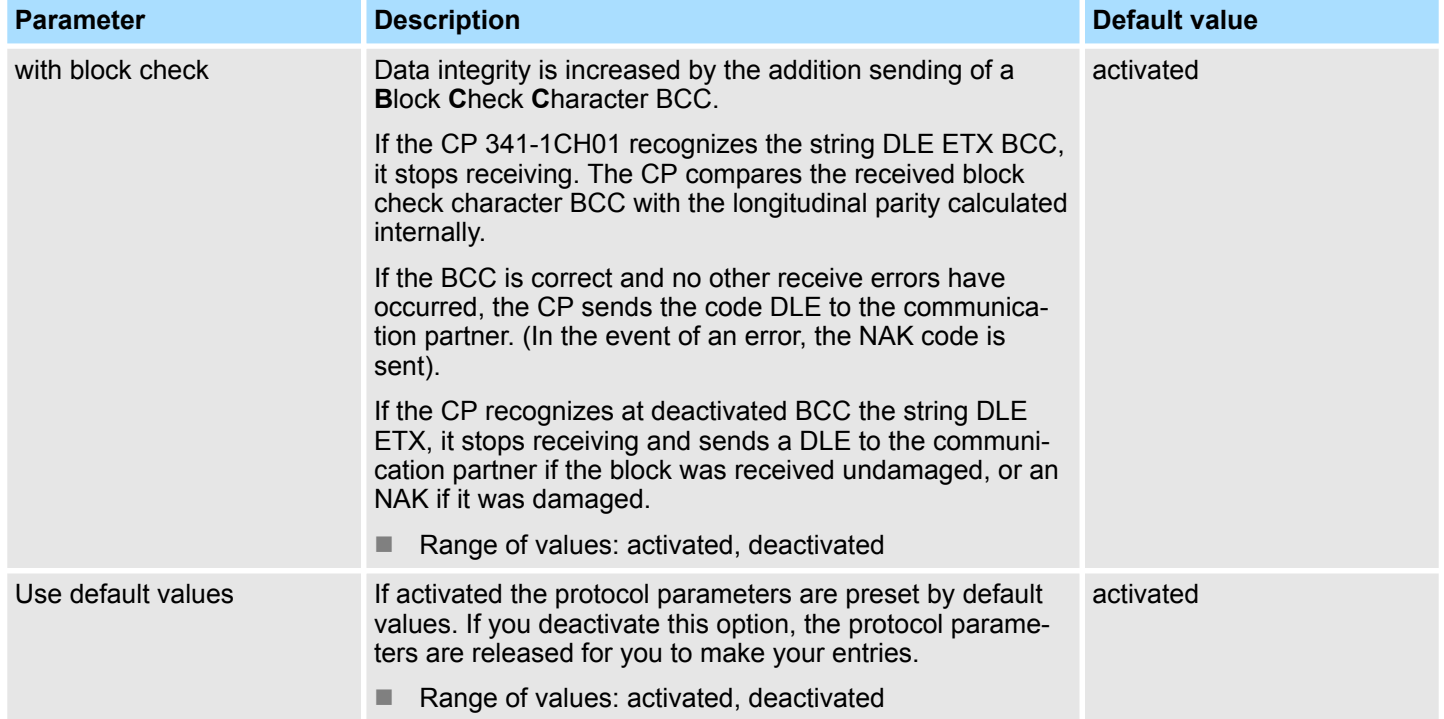

3964(R) > 3964(R) - Parameter

# **Protocol parameter**

The character delay time defines the maximum amount of time permitted between two incoming characters within a message frame.

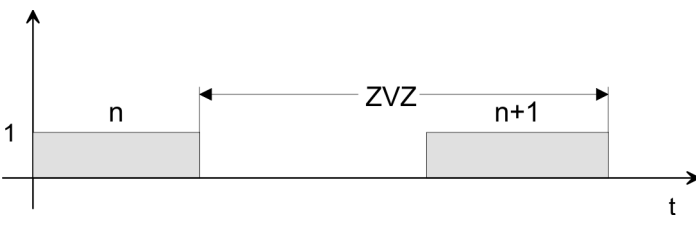

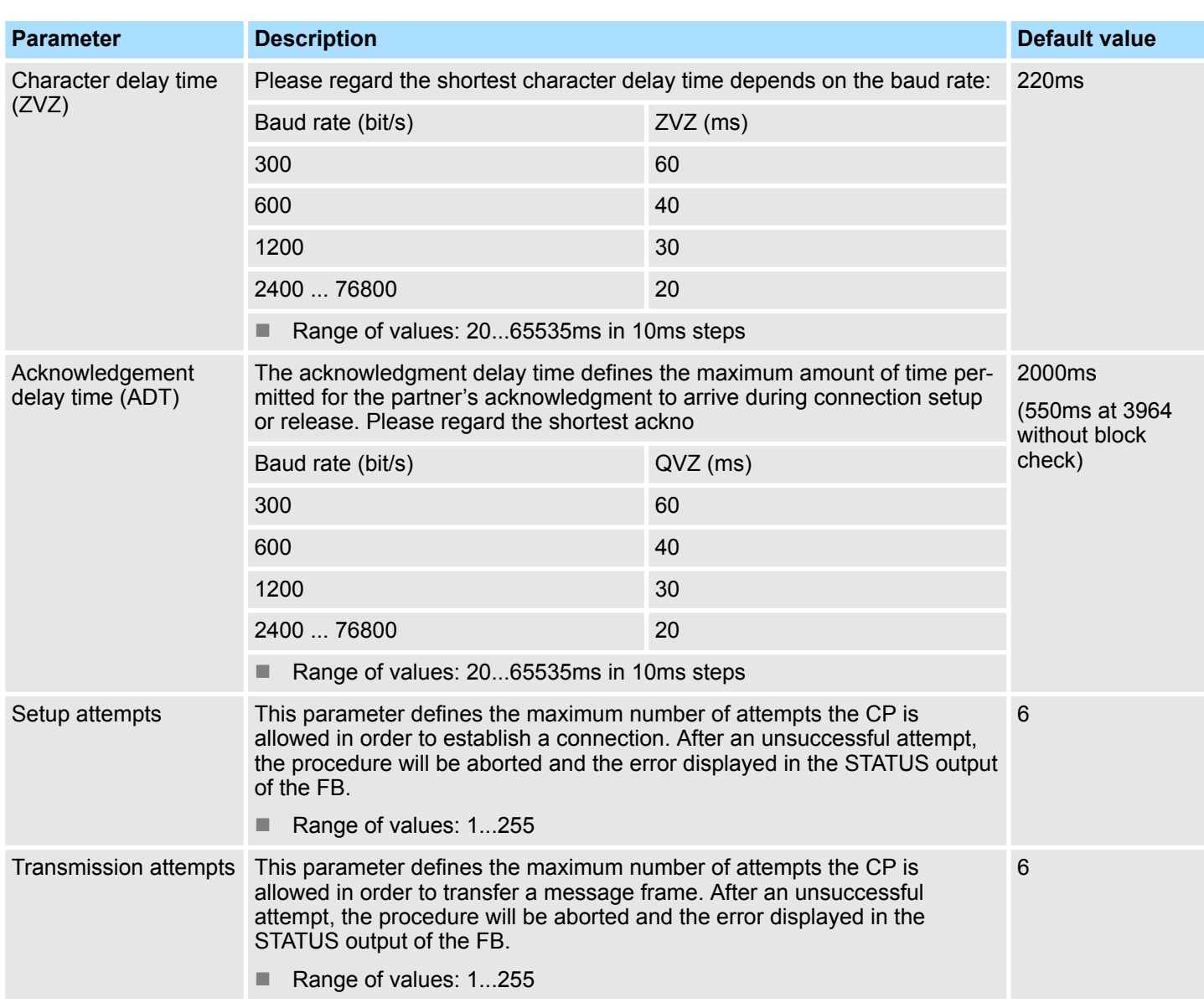

# **Speed**

Here the transfer speed may be selected from a selection list.

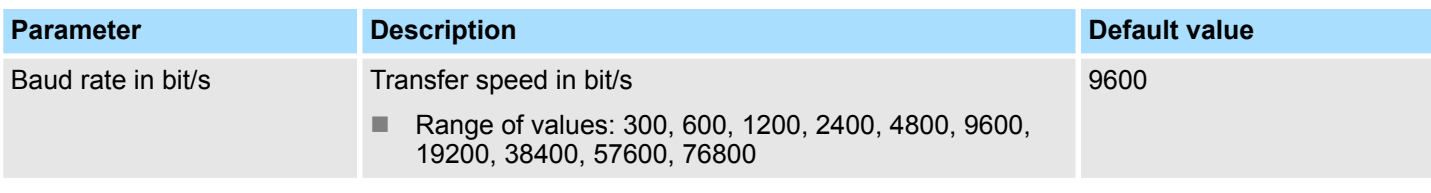

3964(R) > 3964(R) - Parameter

#### **Character frames**

The data between the communication partners are transferred via the serial interface by means of a character frame. This means that each character may be recognized at the receiver and the transmission may be checked for errors.

*Please regard that all the following parameters must have the same settings on every communication partner:*

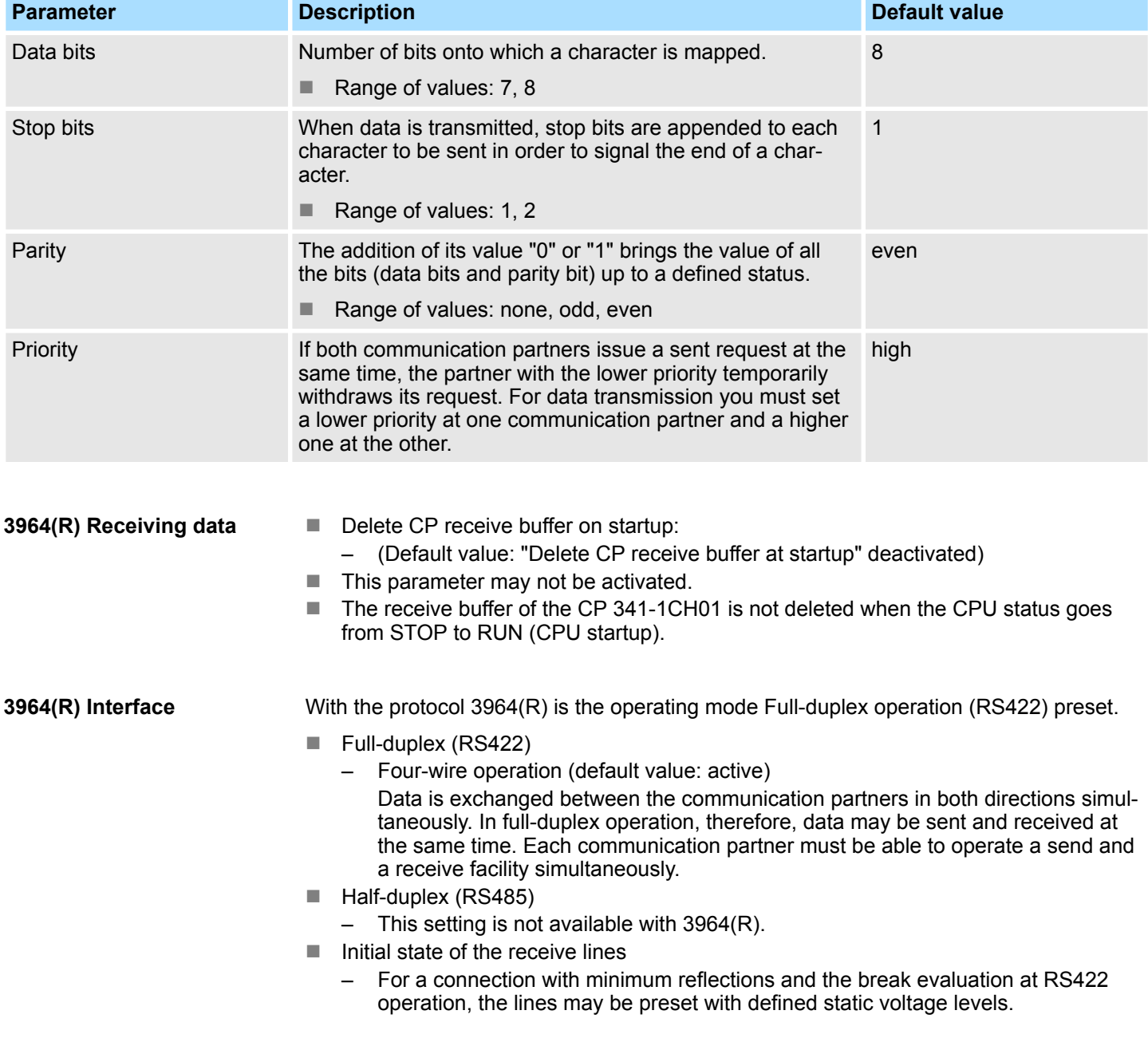

3964(R) > 3964(R) - Parameter

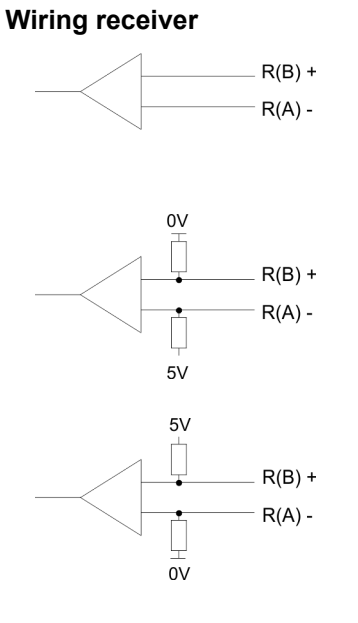

At the CP interface the wiring of the receiver is realized as follows:

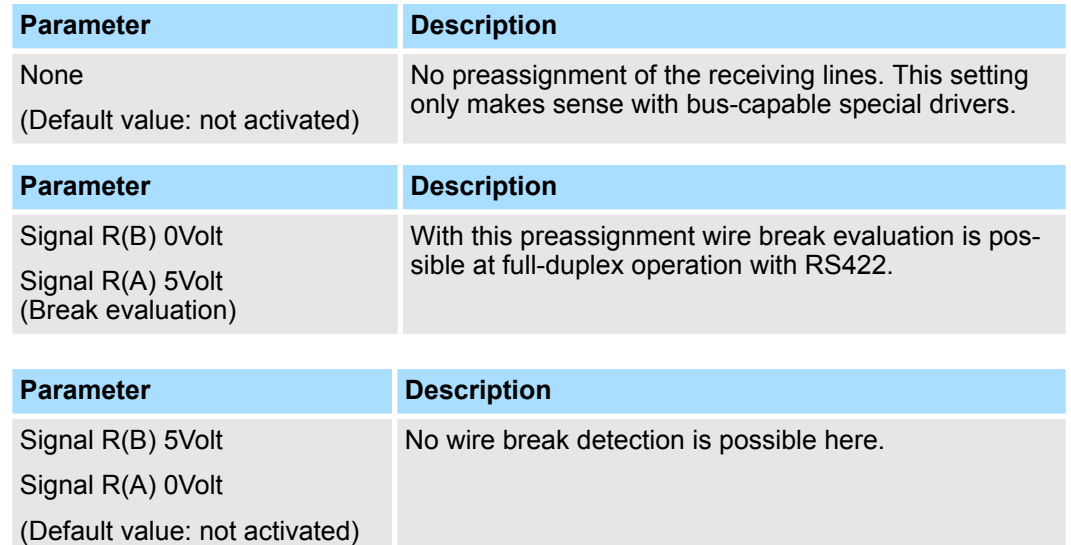

Modbus > Basics Modbus

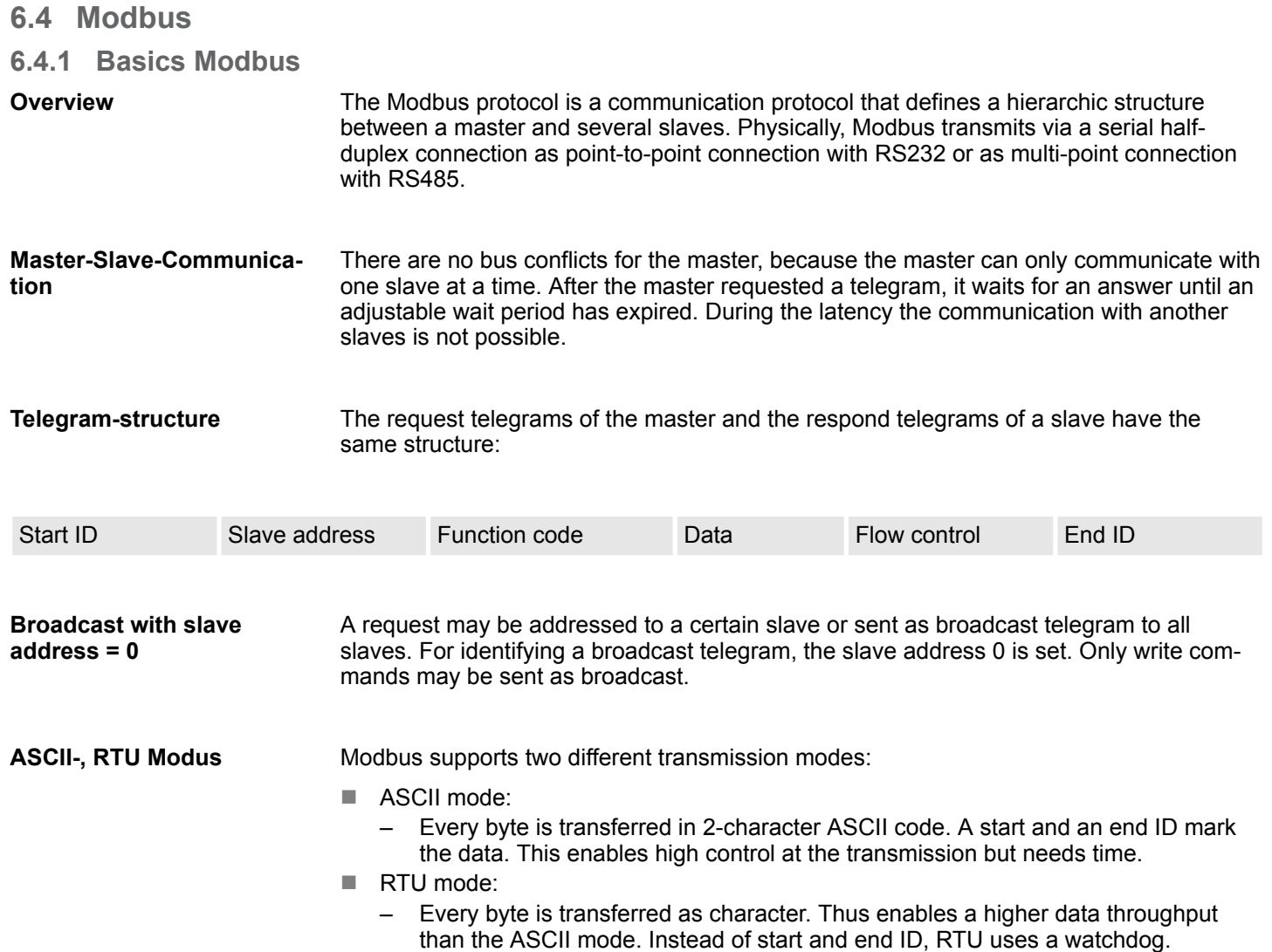

The mode selection is made at the parameterization.

### **6.4.2 Modbus Master - Parameter**

**Modbus by loadable driver**

- For deployment of Modbus Master on the CP 341-1CH01 a loadable driver is necessary. This may be downloaded from the Siemens website.
- $\blacksquare$  With deployment of loadable drivers for software technical reason the drivers from Siemens were transferred to the CP but not installed.
- Since in the CP Yaskawa specific drivers are installed, the Siemens usual hardware dongles are not necessary for operation. For installation of the driver close the Siemens SIMATIC manager, open the driver file and follow the instructions.

#### **Proceeding**

- **1.** Open the Siemens SIMATIC manager with your project after installation.
- **2.** The parameter plugin "Point-to-Point-Communication, Parameter Assignment" is started from the properties dialog of the CP by the button [Parameter...].
- **3.** Here the parameters for transfer protocol, data receipt and interface may be adjusted.

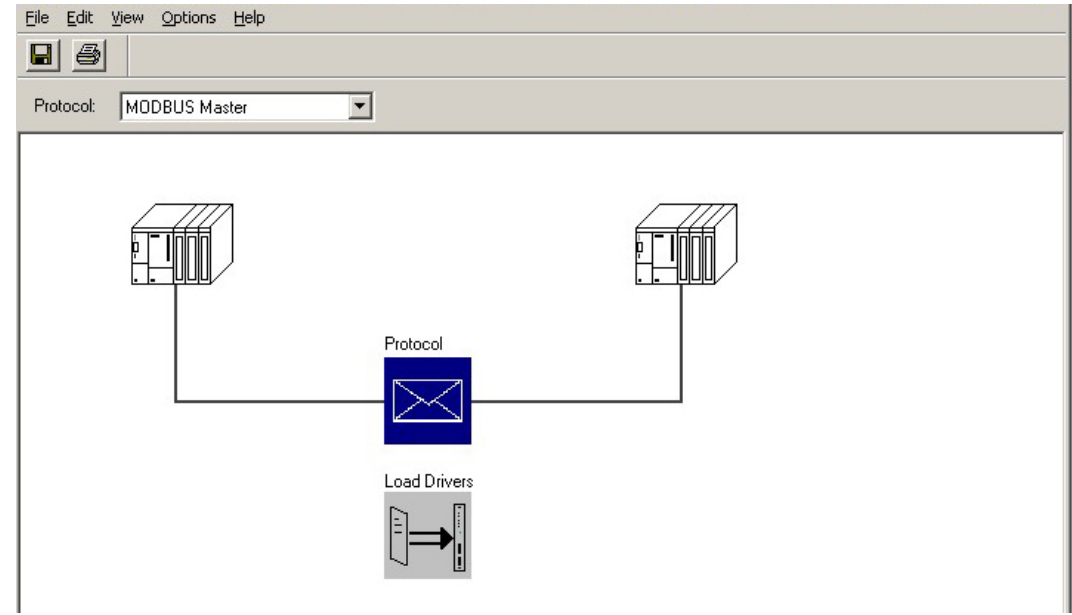

- **4.** Set at *Protocol* the Modbus protocol you want:
	- $\blacksquare$  Modbus Master RTU  $\rightarrow$  "MODBUS Master"
	- $\blacksquare$  Modbus Master ASCII  $\rightarrow$  "MODBUS ASCII Master"
- **5.**  $\blacksquare$  For parameterization of the protocol click at  $\blacksquare$ 
	- $\Rightarrow$  In the following these parameters are described. Information about this may also be found in the online help of the parameter plugin.

**General**

- $\blacksquare$  This dialog contains every information of the loadable driver. Here nothing may be changed.
- $\blacksquare$  At Loadable Driver the Modbus type followed by the transfer format may be found.
- $\blacksquare$  At KP respectively SCC offline on the programming unit name and version of the communication driver respectively the serial low level transfer driver is displayed.

Modbus > Modbus Master - Parameter

#### **6.4.2.1 Modbus Master (RTU)**

#### **Speed**

Here the transfer speed may be selected from a selection list.

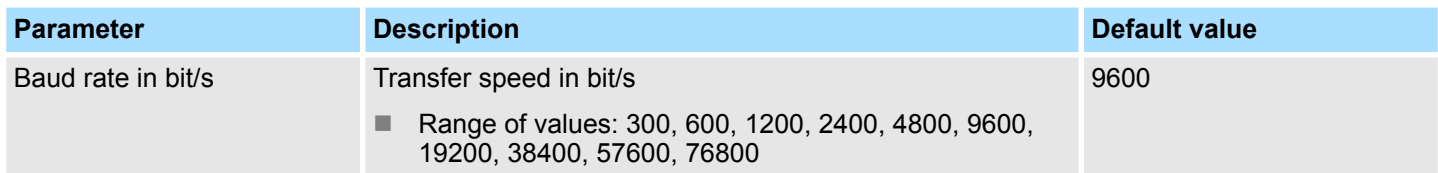

#### **Character frames**

The data between the communication partners are transferred via the serial interface by means of a character frame. This means that each character may be recognized at the receiver and the transmission may be checked for errors.

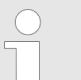

*Please regard that all the following parameters must have the same settings on every communication partner.*

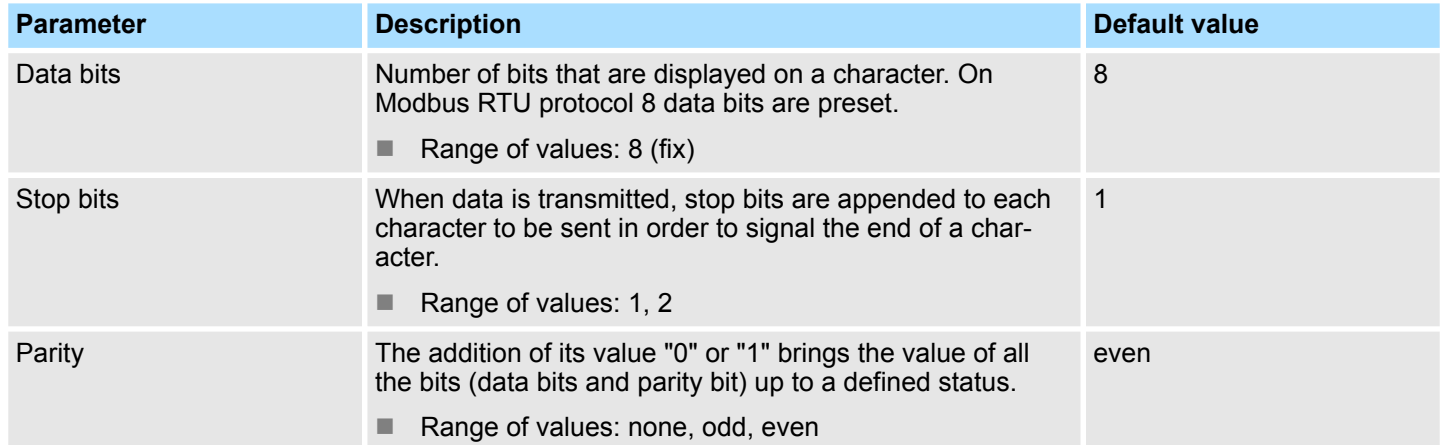

# **Protocol parameter**

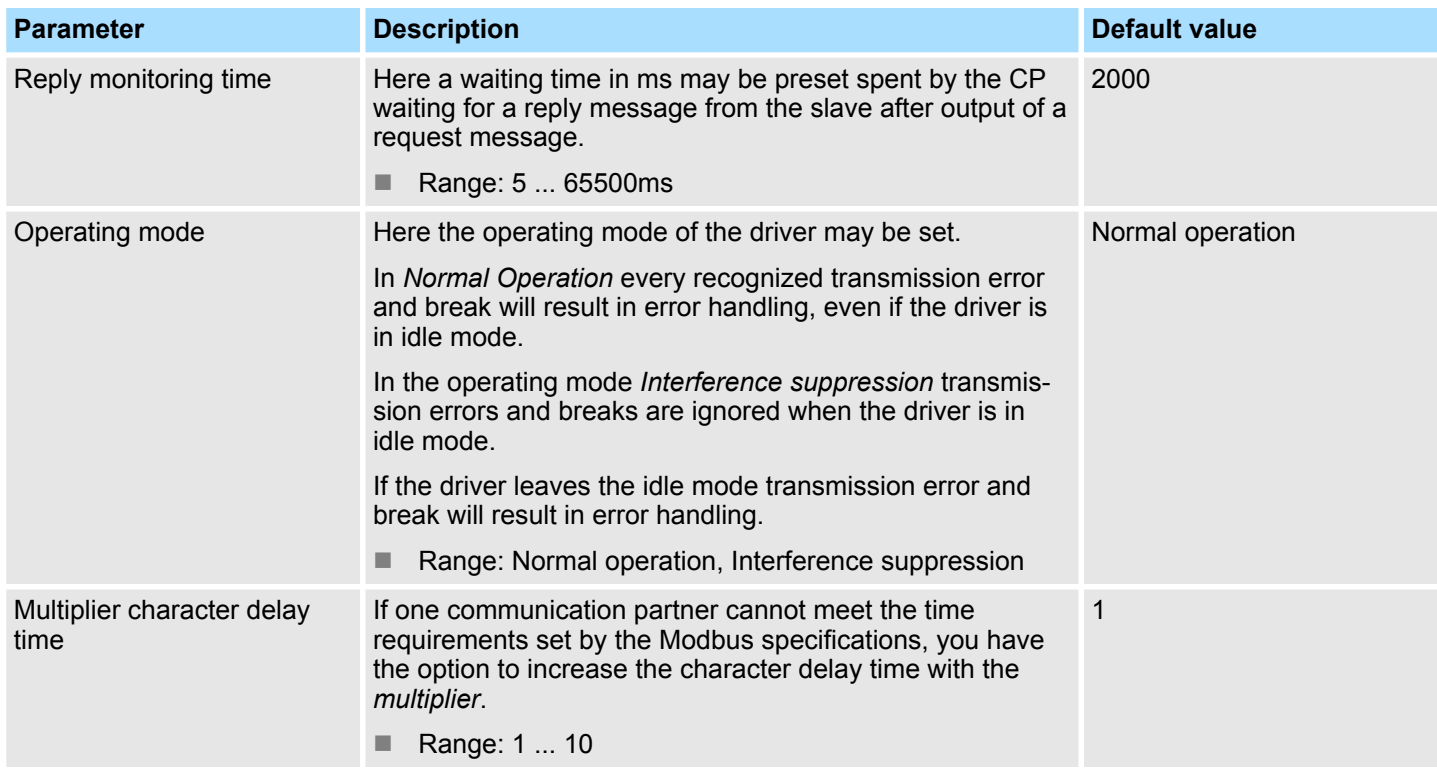

Modbus > Modbus Master - Parameter

#### **6.4.2.2 Modbus Master (ASCII)**

#### **Speed**

Here the transfer speed may be selected from a selection list.

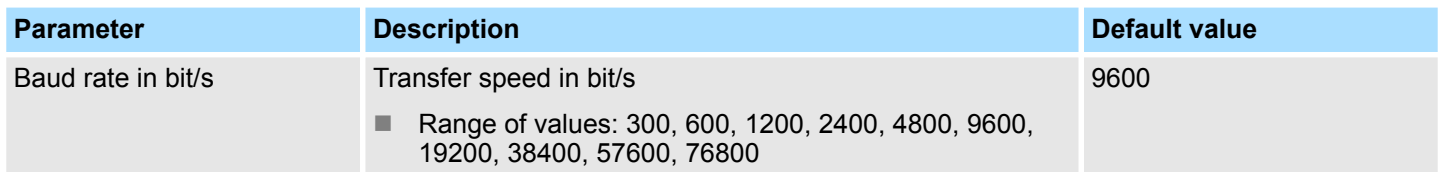

#### **Character frames**

The data between the communication partners are transferred via the serial interface by means of a character frame. This means that each character may be recognized at the receiver and the transmission may be checked for errors.

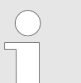

*Please regard that all the following parameters must have the same settings on every communication partner.*

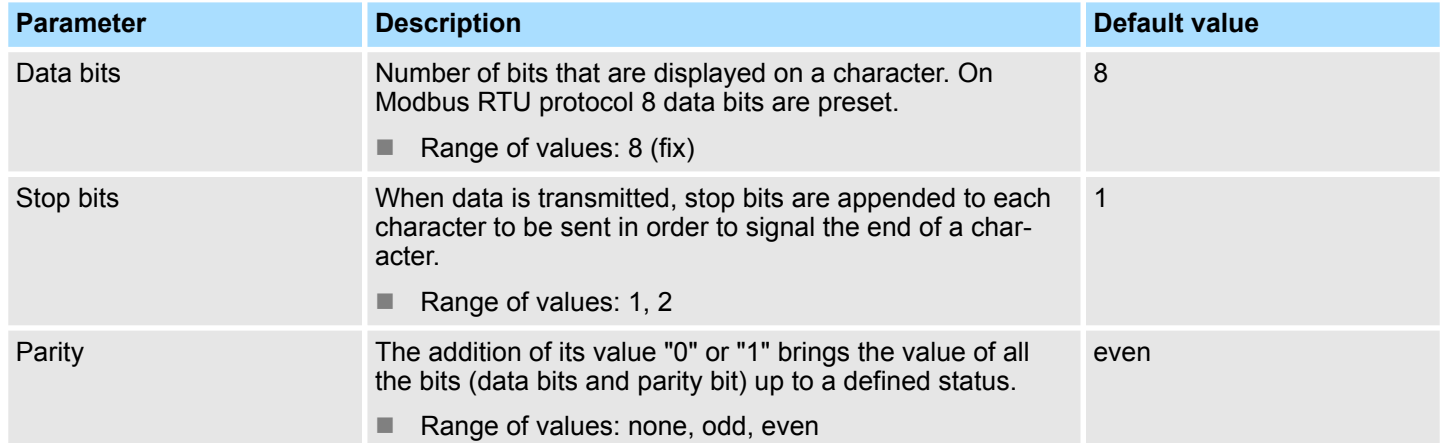

# **Protokoll-Parameter**

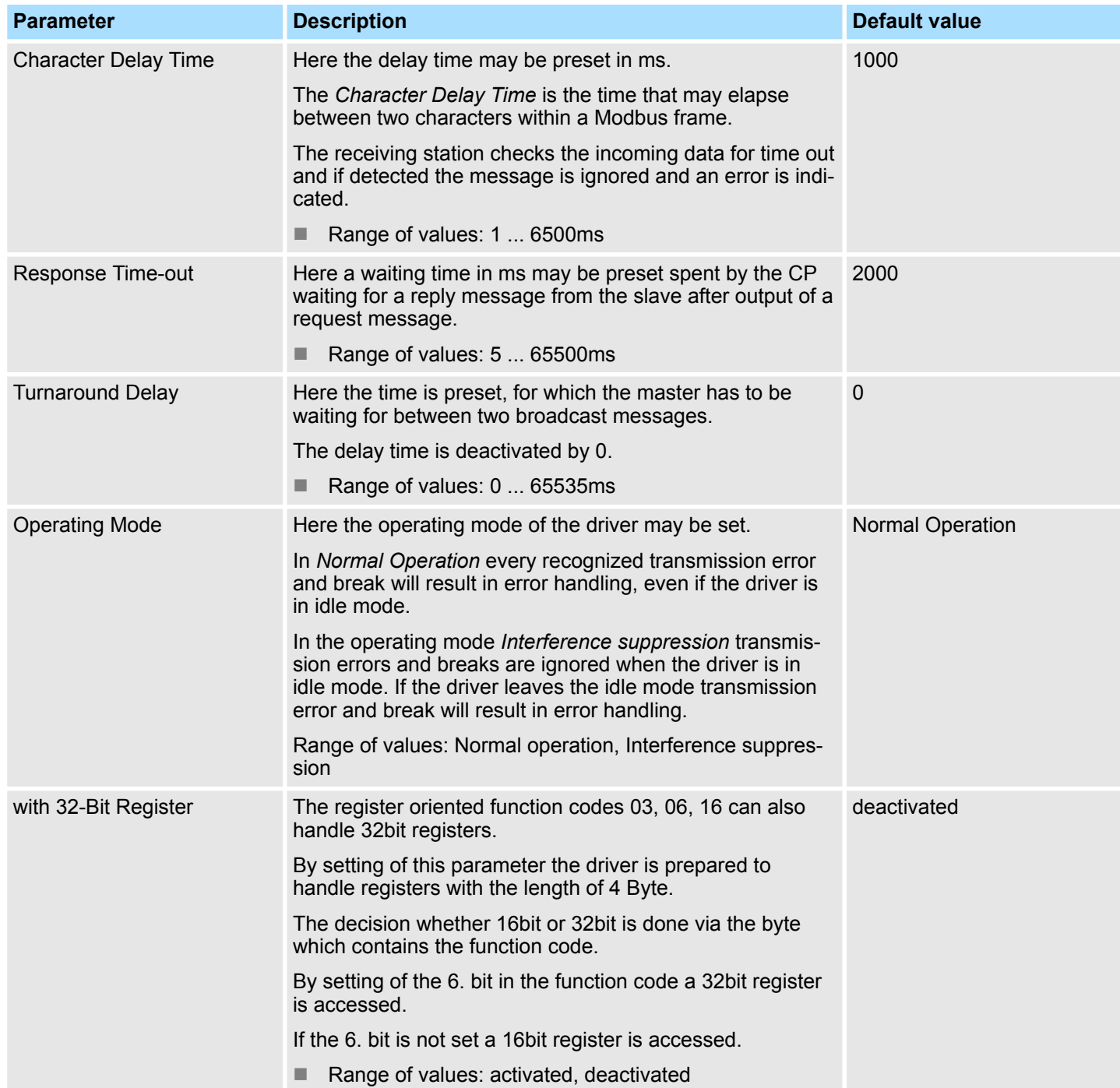

Modbus > Modbus Master - Parameter

#### **Interface**

Here it is to specify if the interface is operated in half- (RS485) or full-duplex (RS422) operation.

- $\blacksquare$  Full-duplex (RS422)
	- Four-wire operation (default value: active)

Data is exchanged between the communication partners in both directions simultaneously. In full-duplex operation, therefore, data may be sent and received at the same time. Each communication partner must be able to operate a send and a receive facility simultaneously.

- Half-duplex (RS485)
	- Two-wire operation (default value: not activated)

Data is exchanged between the communication partners but only in one direction at a time. In half-duplex operation, therefore, at any one time data is being either sent or received. This setting is only available with the ASCII protocol.

- $\blacksquare$  Initial state of the receive lines
	- For a connection with minimum reflections and the break evaluation at RS422/485 operation, the lines may be preset with defined static voltage levels.

**Wiring receiver**

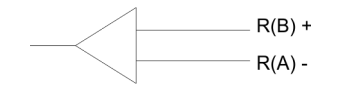

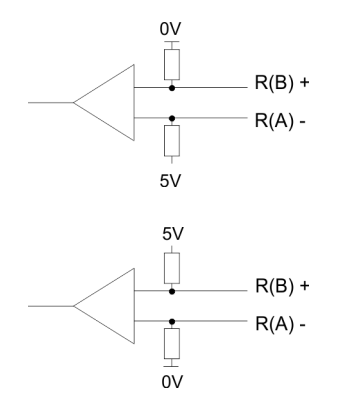

At the CP interface the wiring of the receiver is realized as follows:

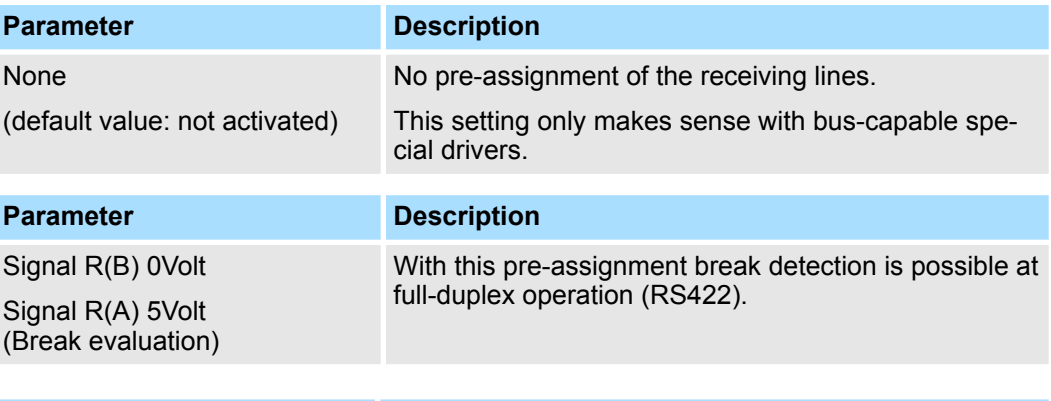

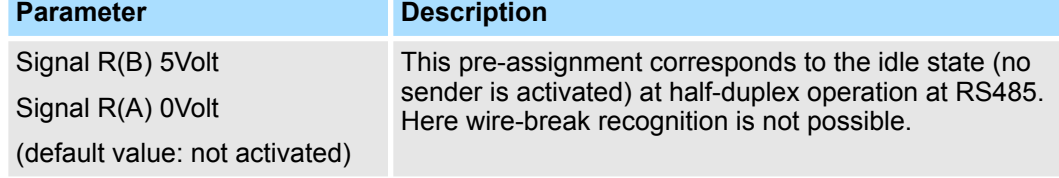

# **6.4.3 Modbus Master - Functionality**

With Modbus the data transfer happens without any handshake. The master initiates the transmission, and after sending a request message it waits for a reply message from the slave for the duration of the reply monitoring time set. The type of data transfer between Modbus systems is controlled by function codes. The length of the message depends on the used function code. **Overview**

For communication Modbus uses the following message structure: **Message structure**

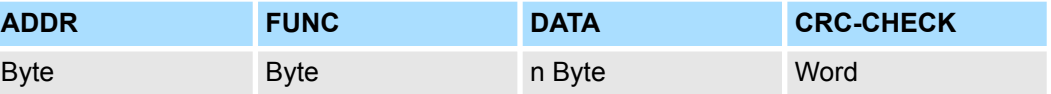

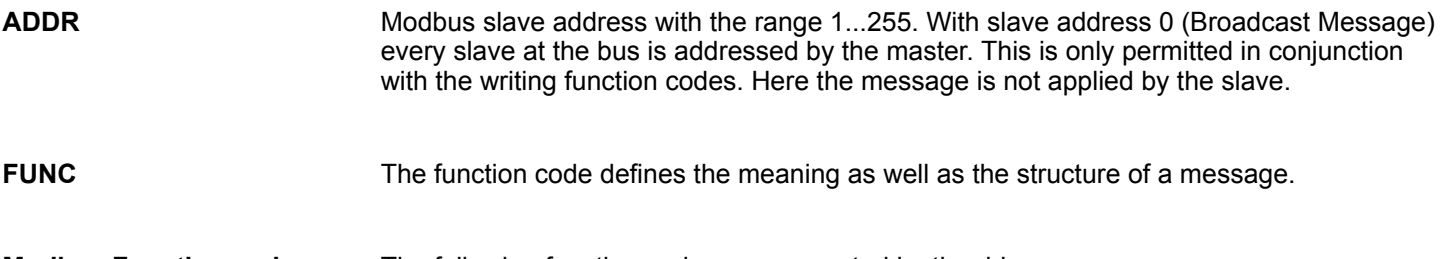

The following function codes are supported by the driver: **Modbus Function codes**

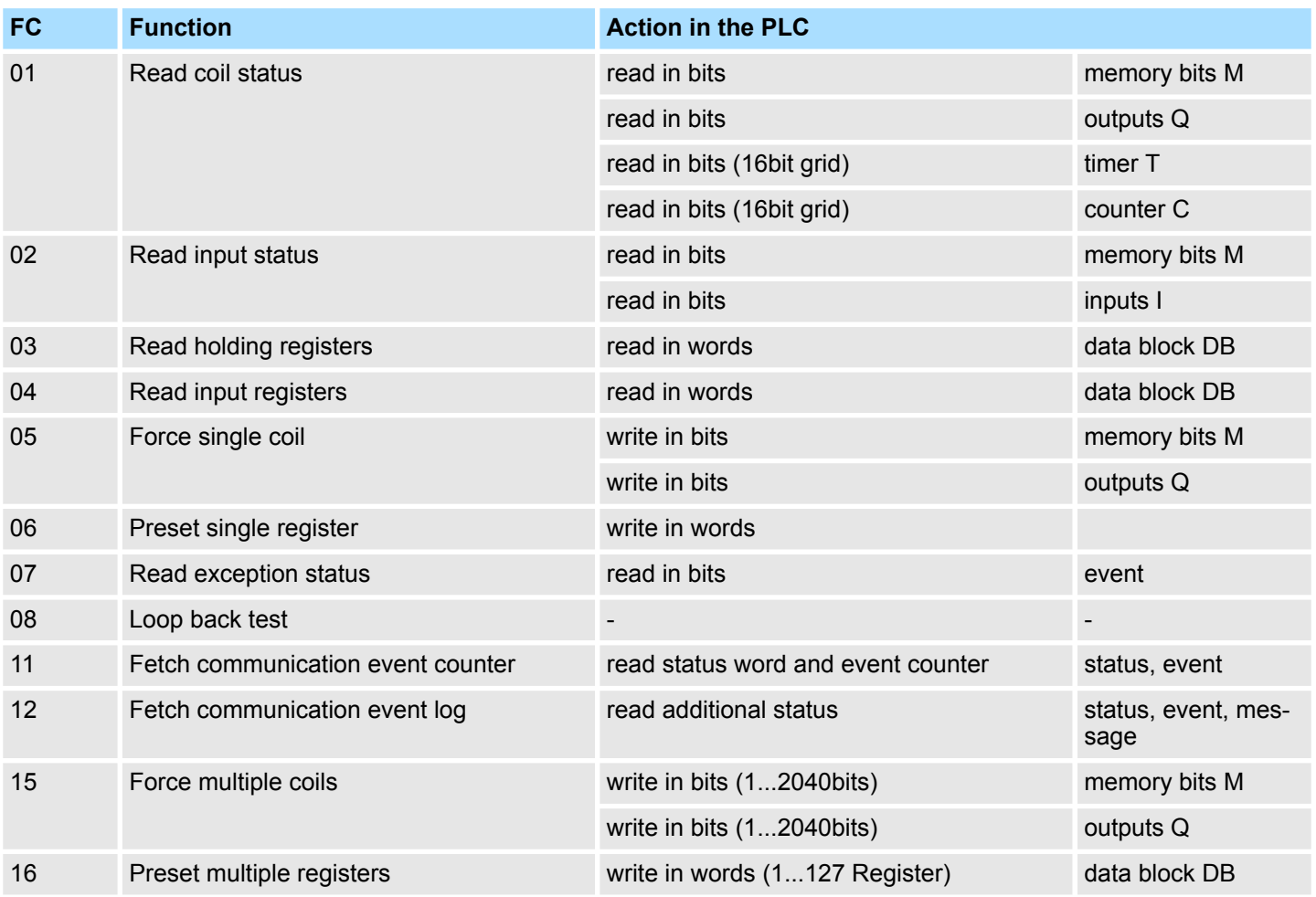

Modbus > Modbus Master - Functionality

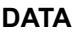

Here the function code specific data are transferred. More information about the structure of this field may be found at the function codes beneath. Ä *[Chap. 6.4.4 'Modbus Master -](#page-57-0) [Function codes' page 58](#page-57-0)*

**CRC-CHECK**

■ Message end is identified by means of a 2byte checksum.

– The first byte to be transferred is the low byte, then the high byte.

 $\blacksquare$  The driver for Modbus Master recognizes message end, when no transmission takes place during the time period for the transmission of 3.5 times character delay time.

This Time\_Out for message end is therefore dependent on the transmission rate:

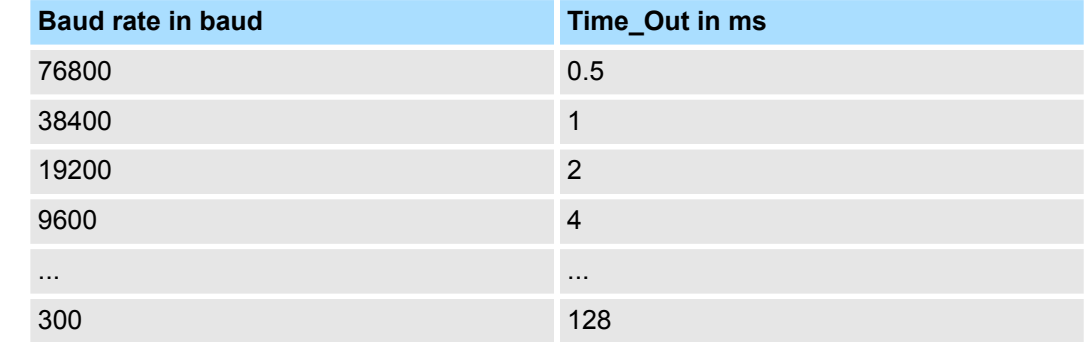

For the byte sequence in the word is valid: word = high byte | low byte **Byte sequence in the word**

If there is no error, the function code is replied. **Response of the slave**

> On recognition of an error in the request message, the slave sets the highest value bit in the function code (function code OR 80h) of the reply message. This is followed by transmission of one byte of error code.

Slave answer:

- $\blacksquare$  OK  $\rightarrow$  Function code
- **Figure** Error  $\rightarrow$  Function code OR 80h & error code

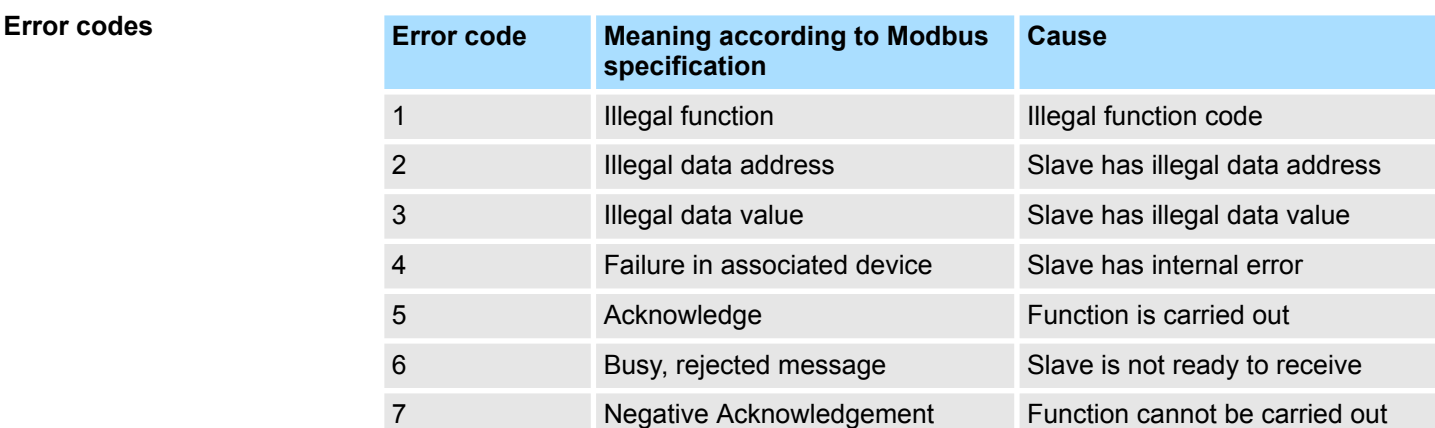

Modbus > Modbus Master - Functionality

#### **Communication with the user program**

For the processing of the connecting jobs a user program is necessary in the CPU. Here the blocks FB 7 - P\_RCV\_RK and FB 8 - P\_SND\_RK are used for communication between CPU, CP and a communication partner.

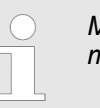

*More information about the usage of these blocks may be found in the manual "SPEED7 Operation List" from Yaskawa.*

<span id="page-57-0"></span>Modbus > Modbus Master - Function codes

# **6.4.4 Modbus Master - Function codes**

**Naming convention**

Modbus has some naming conventions:

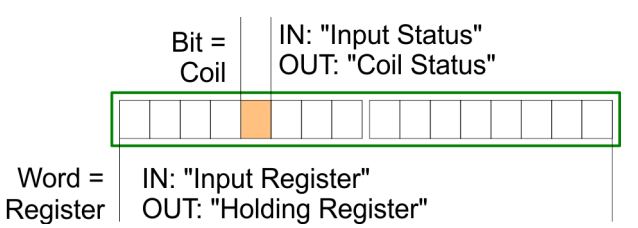

- $\blacksquare$  Modbus differentiates between bit and word access; Bits = "Coils" and Words = "Register".
- Bit inputs are referred to as "Input-Status" and Bit outputs as "Coil-Status".
- Word inputs are referred to as "Input-Register" and Word outputs as "Holding-Register".

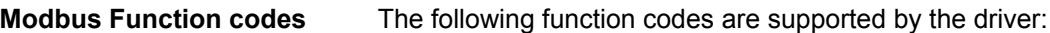

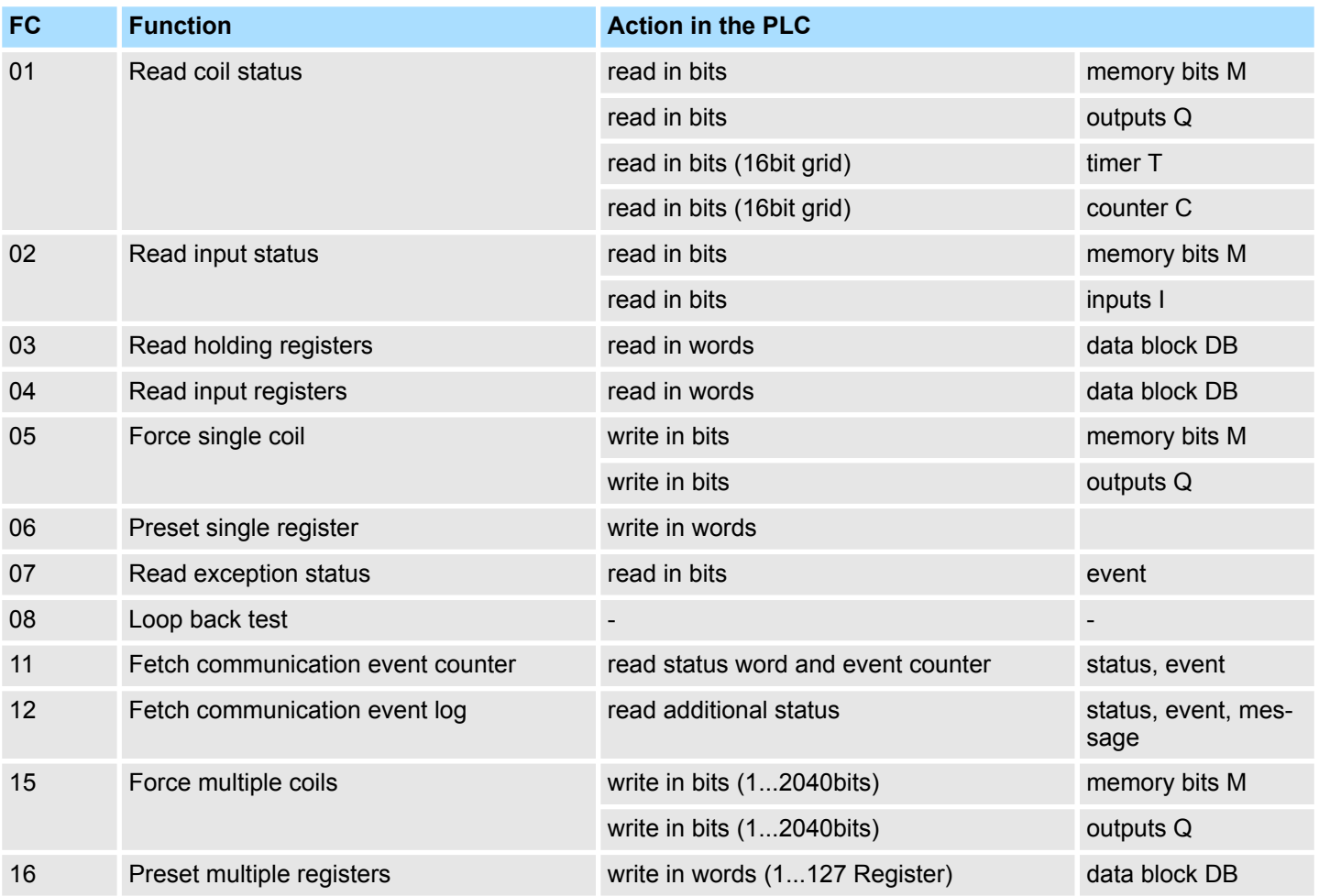

#### **32bit access with Modbus Master ASCII**

- **1.** With Modbus Master ASCII the register oriented functions 03,06,16 may also handle 32bit registers.
- **2.** Here the parameter "with 32-bit Register" is to be activated at "Modbus Master" of the protocol properties.
- **3.** If activated there is the possibility to access 32bit registers by a "modified" function code.
- **4.** By setting the 6. bit of the function code 32bit are accessed. If the 6. bit is not set, 16bit registers are accessed.

There are the following values for the function codes:

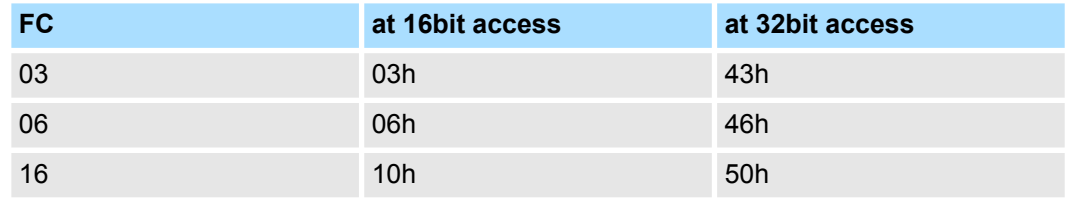

– *Please regard the function code, which is sent is not affected by the state of the 6. bit.* – *This serves for master information, which data size to be handled.* – *Please also regard to activate 32bit access in the slave, too.*

# **6.4.4.1 FC 01 - Read Coil Status**

This function serves to read individual bits of the output area of the slave.

#### **DB SEND source**

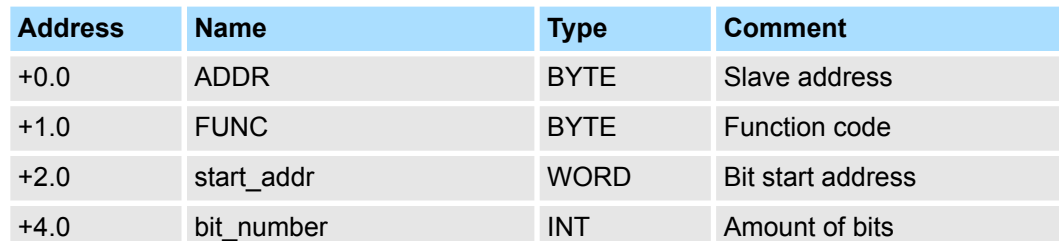

■ start\_addr

– *start\_addr* is not checked by the driver and is sent unchanged.

bit\_number

– Any value between 1...2040 (ASCII: 1...2008) is permitted as *bit\_number*.

#### **DB RCV destination**

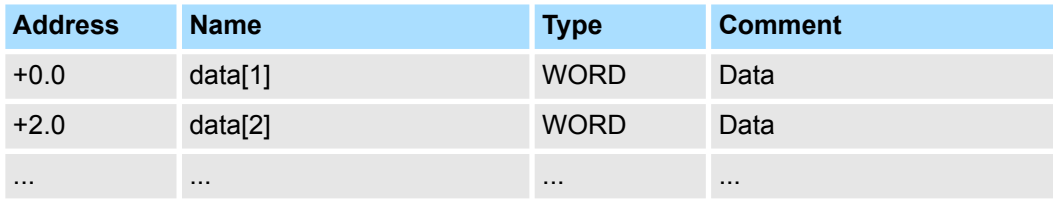

Modbus > Modbus Master - Function codes

The driver enters the data of the reply message into the destination DB word-by-word.

The 1. received byte is entered as the low byte of the 1. word "data[1]", the 3. received byte as the low byte of the 2. word "data[2]", etc.

If a quantity of less than 9bit or if only one low byte was read, the value 00h is entered into the remaining high byte of the last word.

#### **6.4.4.2 FC 02 - Read Input Status**

This function serves to read individual bits of the input area of the slave.

#### **DB SEND source**

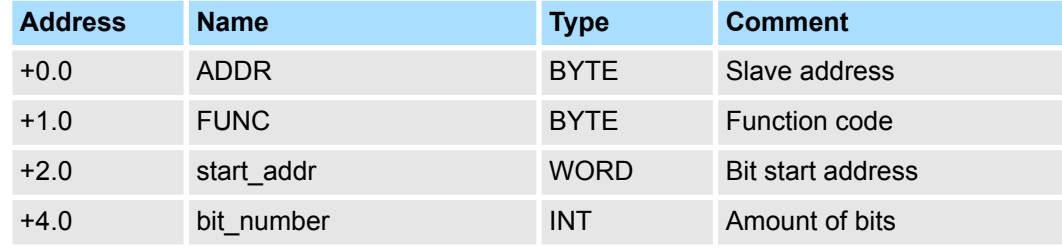

■ start\_addr

- *start\_addr* is not checked by the driver and is sent unchanged.
- bit\_number
	- Any value between 1...2040 (ASCII: 1...2008) is permitted as *bit\_number*.

# **DB RCV destination**

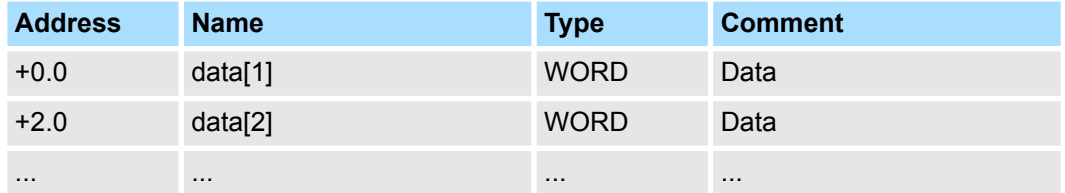

 $\blacksquare$  The driver enters the data of the reply message into the destination DB word-by-word.

- $\blacksquare$  The 1. received byte is entered as the low byte of the 1. word "data[1]", the 3. received byte as the low byte of the 2. word "data[2]", etc.
- $\blacksquare$  If a quantity of less than 9 bits or if only one low byte was read, the value 00h is entered into the remaining high byte of the last word.

#### **6.4.4.3 FC 03 - Read Output Registers**

This function serves to read individual registers of the output area of the slave.

#### **DB SEND source**

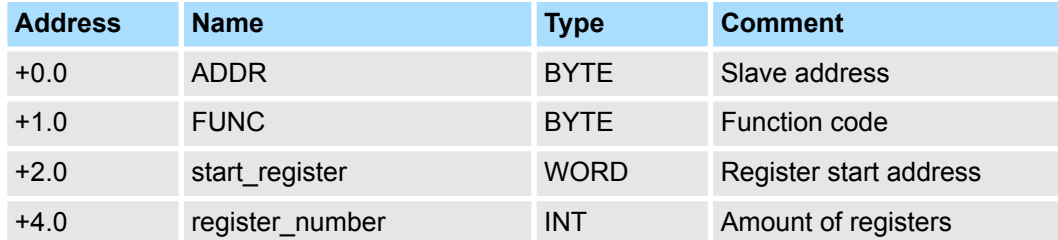

■ *start\_register* 

– *start\_register* is not checked by the driver and is sent unchanged.

– 1...127 (ASCII: 1...125) registers (words) may be read.

# **DB RCV destination**

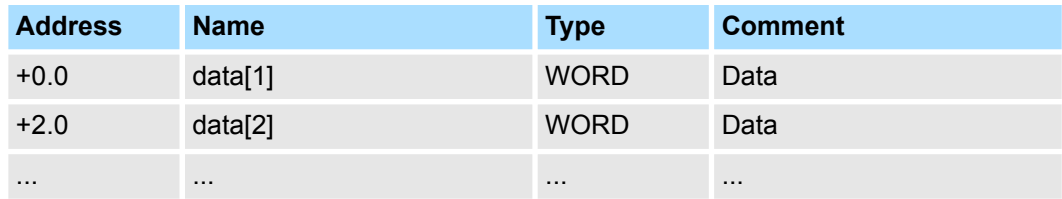

### **6.4.4.4 FC 04 - Read Input Registers**

This function serves to read individual registers of the input area of the slave.

# **DB SEND source**

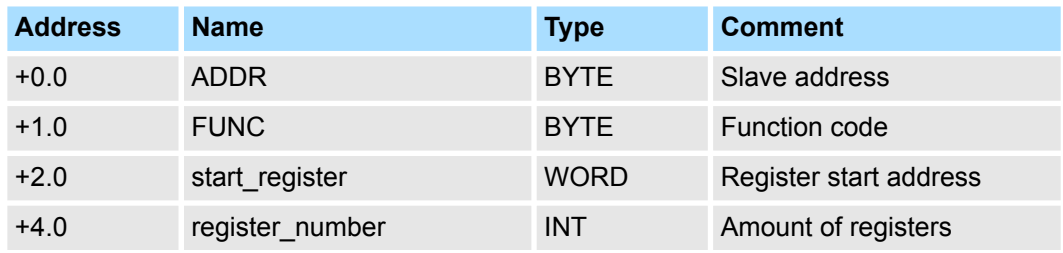

■ start\_register

– *start\_register* is not checked by the driver and is sent unchanged.

■ *register\_number* 

– 1...127 (ASCII: 1...125) registers (words) may be read.

<sup>■</sup> *register\_number* 

Modbus > Modbus Master - Function codes

#### **DB RCV destination**

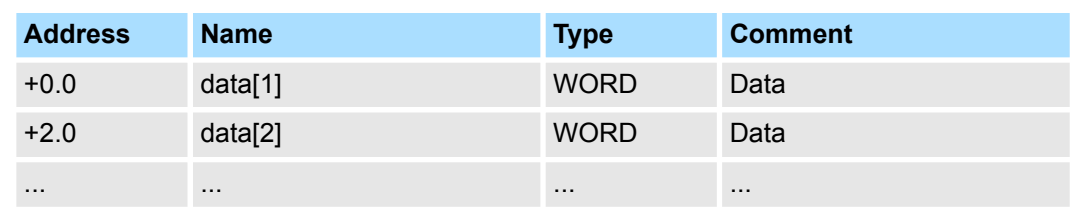

#### **6.4.4.5 FC 05 - Force Single Coil**

This function serves to set or delete individual bits in the output area of the slave.

# **DB SEND source**

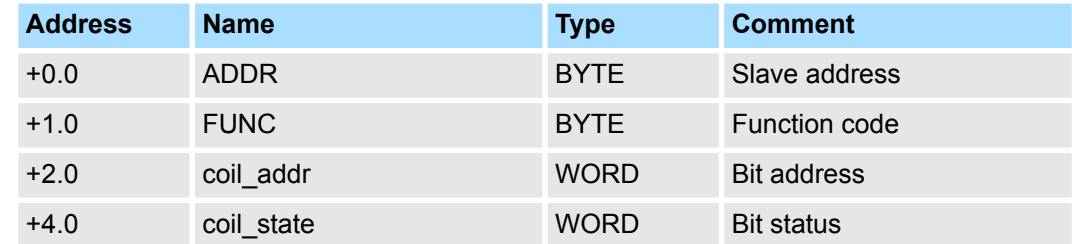

- coil\_addr
	- *coil\_addr* is not checked by the driver and is sent unchanged.
- *coil\_state* 
	- *coil\_state* is not checked by the driver and is sent unchanged. The following two values are valid at the *coil\_state*.  $0000h \rightarrow B$ it = 0
		- $FF00h \rightarrow Bit = 1$

### **6.4.4.6 FC 06 - Preset Single Register**

This command serves to overwrite a slave register with a new value.

#### **DB SEND source**

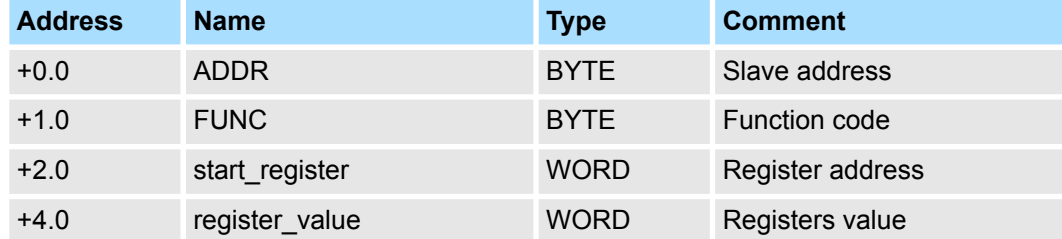

■ *start\_register* 

– *start\_register* is not checked by the driver and is sent unchanged.

- n *register* value
	- Any value may be used as the *register\_value*.

#### **6.4.4.7 FC 07 - Read Exception State**

- $\blacksquare$  This function code serves to read 8 event bits of the connected slave.
- $\blacksquare$  The start bit number of the event bit is determined by the connected slave and does not therefore have to be specified by the user program.

#### **DB SEND source**

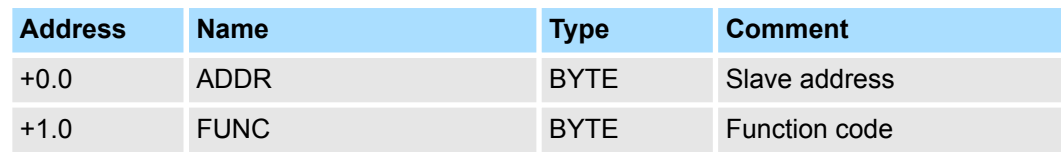

### **DB RCV destination**

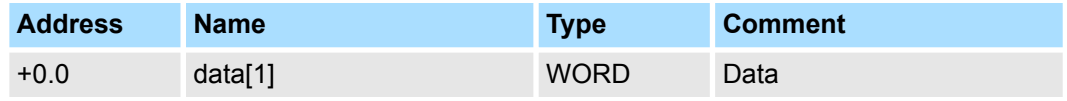

 $\blacksquare$  The driver enters the individual bits of the reply message into the high byte in the destination DB "data[1]".

 $\blacksquare$  The low byte of "data[1]" remains unchanged.

#### **6.4.4.8 FC 08 - Loop Back Diagnostic Test**

- $\blacksquare$  This function serves to check the communications connection.
- $\blacksquare$  The slave must return the request message to the master unchanged.
- $\blacksquare$  The reply message is not entered in the RCV destination DB.

#### **DB SEND source**

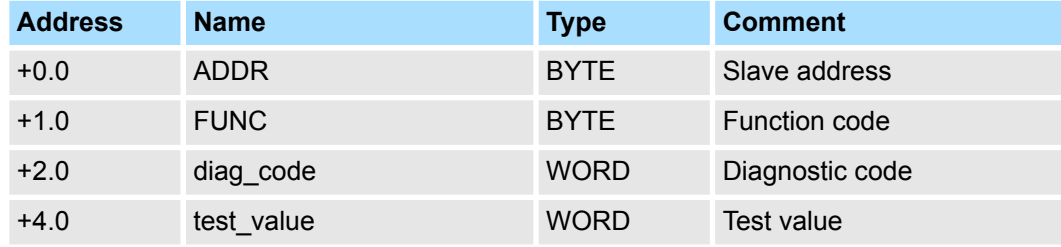

 $\blacksquare$  *diag\_code* 

– The only permissible value for the parameter *diag\_code* is 0000.

n *test* value

– Any 16bit value may be used as test\_value.

Modbus > Modbus Master - Function codes

#### **6.4.4.9 FC 11 - Fetch Communications Event Counter**

- This function code serves to read the system words "Status word" and "Event counter" from the slave.
- These words are more described in the "Gould Modbus Protocol".

#### **DB SEND source**

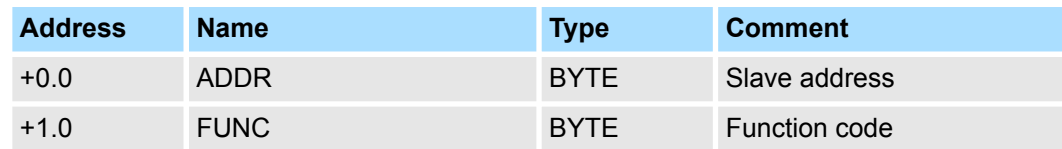

### **DB RCV destination**

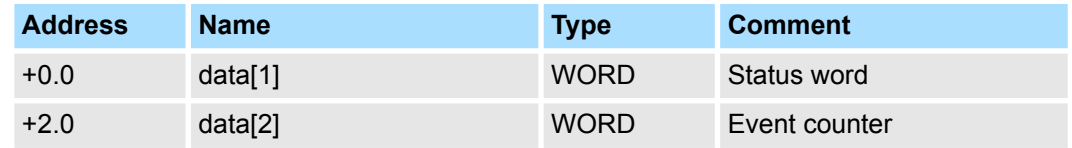

# **6.4.4.10 FC 12 - Fetch Communication Event Log**

- This function code serves to read the system words "Status word", "Event counter" and "Message counter" as well as 64byte "Event byte" of the slave.
- Here also information may be found in the description of the "Gould Modbus Protocol".

#### **DB SEND source**

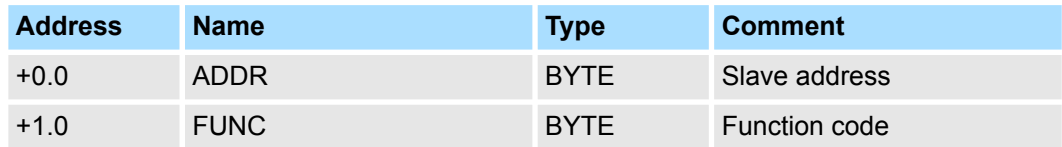

# **DB RCV destination**

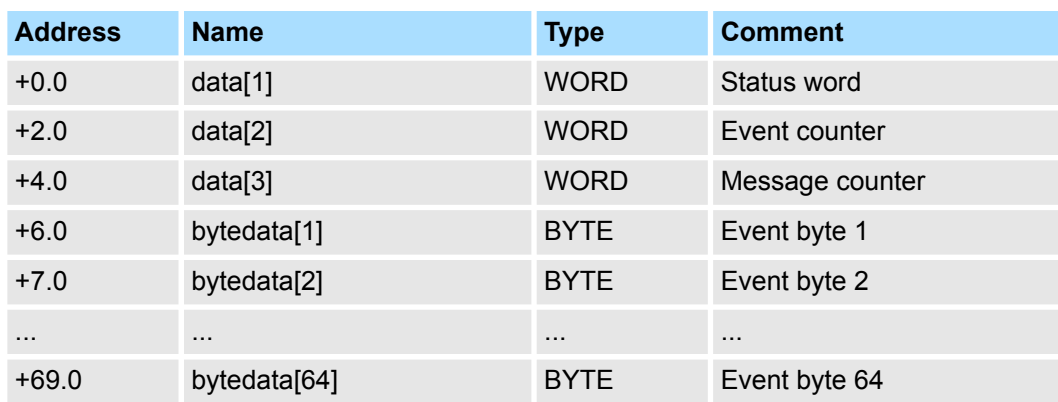

#### **6.4.4.11 FC 15 - Force Multiple Coils**

This function code serves to change up to 2040 (ASCII: 1976) bits in the slave.

#### **DB SEND source**

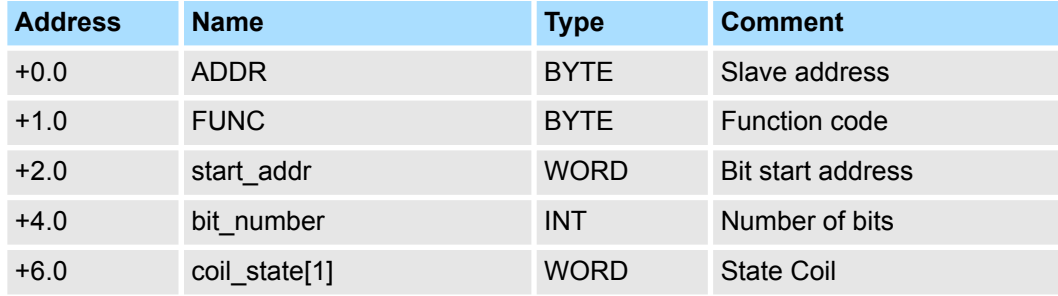

■ start\_addr

– *start\_addr* is not checked by the driver and is sent unchanged.

■ *bit\_number* 

- Any value between 1...2040 (ASCII: 1...1976) is permitted as *bit\_number*. This indicates how many bits in the slave should be overwritten.
- coil state[1]
	- State Coil: 5Fh...58h 57h...50h

#### **6.4.4.12 FC 16 - Preset Multiple Registers**

This function code serves to overwrite up to 127 (ASCII: 123) registers in the slave with one request message.

### **DB SEND source**

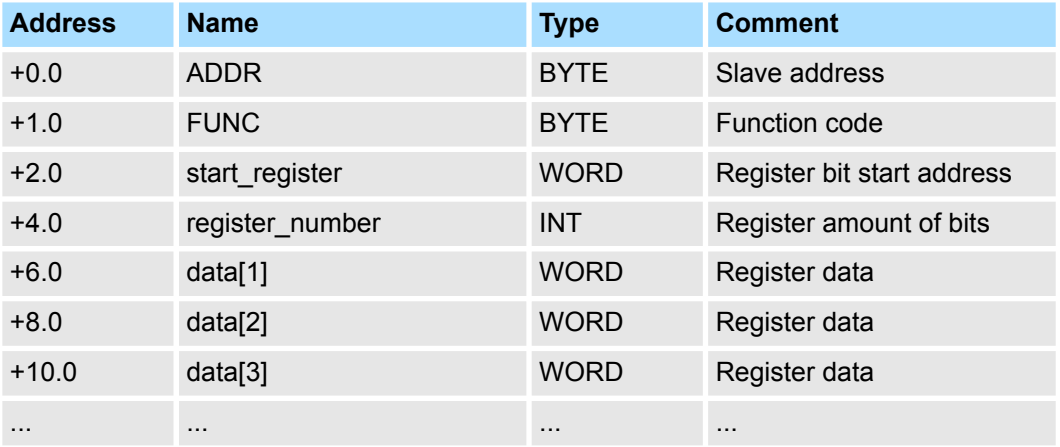

■ start\_register

– *start\_register* is not checked by the driver and is sent unchanged.

■ *register\_number* 

– Any value between 1...127 (ASCII: 1...123) is permitted as *register\_number*. This indicates the number of registers (1 register = 2bytes) to be read.

Modbus > Modbus Slave - Parameter

# **6.4.5 Modbus Slave - Parameter**

**Modbus by loadable driver**

- For deployment of Modbus Slave on the CP 341-1CH01 a loadable driver is necessary.
- This may be downloaded from the Siemens Web site. With deployment of loadable drivers for software technical reason the drivers from Siemens were transferred to the CP but not installed.
- Since in the CP Yaskawa specific drivers are installed, the Siemens usual hardware dongle are not necessary for operation.
- For installation of the driver close the Siemens SIMATIC manager, open the driver file and follow the instructions.

#### **Proceeding**

- **1.** Open the Siemens SIMATIC manager with your project after installation.
- **2.** The parameter plugin "Point-to-Point-Communication, Parameter Assignment" is started from the properties dialog of the CP by the button [Parameter...].
- **3.** Here the parameters for transfer protocol, data receipt and interface may be adjusted.

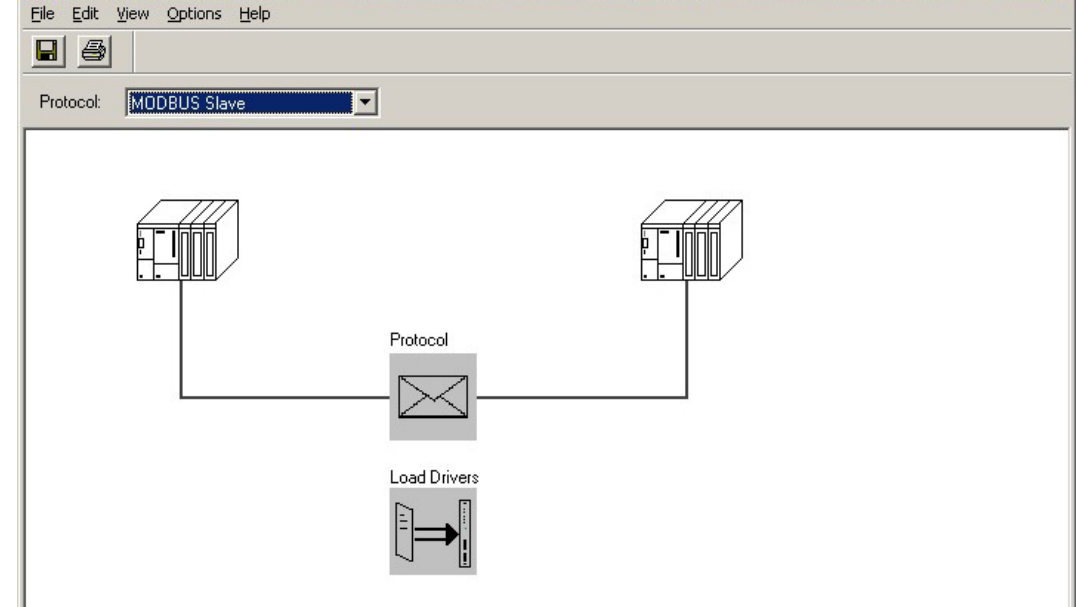

- **4.** Set at *Protocol* the "Modbus Slave" protocol you want.
- **5.** For parameterization of the protocol click at  $\leq$ .
	- $\Rightarrow$  In the following these parameters are described. Information about this may also be found in the online help of the parameter plugin.

**General**

- $\blacksquare$  This dialog contains every information of the loadable driver. Here nothing may be changed.
- $\blacksquare$  At Loadable Driver the Modbus type followed by the transfer format may be found.
- $\blacksquare$  At KP respectively SCC offline on the programming unit name and version of the communication driver respectively the serial low level transfer driver is displayed.

#### **6.4.5.1 Modbus Slave**

# **Speed**

Here the transfer speed may be selected from a selection list.

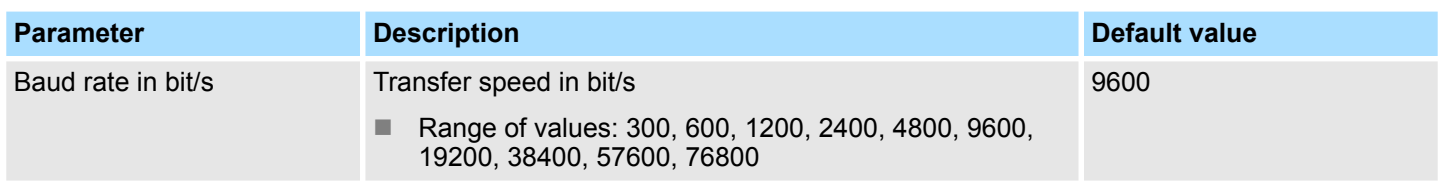

#### **Character frames**

The data between the communication partners are transferred via the serial interface by means of a character frame. This means that each character may be recognized at the receiver and the transmission may be checked for errors.

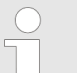

*Please regard that all the following parameters must have the same settings on every communication partner.*

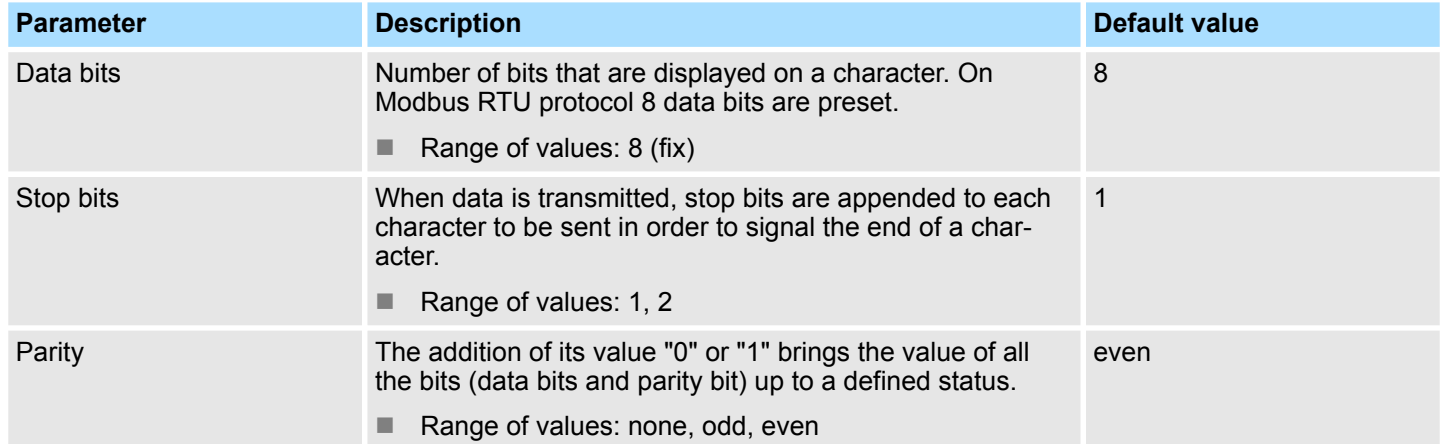

### **Protocol parameter**

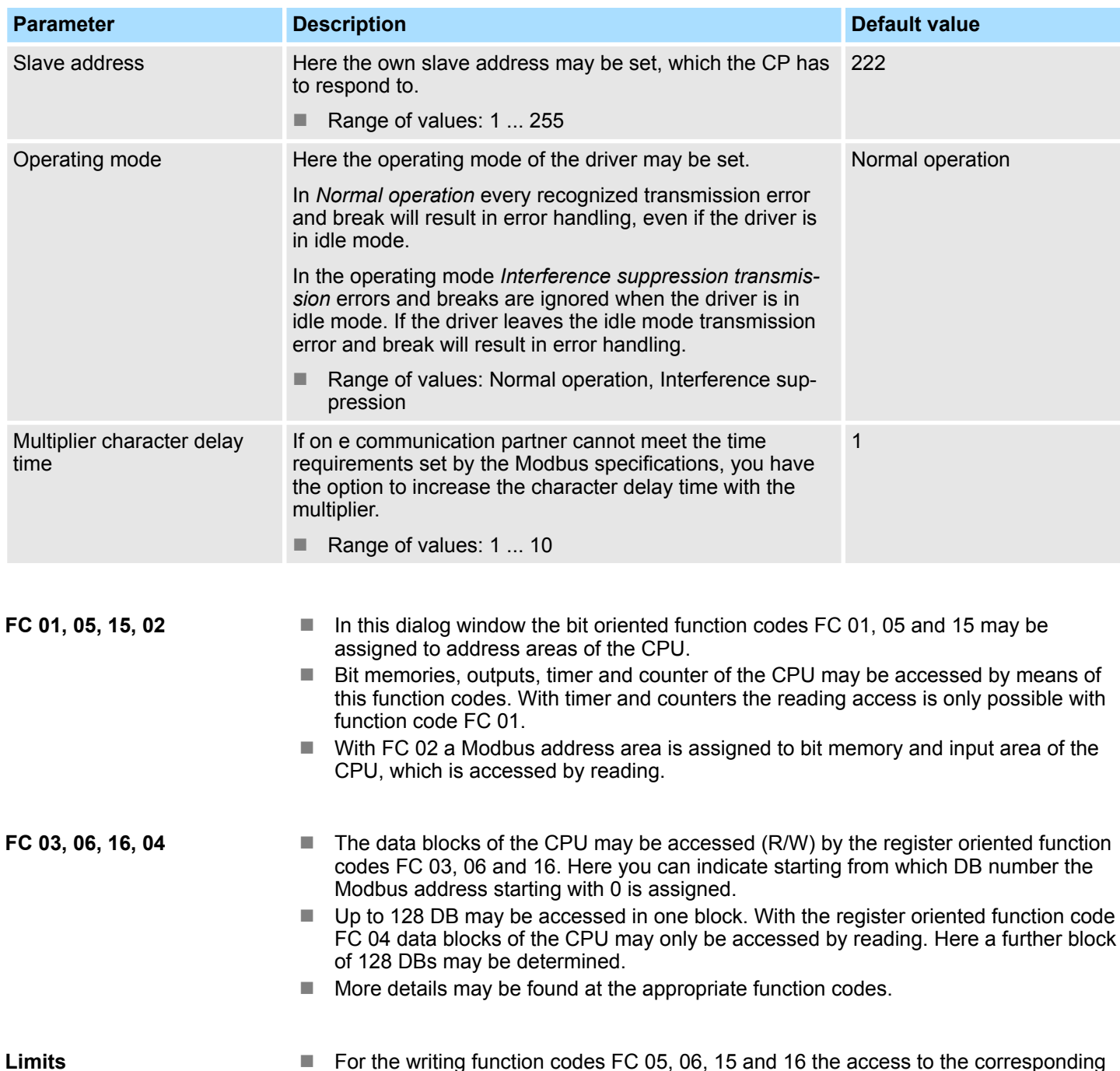

- For the writing function codes FC 05, 06, 15 and 16 the access to the corresponding area must be enabled before.
- $\blacksquare$  By default the whole output area of the CPU is disabled for write access, this means each value is 0.
- $\blacksquare$  If the master tries to write to an output area of the CPU, which is outside the enabled area, the access is replied by a corresponding error message.

#### **Interface**

Here it is to specify if the interface is operated in half- (RS485) or full-duplex (RS422) operation.

- $\blacksquare$  Full-duplex (RS422)
	- Four-wire operation (default value: active)

Data is exchanged between the communication partners in both directions simultaneously. In full-duplex operation, therefore, data may be sent and received at the same time. Each communication partner must be able to operate a send and a receive facility simultaneously.

- Half-duplex (RS485)
	- Two-wire operation (default value: not activated)
		- Data is exchanged between the communication partners but only in one direction at a time. In half-duplex operation, therefore, at any one time data is being either sent or received. This setting is only available with the ASCII protocol.
- $\blacksquare$  Initial state of the receive lines
	- For a connection with minimum reflections and the break evaluation at RS422/485 operation, the lines may be preset with defined static voltage levels.

**Wiring receiver**

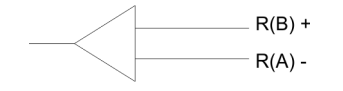

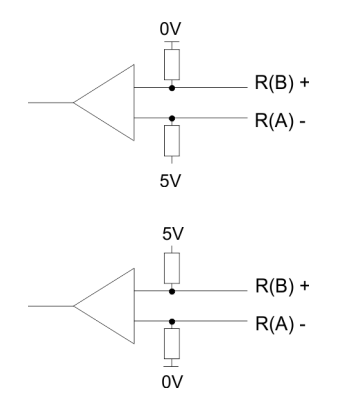

At the CP interface the wiring of the receiver is realized as follows:

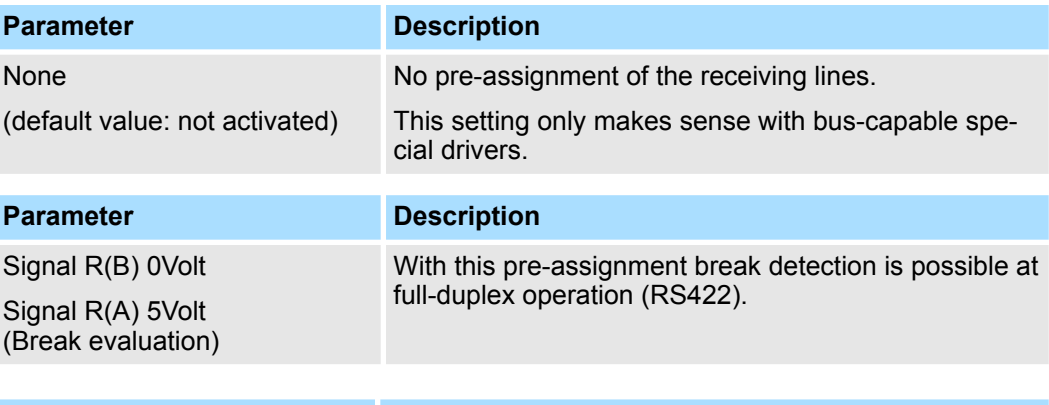

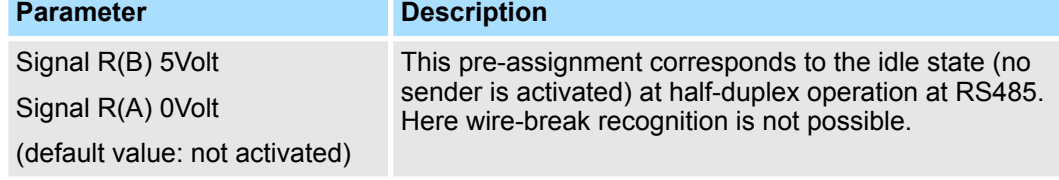

Modbus > Modbus Slave - Functionality

# **6.4.6 Modbus Slave - Functionality**

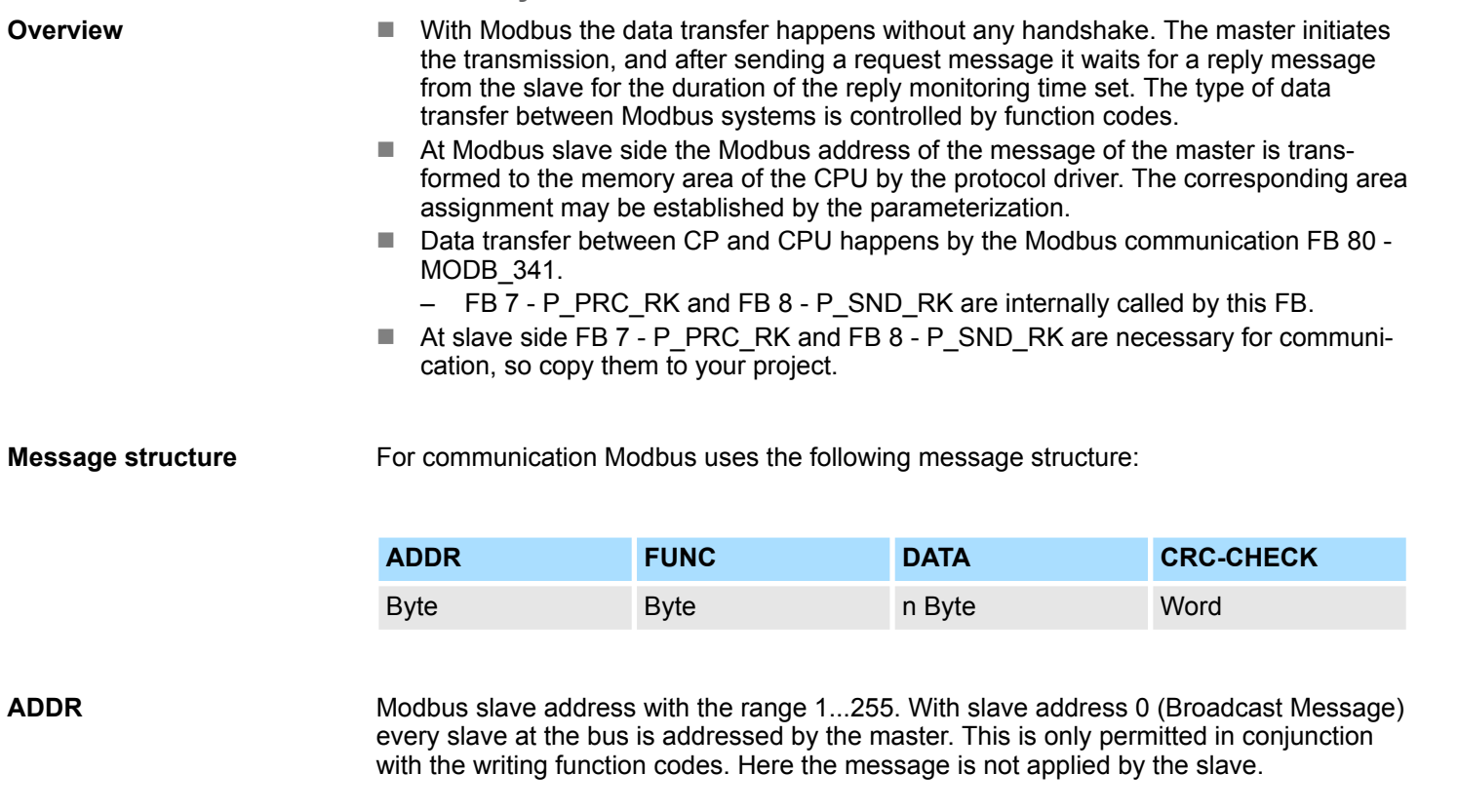

#### The function code defines the meaning as well as the structure of a message. The following function codes are supported by the Modbus slave driver: **FUNC**

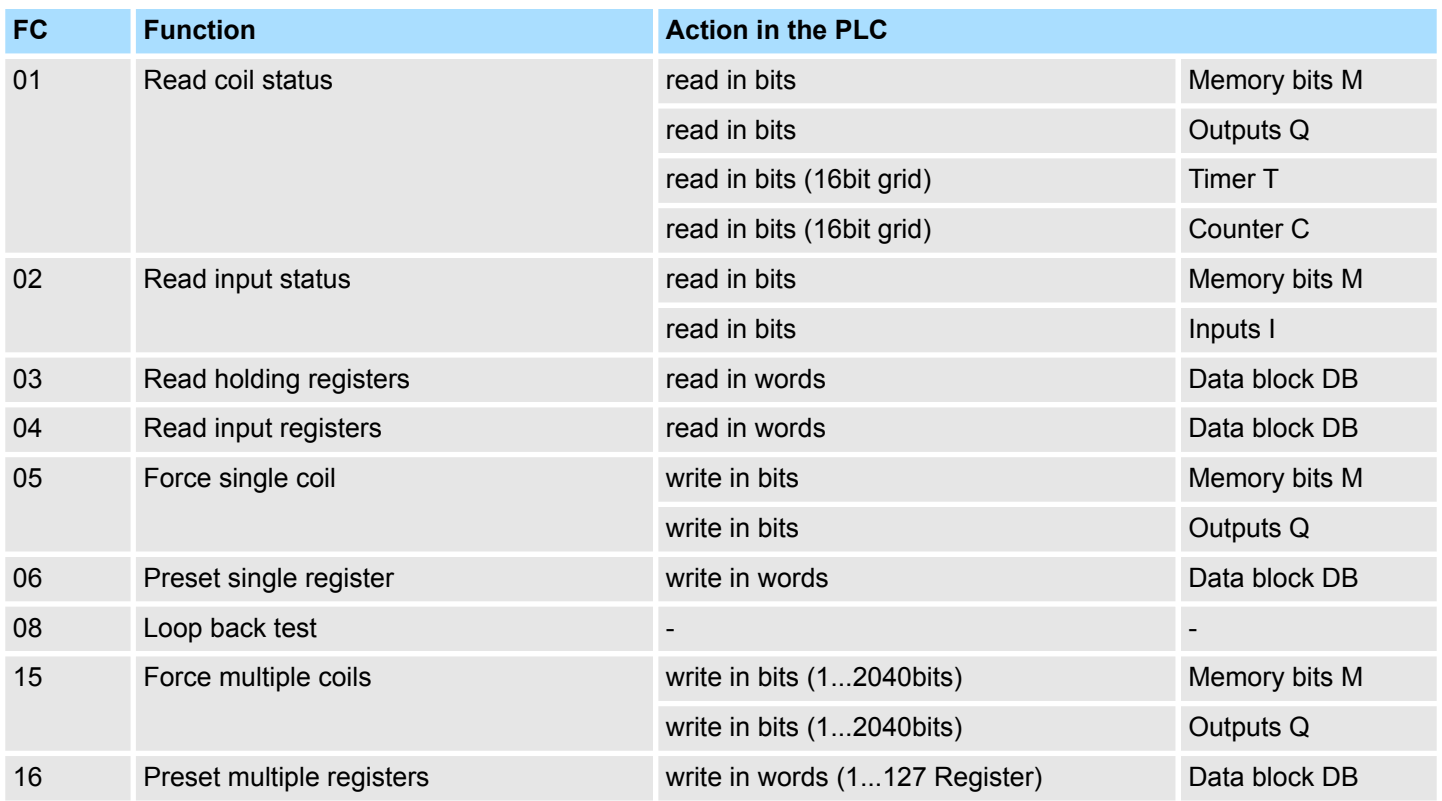

Modbus > Modbus Slave - Functionality

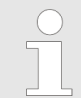

*Please consider as soon as you want to access a slave by a writing function code, you have to write enable the corresponding area by the protocol parameters with the dialog "Limits".*

Here the function code specific data are transferred. More information about the structure of this field may be found at the function codes. Ä *[Chap. 6.4.8 'Modbus Slave - Function](#page-78-0) [codes' page 79](#page-78-0)* **DATA**

#### **CRC-CHECK**

- $\blacksquare$  Message end is identified by means of a 2byte checksum.
	- The first byte to be transferred is the low byte, then the high byte.
- The driver for Modbus Master recognizes message end, when no transmission takes place during the time period for the transmission of 3.5 times character delay time.

This Time\_Out for message end is therefore dependent on the transmission rate:

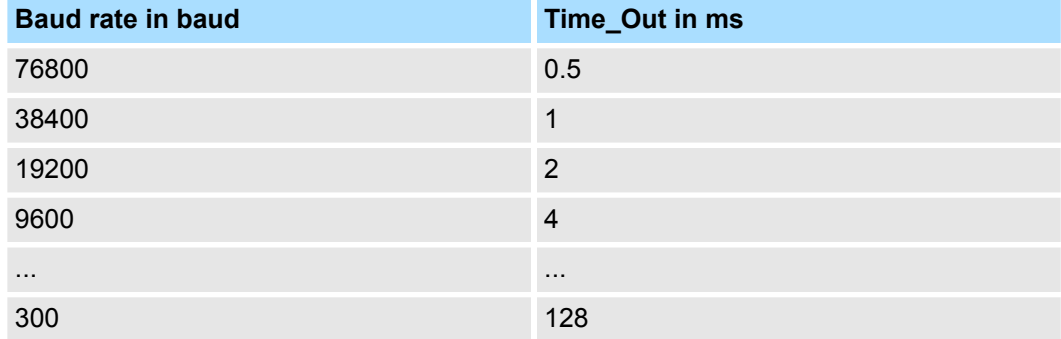

For the byte sequence in the word is valid: word = high byte | low byte **Byte sequence in the word**

**Response of the slave**

If there is no error, the function code is replied.

On recognition of an error in the request message, the slave sets the highest value bit in the function code (function code OR 80h) of the reply message. This is followed by transmission of one byte of error code.

Slave answer:

- $\blacksquare$  OK  $\rightarrow$  Function code
- **Fig.** Error  $\rightarrow$  Function code OR 80h & error code

Modbus > Modbus Slave - Functionality

#### **Error codes**

The following error codes are defined in accordance with the Modbus specification:

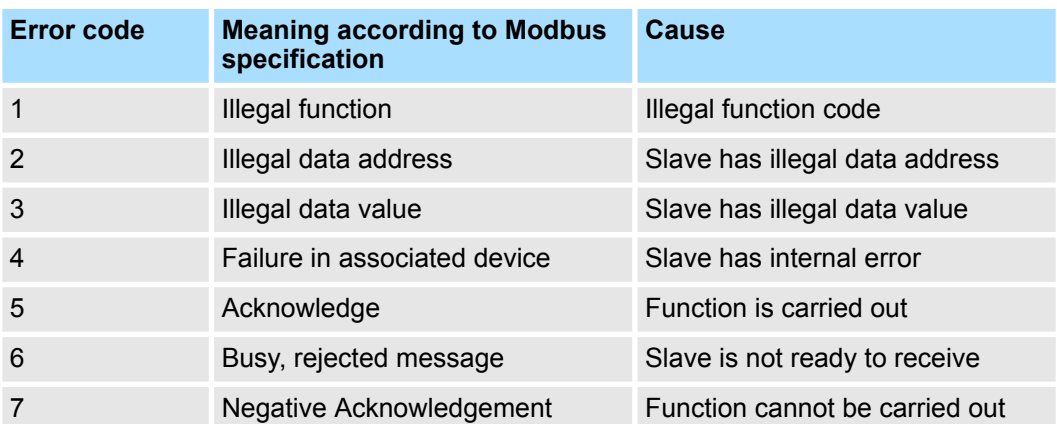
## **6.4.7 Modbus Slave - Communication with the user program**

**Overview**

- $\blacksquare$  For the processing of the connecting jobs at slave side a user program is necessary in the CPU.
- The data transfer between CP and CPU happens by the Modbus communication FB 80 - MODB\_341.
	- By this FB 7 P\_RCV\_RK and FB 8 P\_SND\_RK are called internally.
- For communication at the slave side it is necessary to integrate FB 7 P\_RCV\_RK and FB 8 - P\_SND\_RK to the project.
- Every for the Modbus communication FB 80 relevant data are located in an instance DB. This DB is the instance DB for the internally called blocks at the same time. Access to the instance DB is permitted only as read-only.

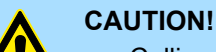

- Calling of the FB 80 MODB\_341 within diagnostic or process interrupt is not allowed.
- Please regard the FB does not have a parameter check; which means that if there are invalid parameters, the CPU may switch to STOP mode.

## **Installation**

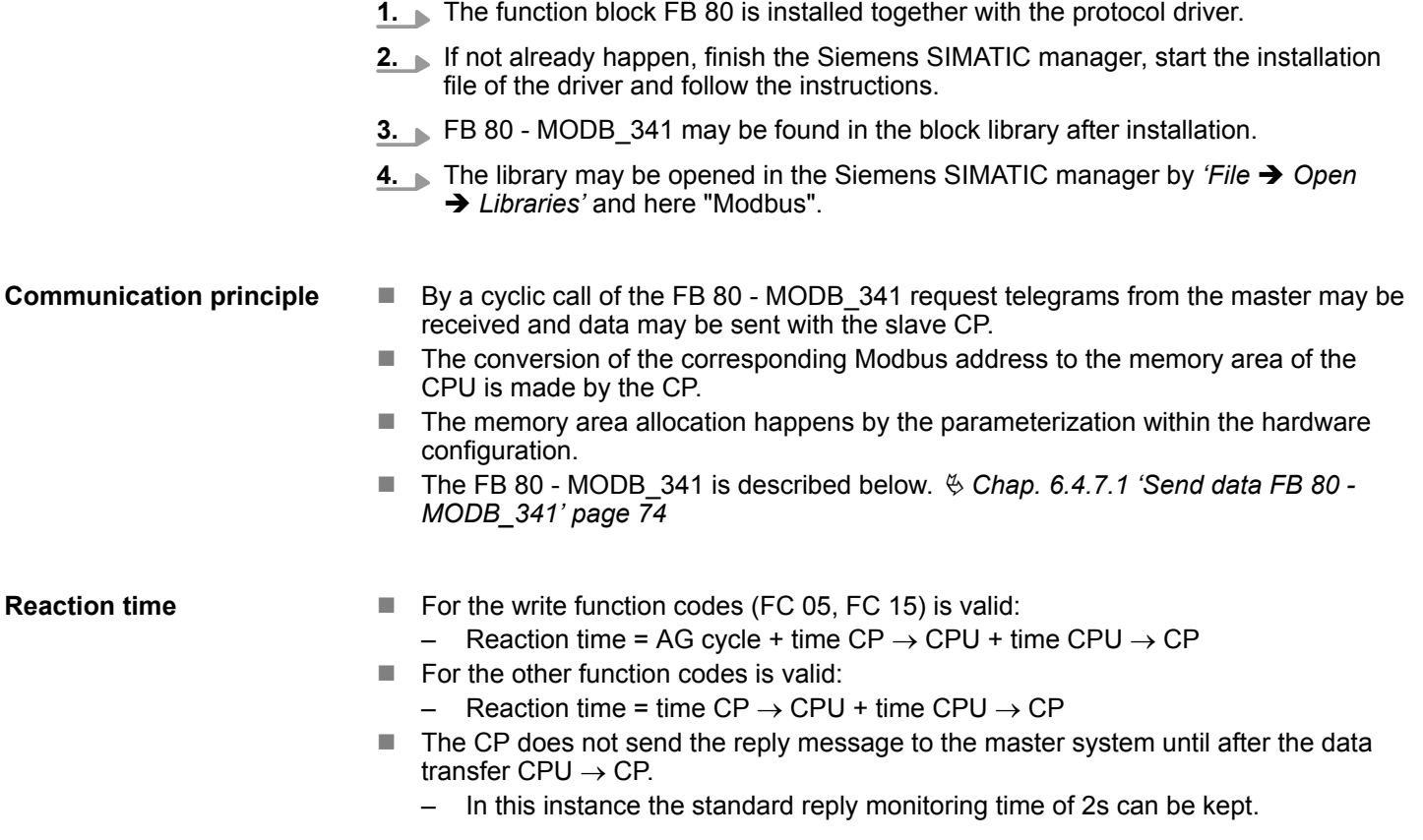

#### <span id="page-73-0"></span>**6.4.7.1 Send data FB 80 - MODB\_341**

FB 80 - MODB 341 may be called cyclically in the user program. Here it receives the request telegram from the Modbus master, assigns the Modbus address to the appropriate memory area of the CPU and sends the requested data to the master.

## **Parameter**

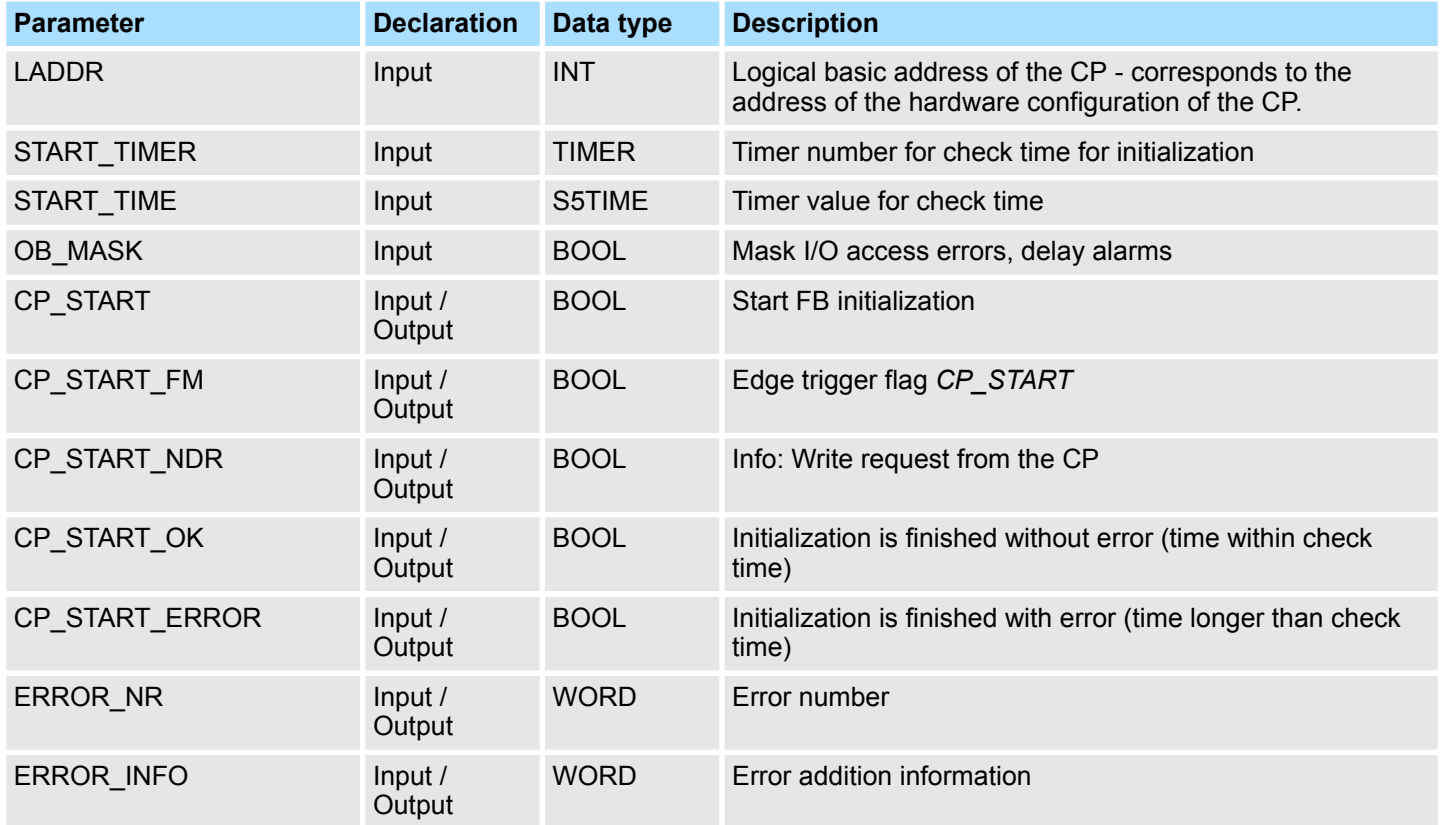

**n** LADDR

- Here type in the logical basic address of the CP.
- This corresponds to the address of the hardware configuration of the CP.
- START\_TIMER, START\_TIME
	- After PowerON the CP needs several seconds to get operational. Initialization attempts of the FB during this time are completed with error. Because of this, the FB repeats its initialization job several times during this check time preset by *START\_TIME* of the timer *START\_TIMER*.
- **n** OB MASK
	- By activating *OB\_MASK* (=TRUE) access errors to the peripheral area of the CPU may be masked. Here in an event of an access to non-existent I/Os, the CPU does not go to STOP and neither does it call the error OB. The access error is, however, recognized and the function is finished with an error message to the CP.
- **D** CP START
	- After each complete restart or restart of the CPU you have to initialize the FB 80 MODB\_341. The initialization is activated with a rising edge at input *CP\_START*.
- CP\_START\_FM, CP\_START\_NDR
	- *CP\_START\_FM* is the edge trigger flag of *CP\_START*. This is set on a write access of a CP.

## ■ CP\_START\_OK, CP\_START\_ERROR

- As soon as the send job has been completed without error, the output *CP\_START\_OK* is set and the FB initialization is complete.
- Is the Send job completed with error, *CP\_START* reset and *CP\_START\_ERROR* is set.
- **ERROR\_NR, ERROR\_INFOR** 
	- Further details on the error are displayed at *ERROR\_NR* and *ERROR\_INFO*.
	- The errors are deleted with a rising edge at *CP\_START*.

**ERROR\_NR 1 ... 2**

### ■ Error during initialization FB and CP

- Error numbers 1 ... 2 indicate initialization with error.
- Parameter *CP\_START\_ERROR* is 1.
- Modbus communication to the master system is not possible.

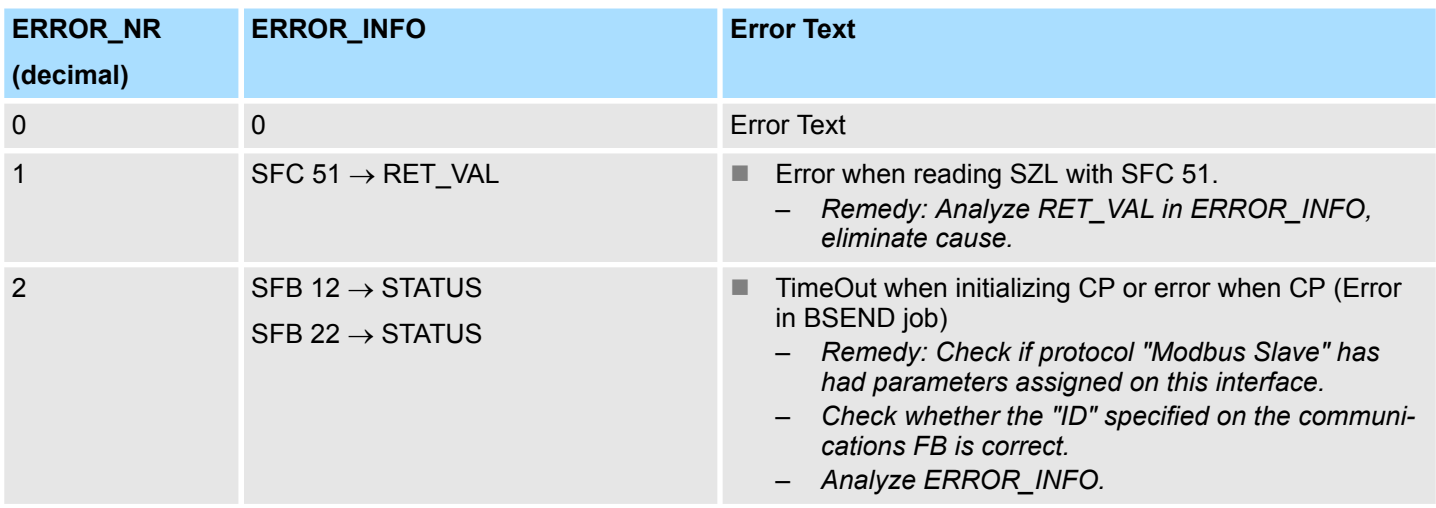

**ERROR\_NR 10 ... 19**

 $\blacksquare$  Error during processing of a function code

- Error numbers 10 ... 19 indicate an error during processing of a function code.
- The CP transmitted an illegal processing job to the communication FB.
- The error is also reported to the driver and subsequent processing jobs continue to be processed.

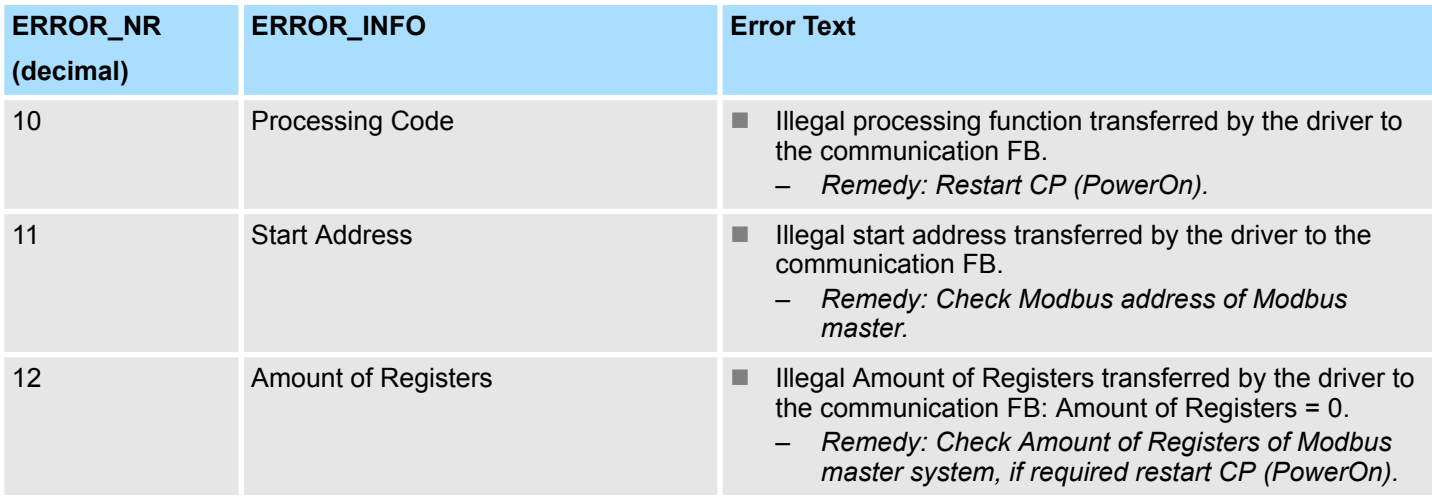

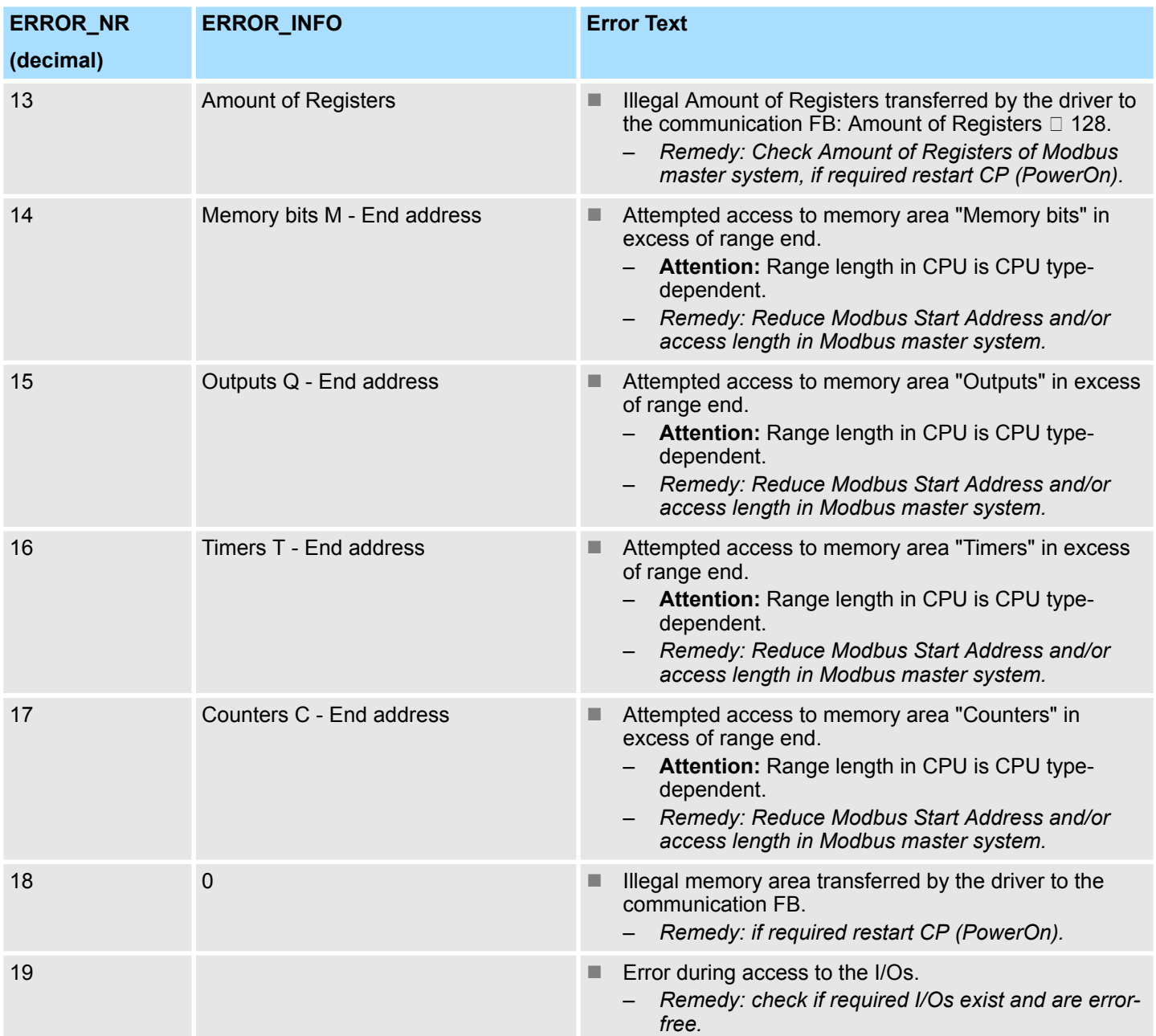

**ERROR\_NR 90 ... 99**

- $\blacksquare$  Other errors
	- A processing error has occurred and the error is not reported to the driver. Subsequent processing jobs continue to be processed.

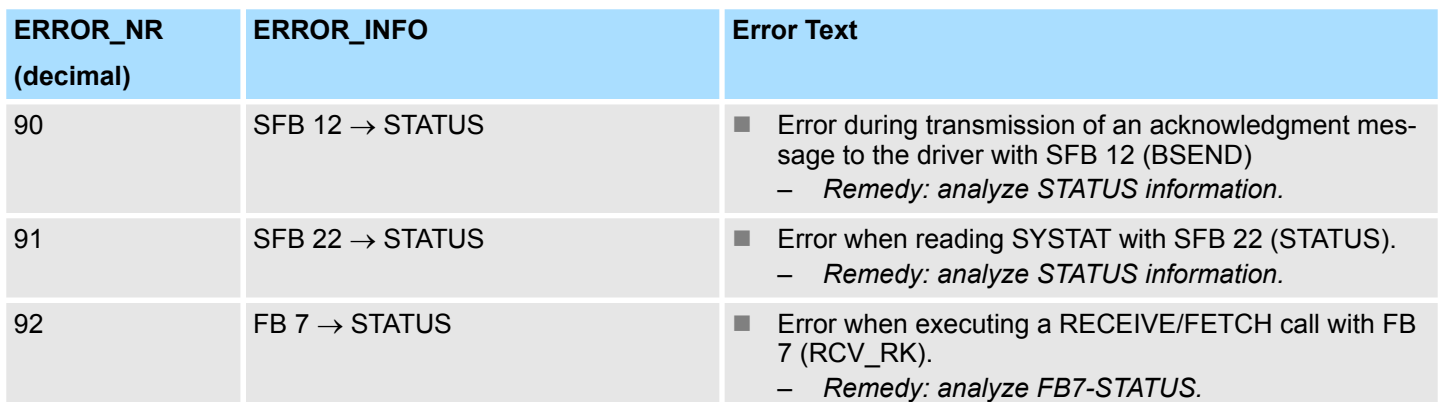

#### **Example program**

#### **OB 100**

UN M 100.0 // set CP\_START S M 100.0 // U M 100.1 // reset CP START FM R M 100.1 //

#### **OB 1**

Call FB 80 , DB80 // Modbus slave CP341 FB LADDR: =256 // Basic address of CP START TIMER: =T120 // Timer startup START TIME: =S5T#5S // Time value startup OB MASK: =TRUE // Mask access errors CP START: =M100.0 // Initialization START CP START FM: =M100.1 // Edge trigger flag CP\_NDR: =M100.2 // New write job CP CP\_START\_OK: =M100.3 // Init. CP-FB without error CP START ERROR: =M100.4 // Init. CP with error CP\_ERROR\_NR: =MW102 // Error number CP\_ERROR\_INFO: =MW104 // Error additional info

#### **6.4.7.1.1 Data consistency**

- Data transfer between CPU and CP happens block-by-block by the function blocks FB 7 - P\_RCV\_RK and FB 8 - P\_SND\_RK.
	- Here the block size is about 32byte.
- $\blacksquare$  Data consistency is given only for a block size of 32byte.
- For larger amounts of data, the data is transferred in the listed block size with a time delay between each block. There is no consistency between these data blocks because the data may be processed by the user program at the same time.
- $\blacksquare$  Access to the CPU memory area is carried out while the user program is running whenever the FB 7 - P\_RCV\_RK is passed.
- $\blacksquare$  If data consistency is required when reading/writing registers or bits, the amount of data transferred by a single message must be limited to 32byte.
- For example a maximum of 16 registers with FC 03, 04, 16 or a maximum of 256 bits with FC 01, 02, 15.
- $\blacksquare$  Else you have to ensure the consistent processing of related data blocks by the user program.

## **6.4.8 Modbus Slave - Function codes**

**Naming convention**

Modbus has some naming conventions:

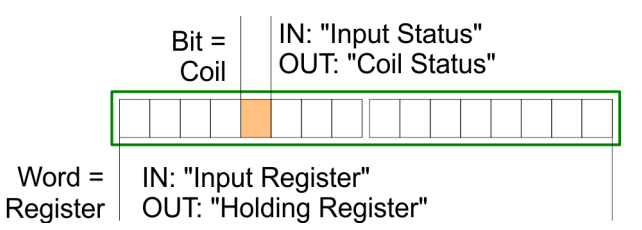

- $\blacksquare$  Modbus differentiates between bit and word access; Bits = "Coils" and Words = "Register".
- Bit inputs are referred to as "Input-Status" and Bit outputs as "Coil-Status".
- Word inputs are referred to as "Input-Register" and Word outputs as "Holding-Register".

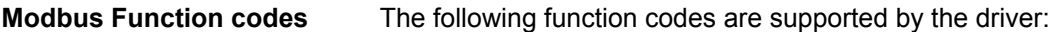

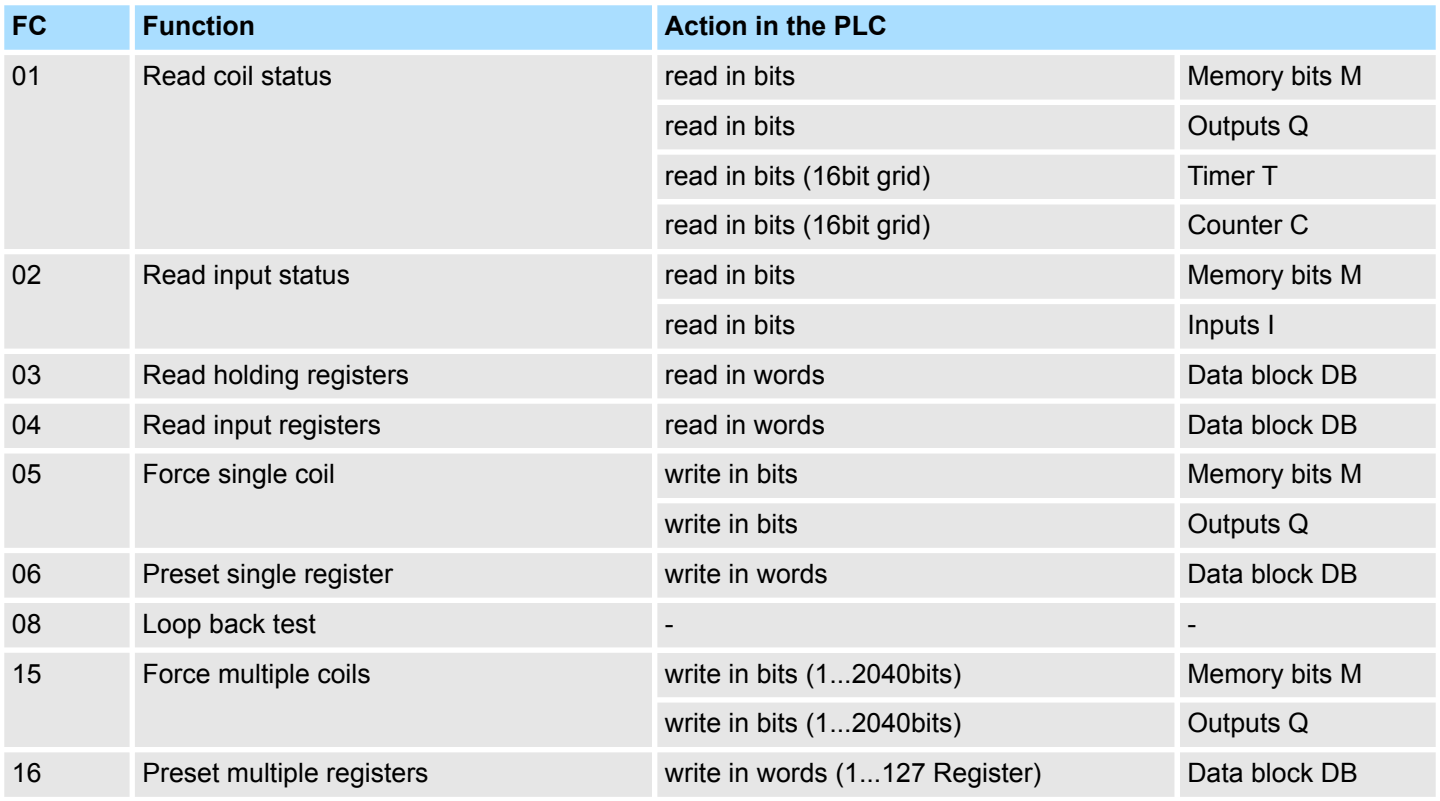

- 
- *The Modbus slave driver supports a maximum data block length of 512 data words in all the function codes, which access the DBs in the CPU (FC 03, 04, 06, 16).* – *One DB may be accessed by one message.*
- *Otherwise you get an error message.*

#### **6.4.8.1 FC 01 - Read Coil Status**

This function serves to read individual bits of the output area of the CPU by the Modbus master.

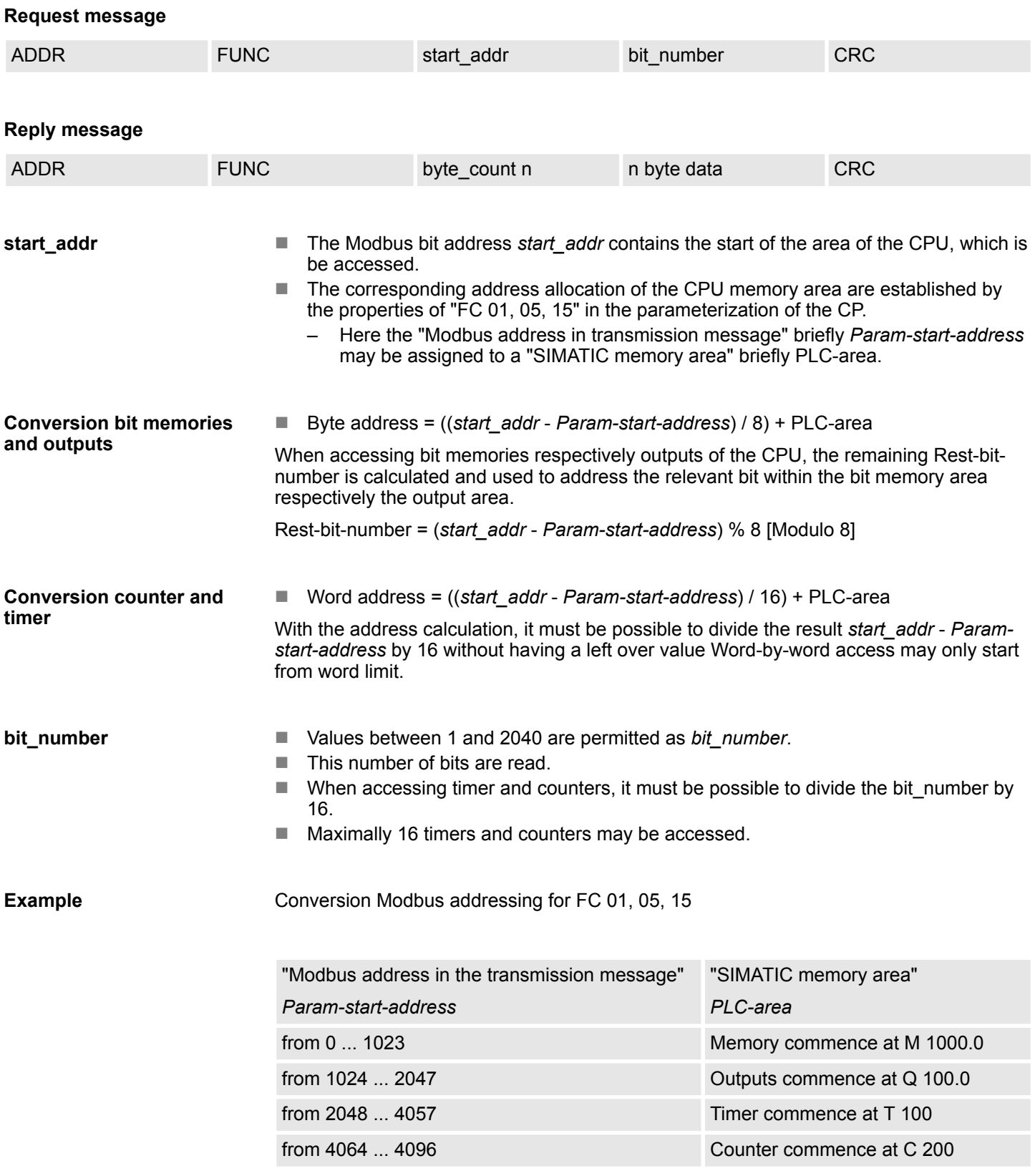

- Address calculation:
	- Byte address = ((*start\_addr Param-start-address*) / 8) + PLC-area
	- Rest-bit-number = (*start\_addr Param-start-address*) % 8 [Modulo 8]

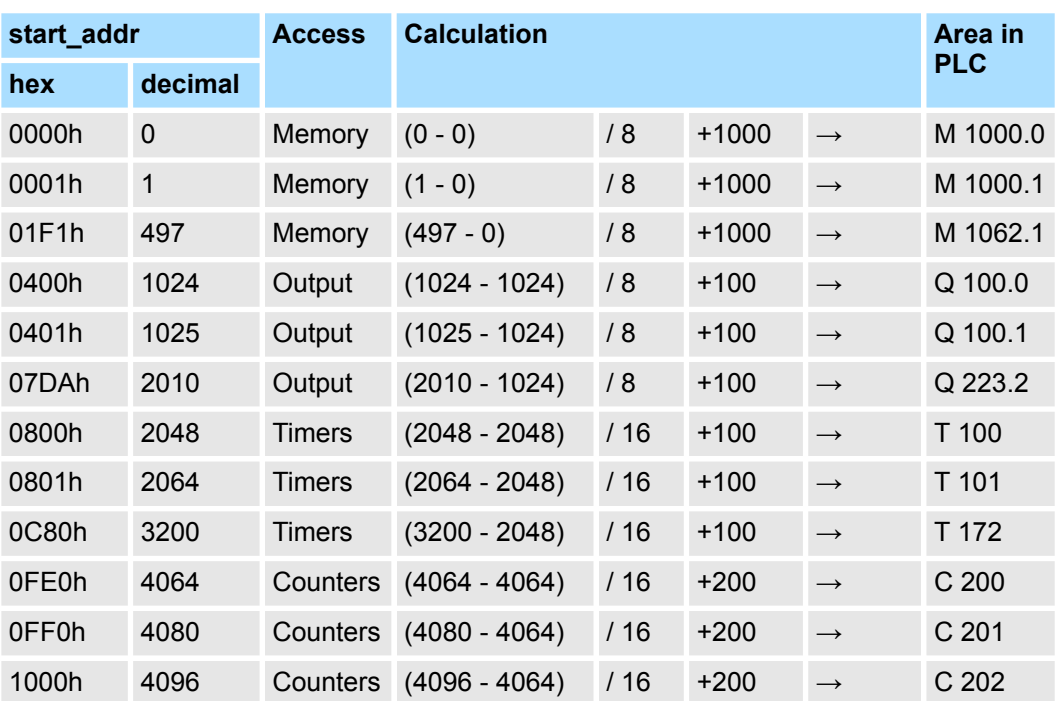

### **6.4.8.2 FC 02 - Read Input Status**

This function enables the Modbus master to read individual bits from the input area of the CPU.

#### **Request message**

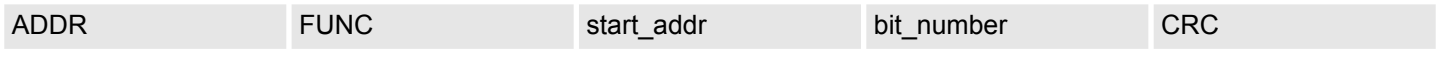

#### **Reply message**

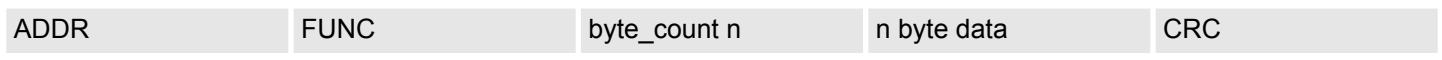

**start\_addr**

- The Modbus bit address *start\_addr* contains the start of the area of the CPU, which is be accessed.
- The corresponding address allocation of the CPU memory area is established by the properties of "FC 02" in the parameterization of the CP.
	- Here the "Modbus address in transmission message" briefly *Param-start-address* may be assigned to a "SIMATIC memory area" briefly PLC-area.

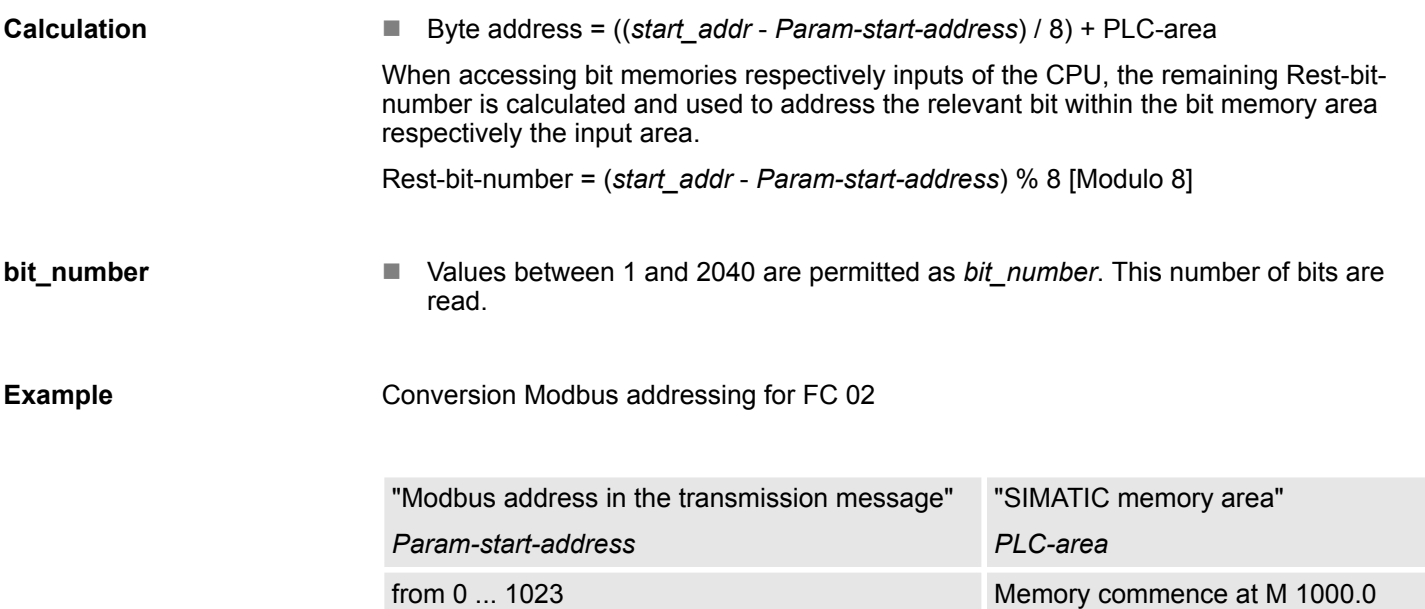

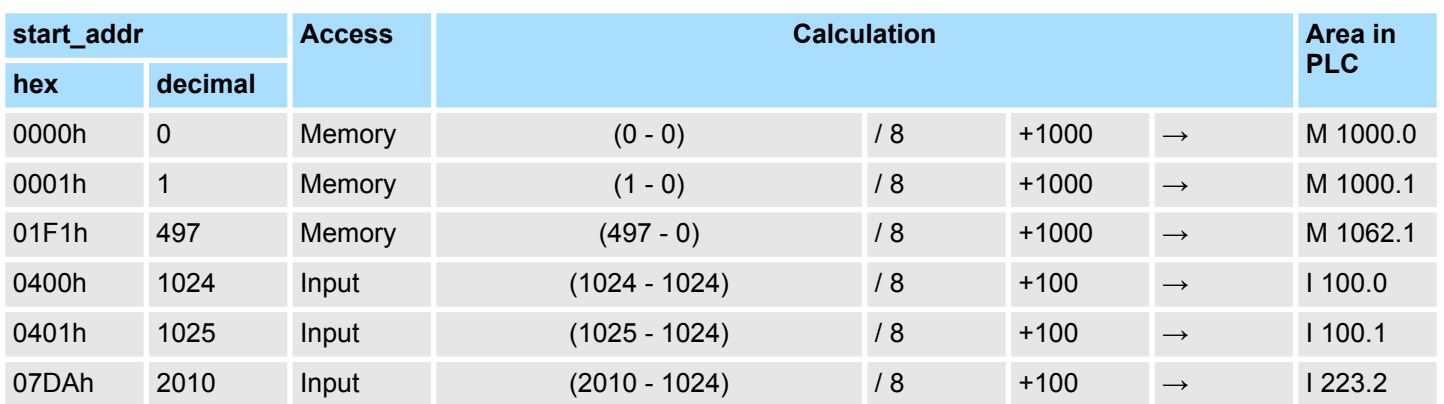

from 1024 ... 2047 **Inputs commence at I 100.0** 

## <span id="page-82-0"></span>**6.4.8.3 FC 03 - Read Output Registers**

This function enables the Modbus master to read data words from a data block.

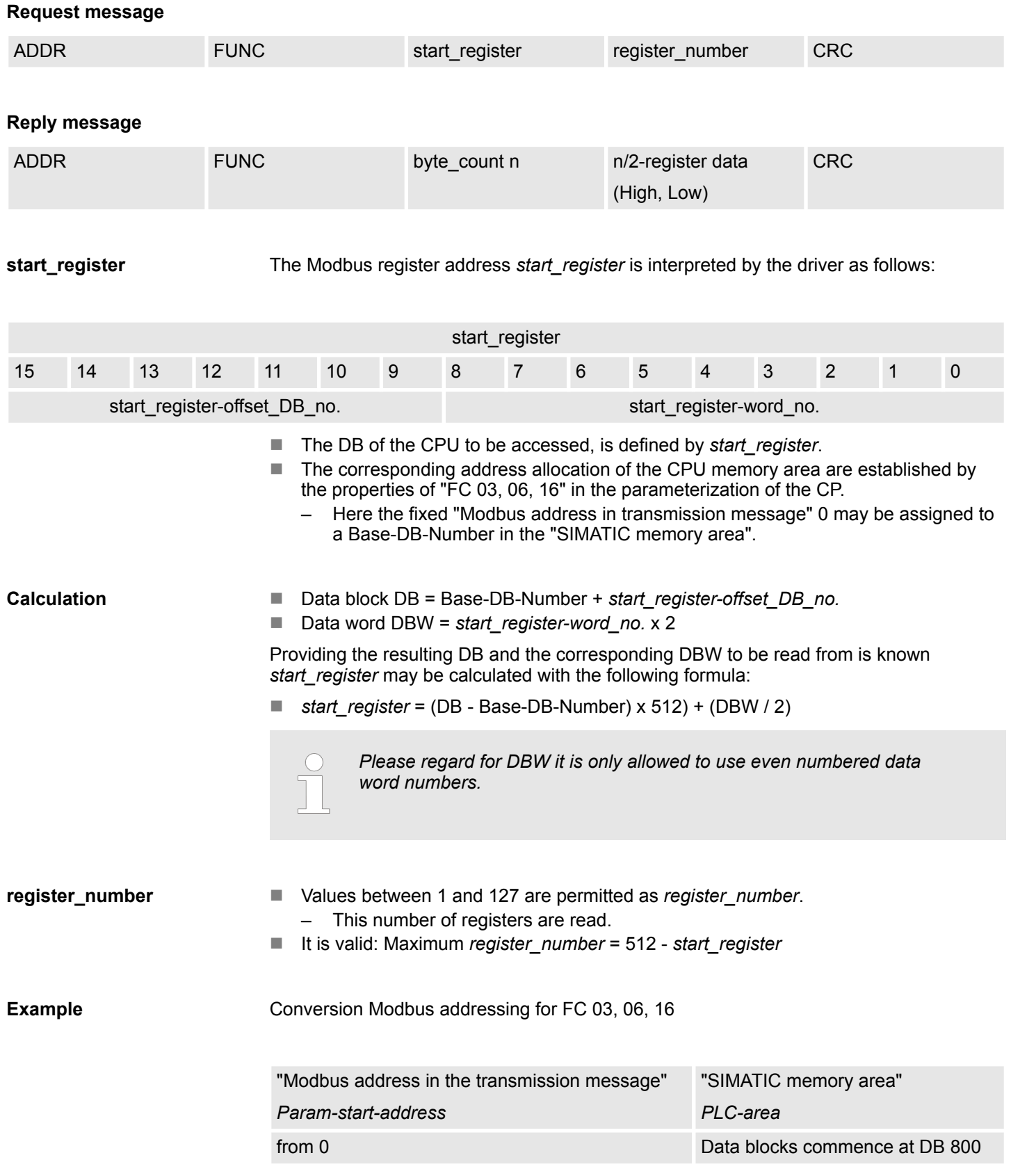

### **Conversion**

For e.g. *start\_register* = 80 (0050h) the conversion takes place with the following approach:

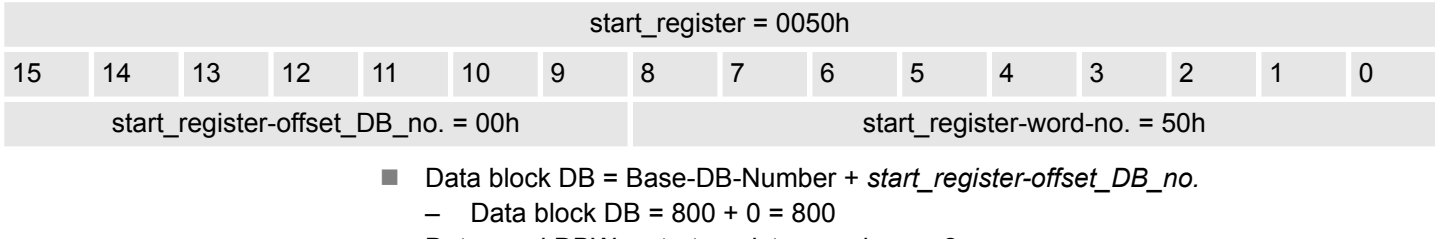

 $\Box$  Data word DBW = start register-word-no. x 2

 $-$  Data word DBW = 80 x 2 = 160

### **Further values**

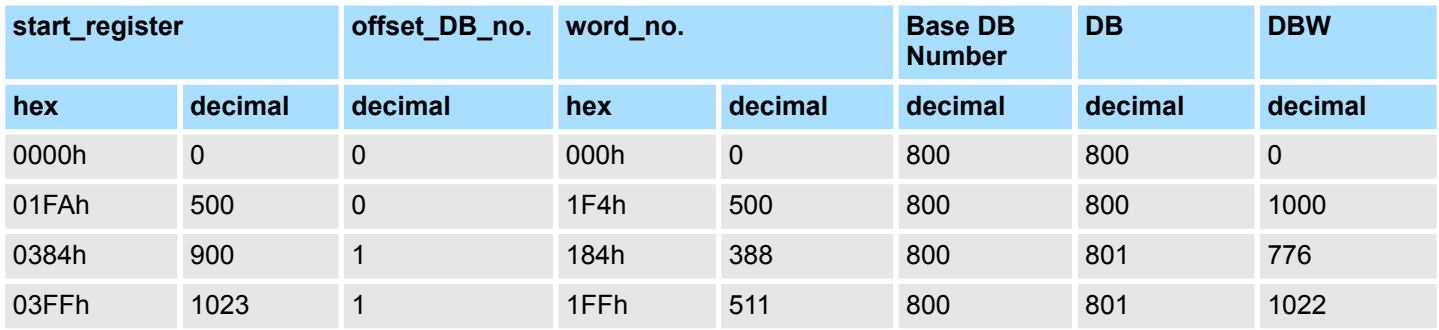

**6.4.8.4 FC 04 - Read Input Registers**

- $\blacksquare$  This function is identical to FC 03.
- The corresponding address allocation of the CPU memory area are established by the properties of "FC 04" in the parameterization of the CP. Here the fixed "Modbus address in transmission message" 0 may be assigned to a Base-DB-Number in the "SIMATIC memory area".
- For more information see FC 03. *♦ [Chap. 6.4.8.3 'FC 03 Read Output Registers'](#page-82-0) [page 83](#page-82-0)*

## **6.4.8.5 FC 05 - Force Single Coil**

## **Request message**

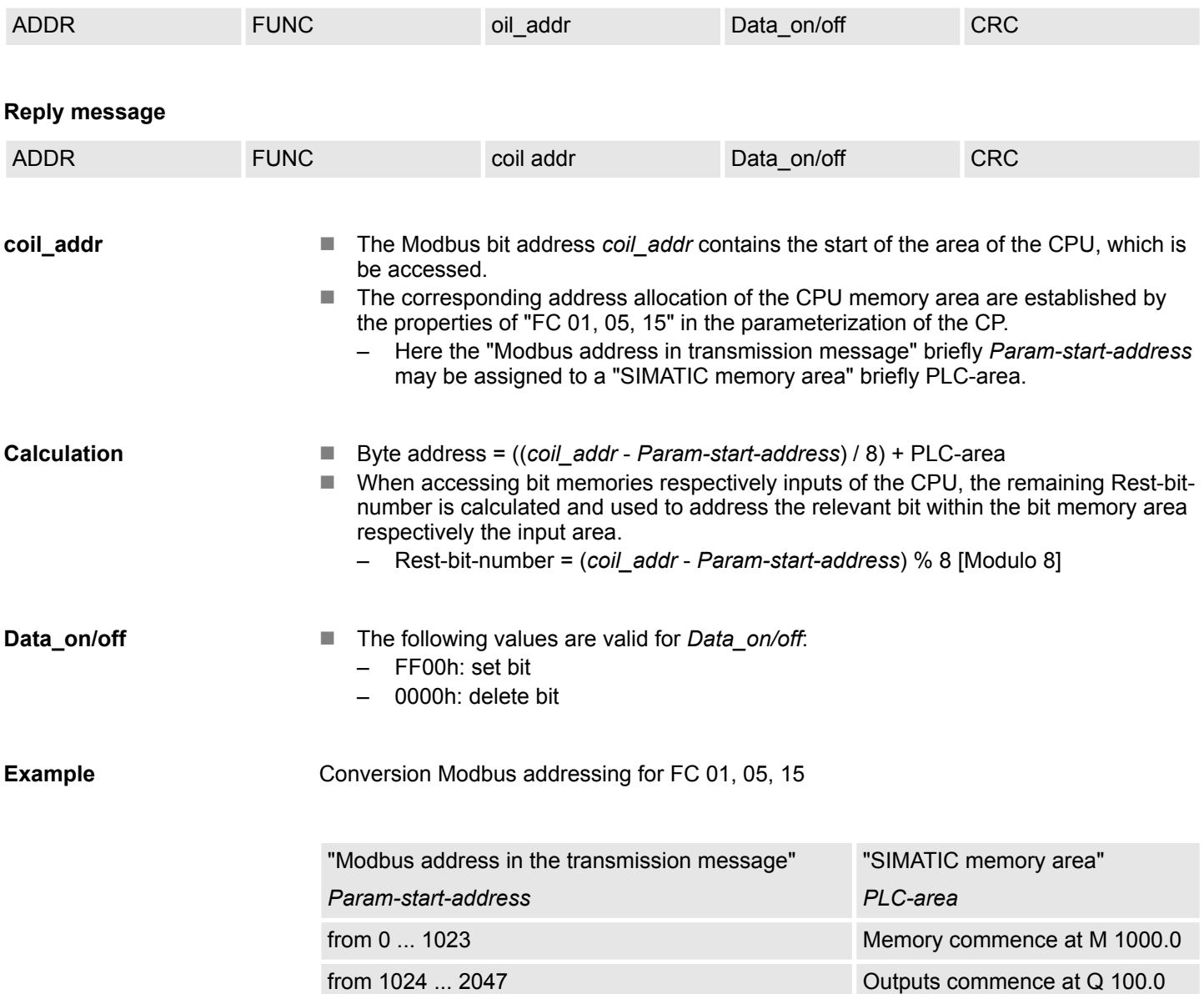

## **Address calculation:**

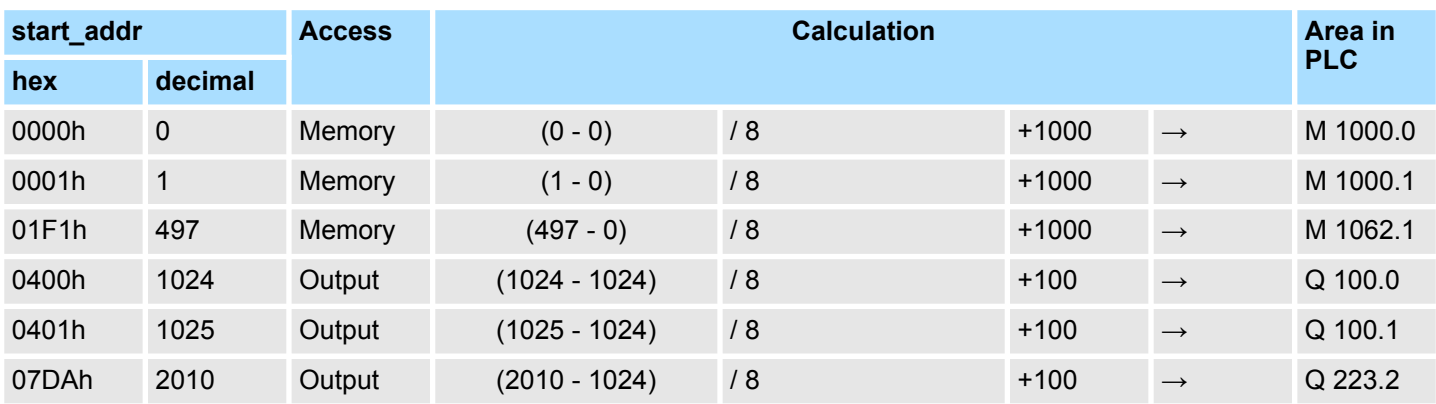

#### **6.4.8.6 FC 06 - Preset Single Register**

This function enables the Modbus master to write one data word in a data block of the CPU.

*Please consider as soon as you want to access an area by writing, you have to write enable the corresponding area by the protocol parameters with the dialog "Limits".*

## **Request message**

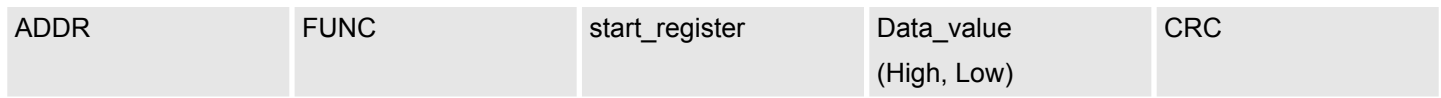

### **Reply message**

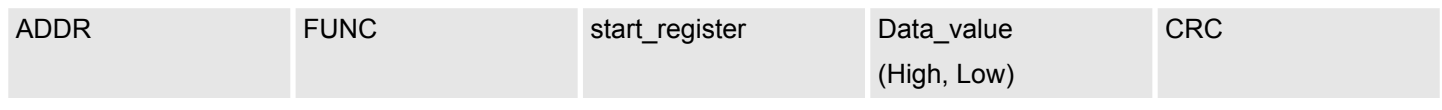

## **start\_register**

The Modbus register address *start\_register* is interpreted by the driver as follows:

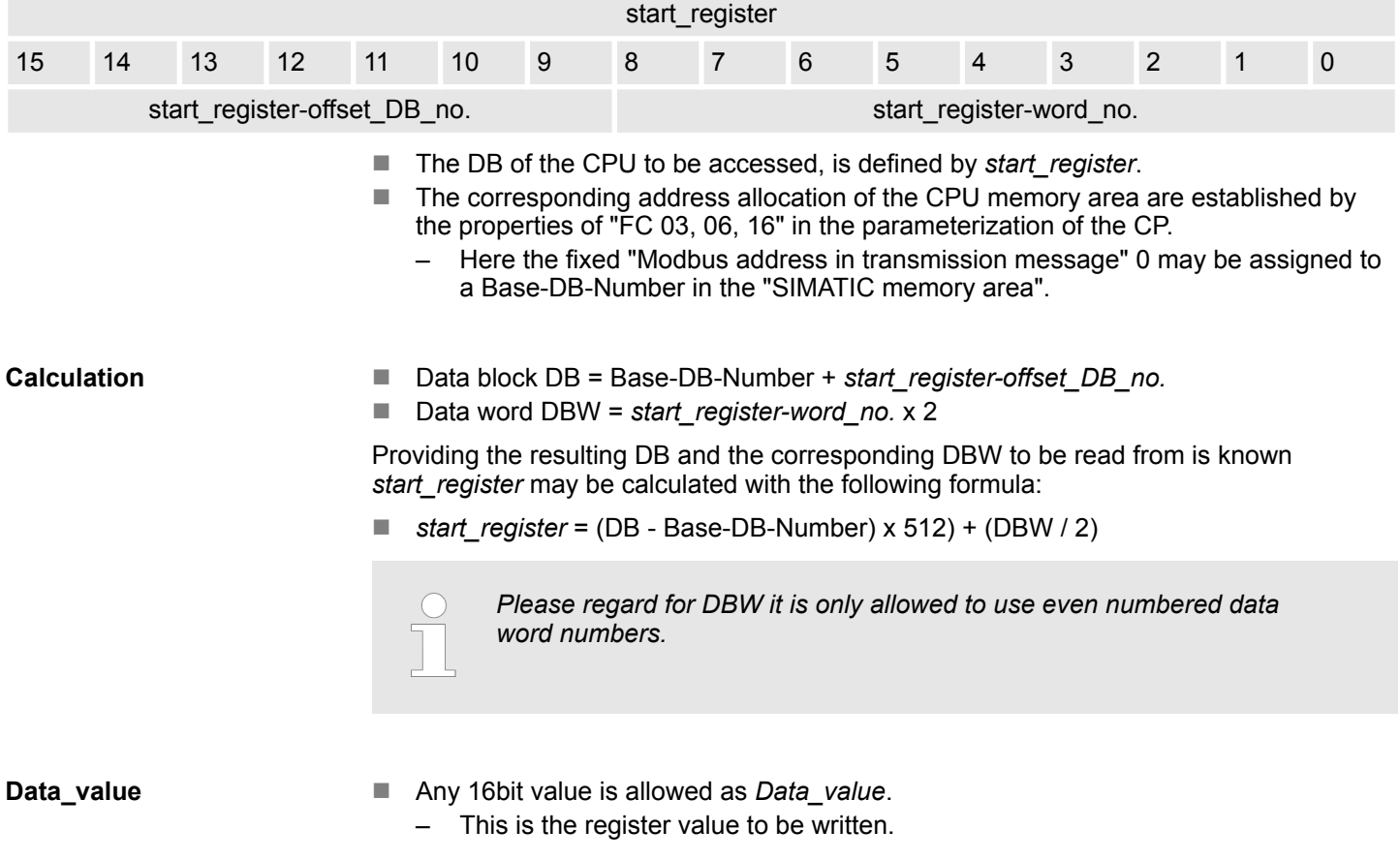

## **Example**

## Conversion Modbus addressing for FC 03, 06, 16

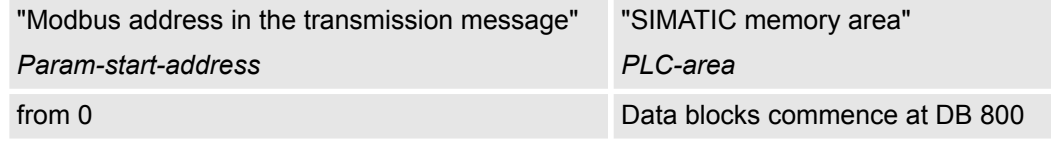

## **Calculation**

For e.g. *start\_register* = 80 (0050h) the conversion takes place with the following approach:

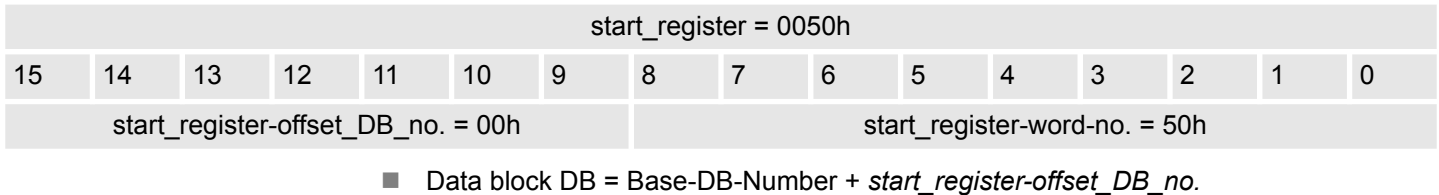

 $-$  Data block DB = 800 + 0 = 800

■ Data word DBW = *start\_register-word-no.* x 2  $-$  Data word DBW = 80 x 2 = 160

## **Further values**

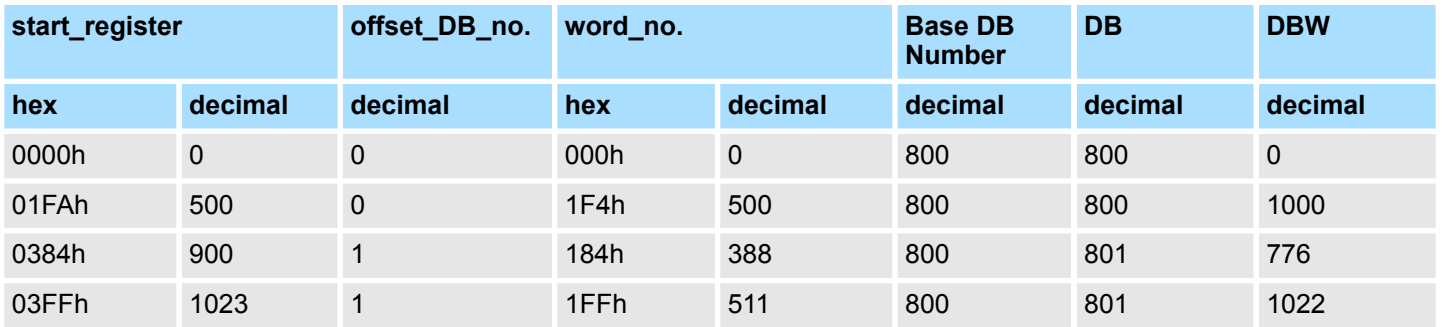

#### **6.4.8.7 FC 08 - Loop Back Diagnostic Test**

This function serves to check the communications connection. It does not effect the user program. The received message is independently returned to the master by the driver.

### **Request message**

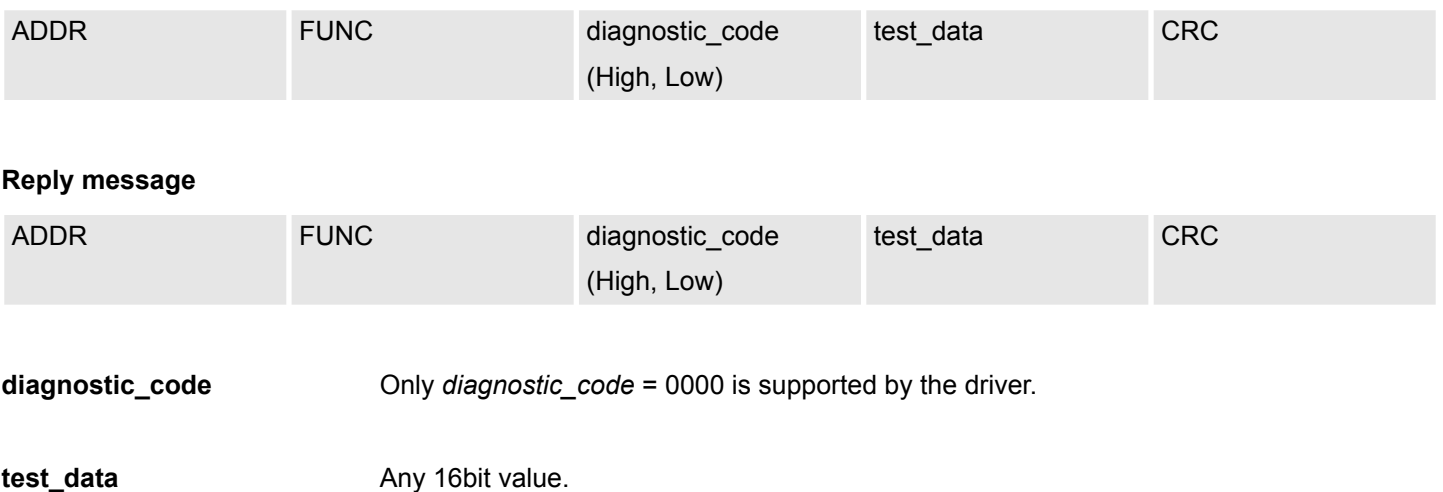

## **6.4.8.8 FC 15 - Force Multiple Coils**

This function enables the Modbus master to write several bits to the output area of the CPU.

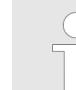

*Please consider as soon as you want to access an area by writing, you have to write enable the corresponding area by the protocol parameters with the dialog "Limits".*

## **Request message**

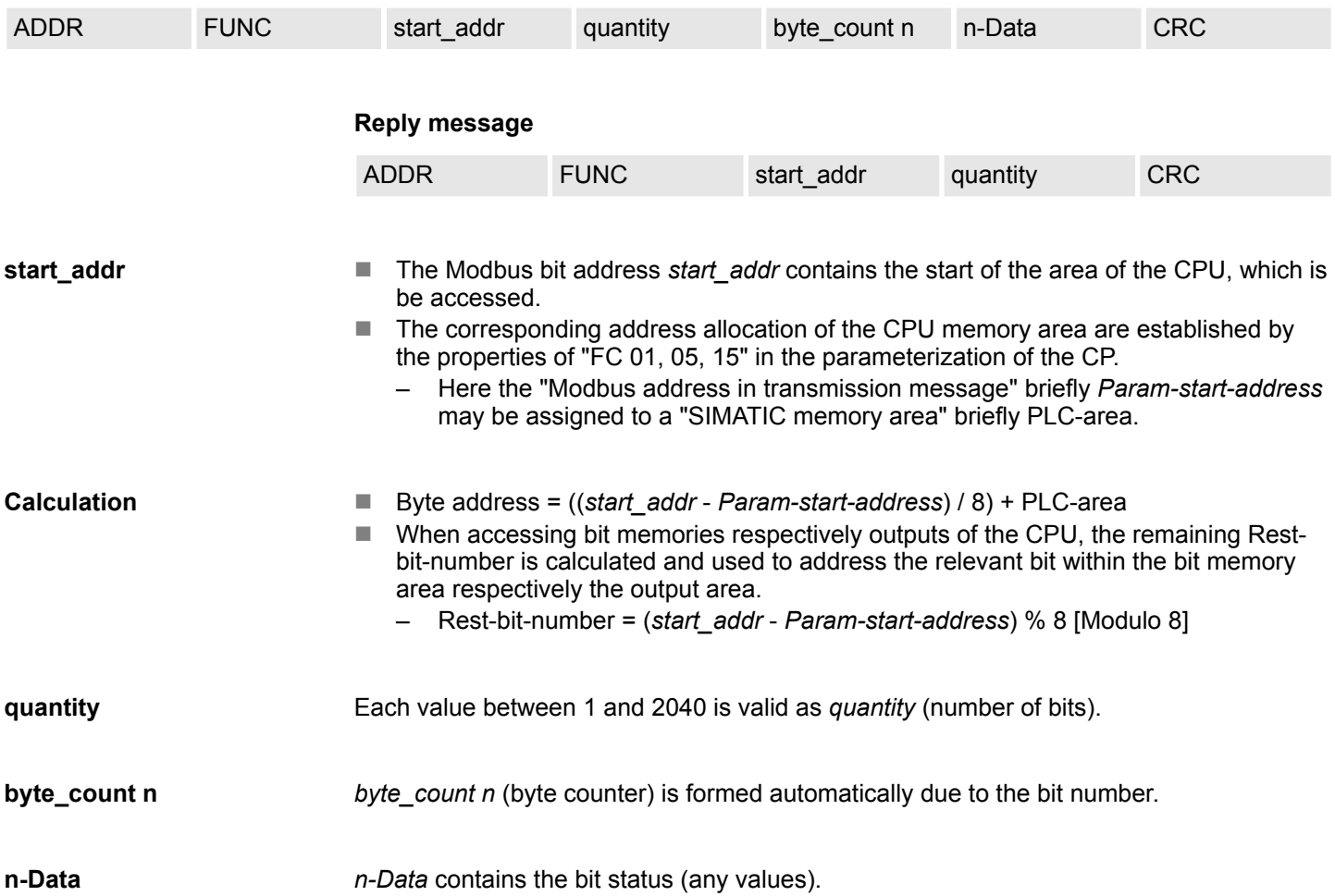

#### **6.4.8.9 FC 16 - Preset Multiple Registers**

This function enables the Modbus master to write several data words in a data block of the CPU.

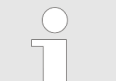

*Please consider as soon as you want to access an area by writing, you have to write enable the corresponding area by the protocol parameters with the dialog "Limits".*

#### **Request message**

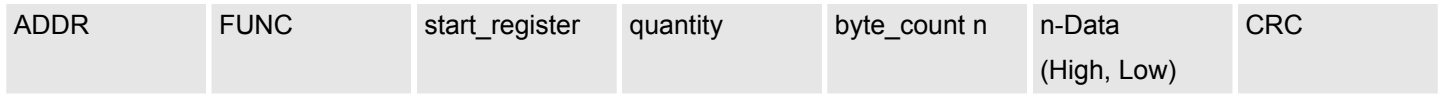

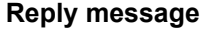

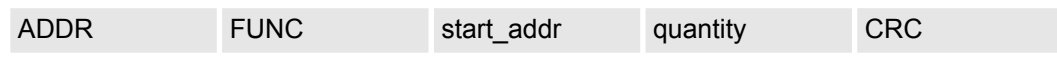

## **start\_register**

The Modbus register address *start\_register* is interpreted by the driver as follows:

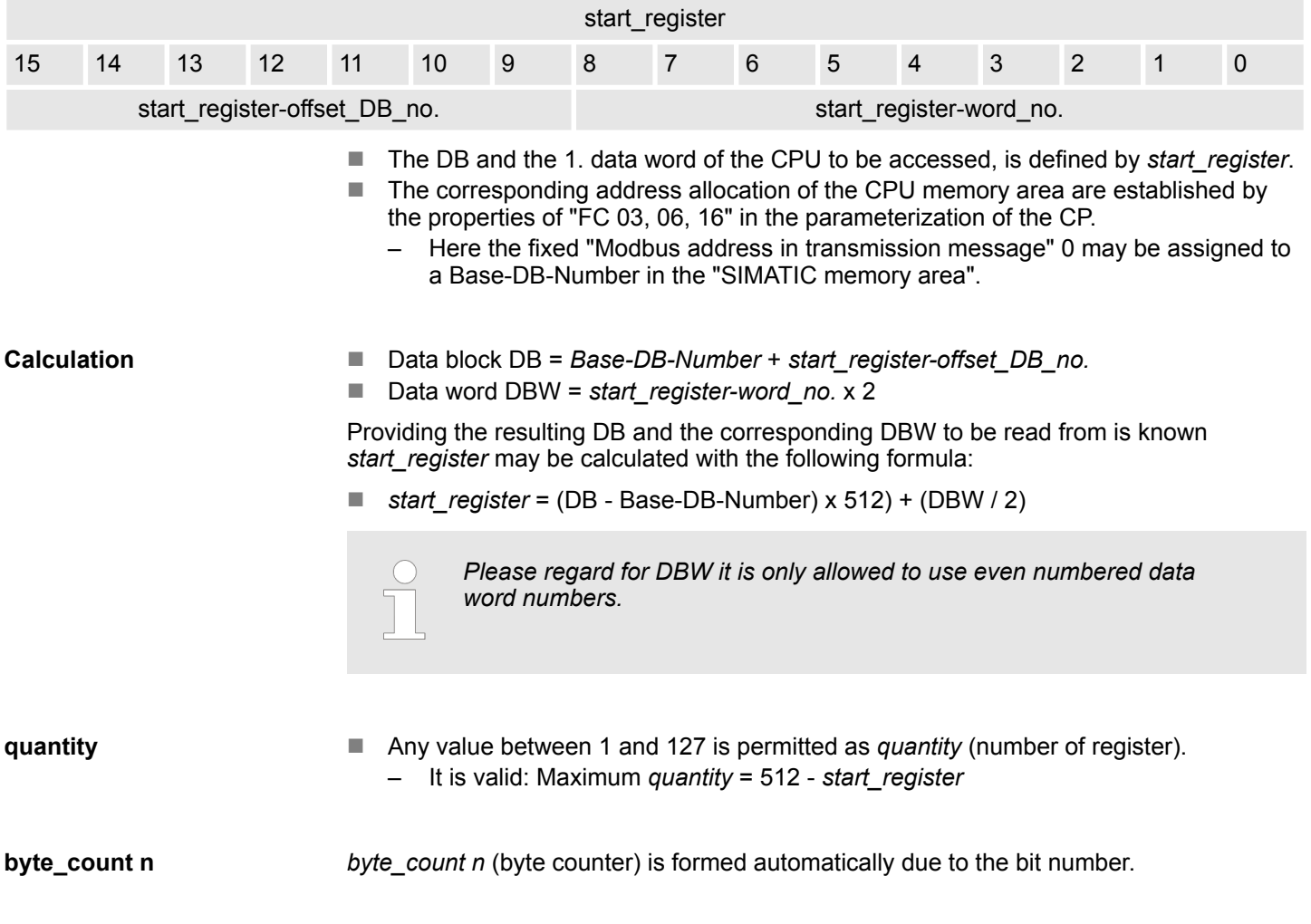

Any value may be used as *n-Data* (High, Low). **n-Data (High, Low)**

Conversion Modbus addressing for FC 03, 06, 16 **Example**

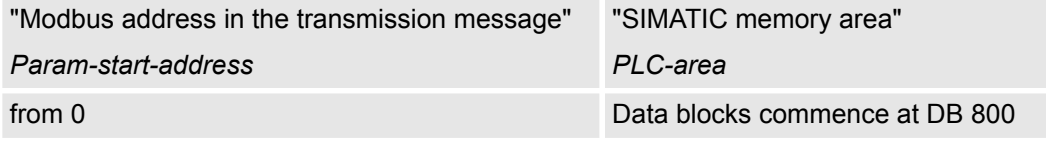

For e.g. *start\_register* = 80 (0050h) the conversion takes place with the following approach: **Conversion**

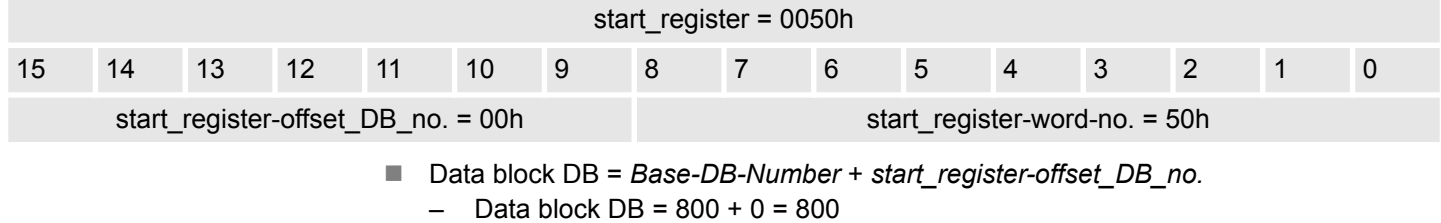

■ Data word DBW = *start\_register-word-no.* x 2

 $-$  Data word DBW = 80 x 2 = 160

## **Further values**

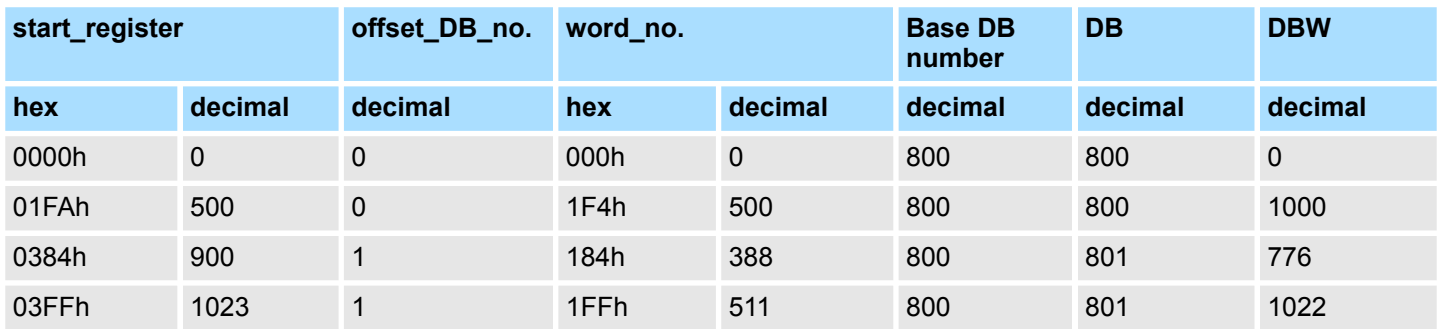

Diagnostics functions overview

# **7 Diagnostics and error behavior**

# **7.1 Diagnostics functions overview**

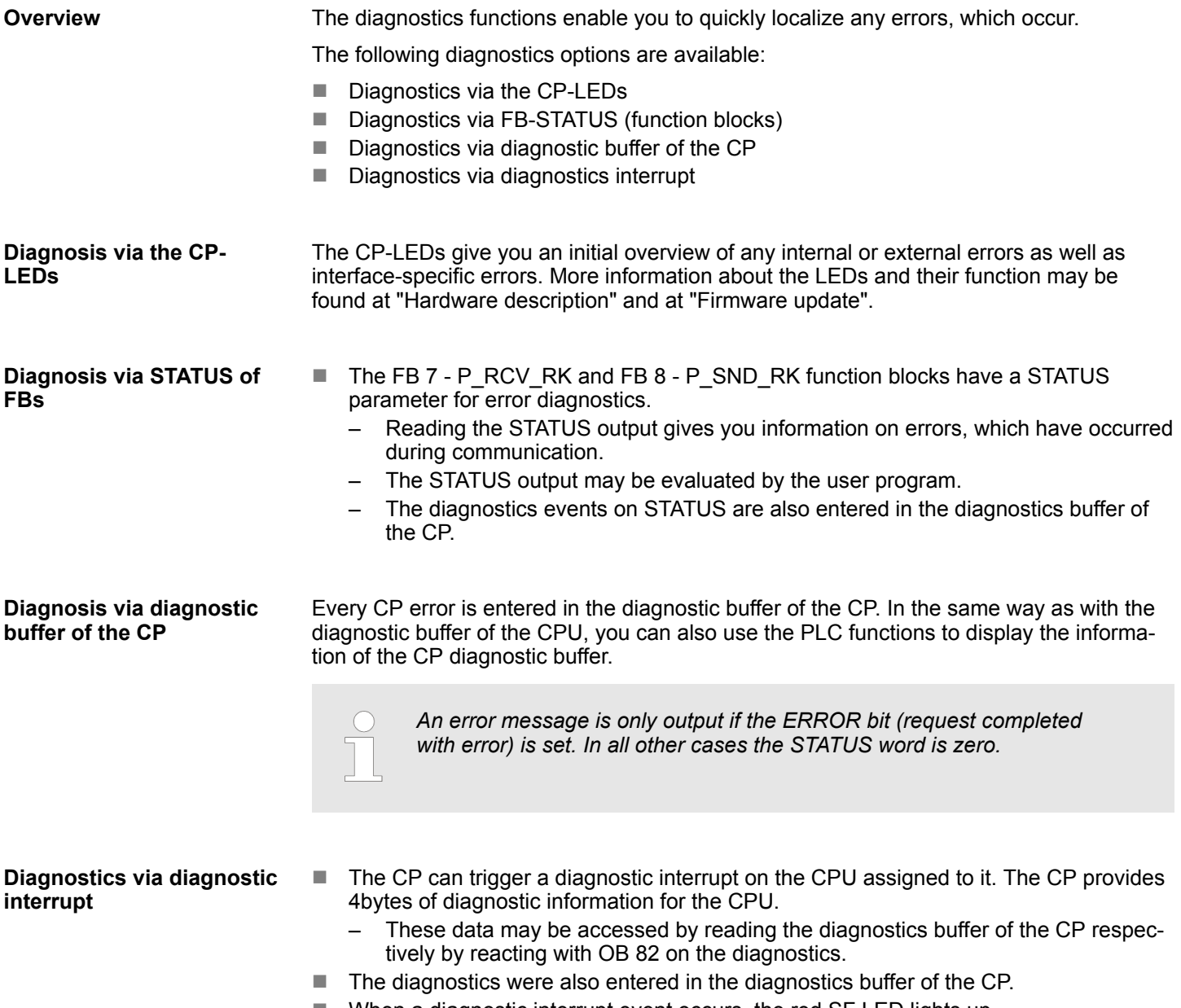

When a diagnostic interrupt event occurs, the red SF LED lights up.

<span id="page-92-0"></span>**Overview**

- Each function block FB 7 P\_RCV\_RK and FB 8 P\_SND\_RK has a *STATUS* parameter for error diagnostics.
- The *STATUS* message always has the same meaning, irrespective of which function block is used.

The *STATUS* word has the following structure:

## **STATUS**

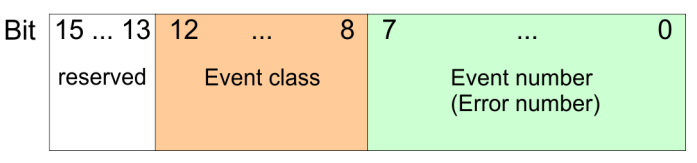

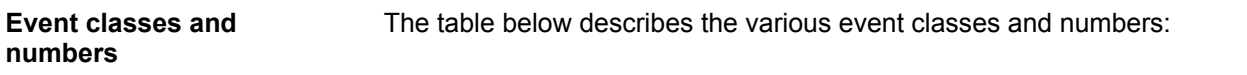

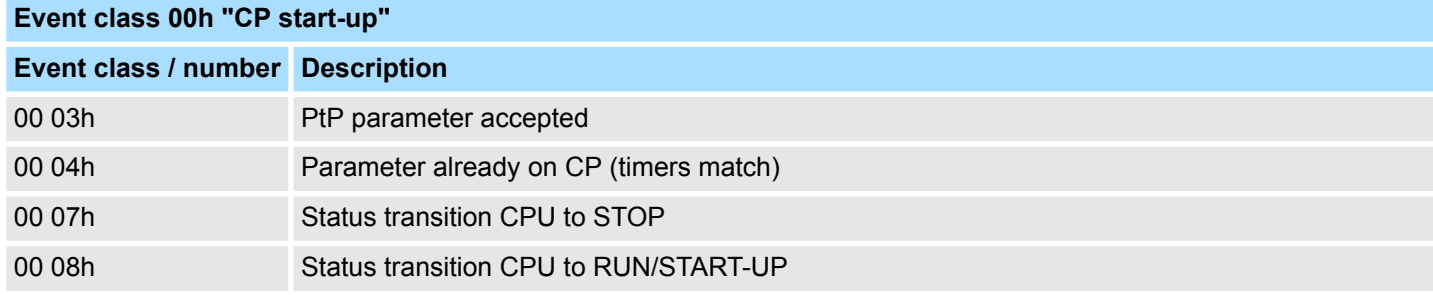

### **Event class 01h "Hardware fault on CP"**

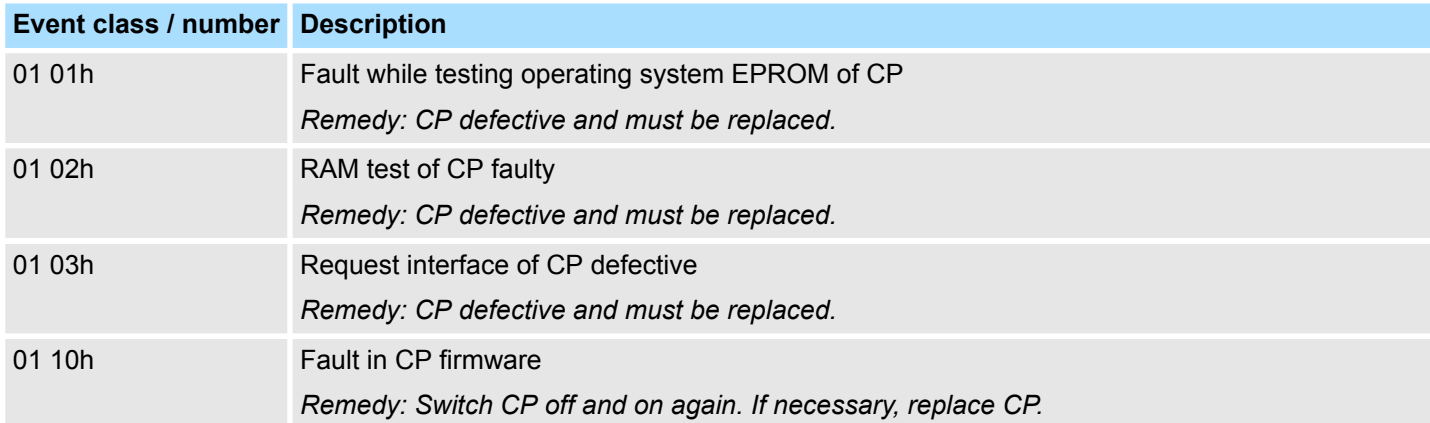

## **Event class 02h "Initialization error"**

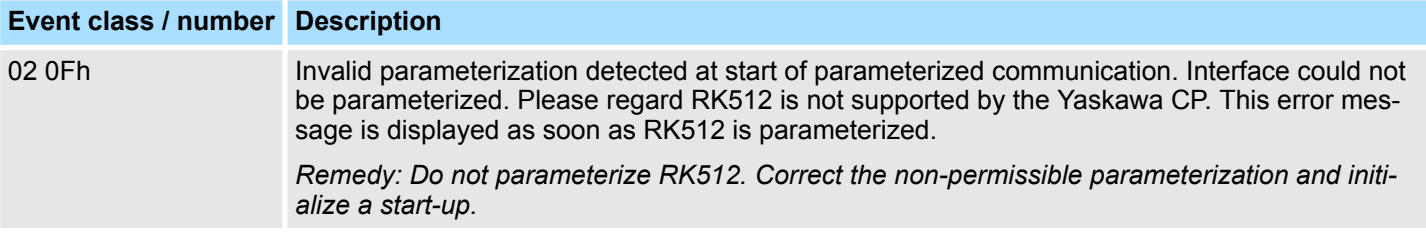

**Diagnostics and error behavior** System 300S

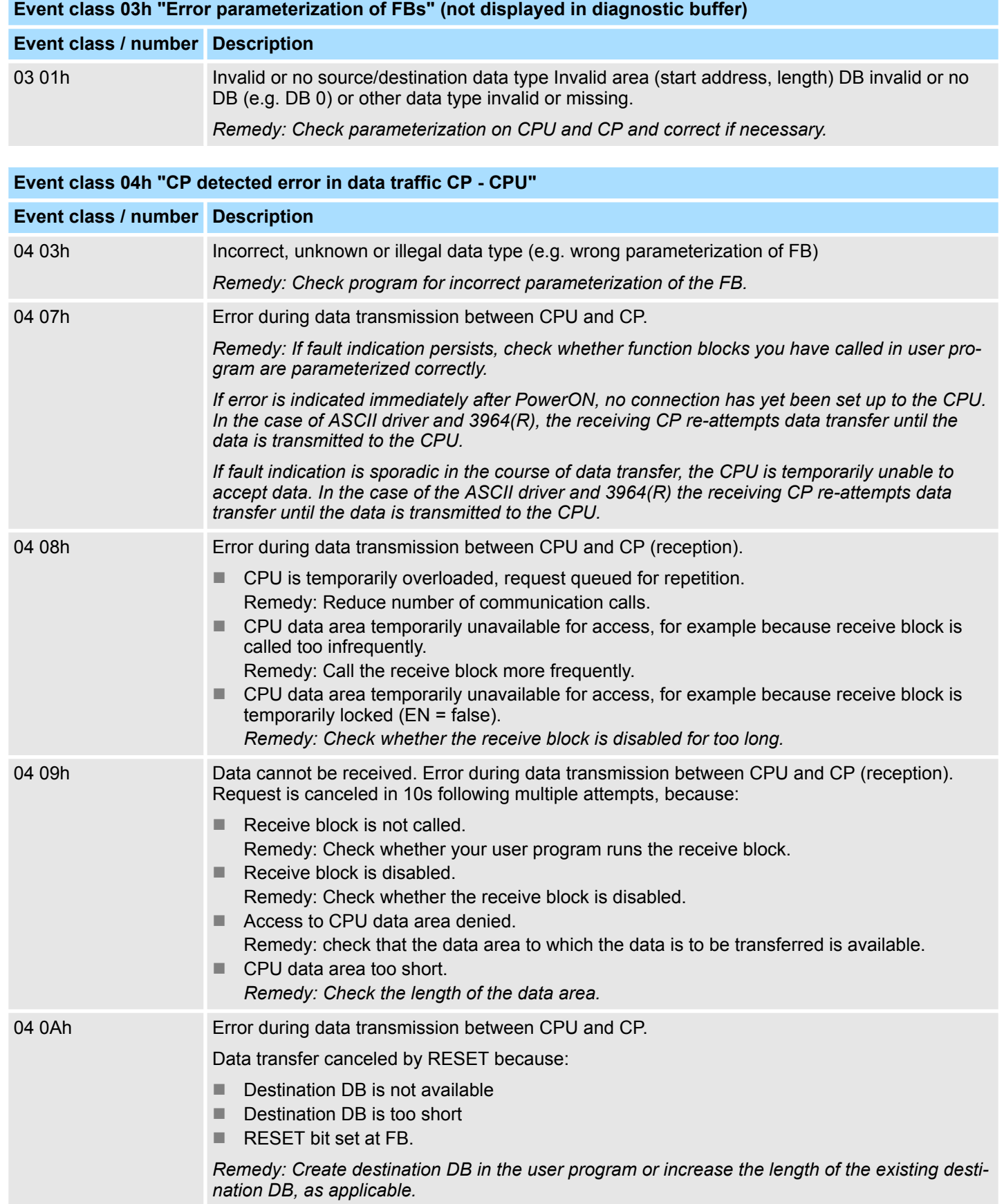

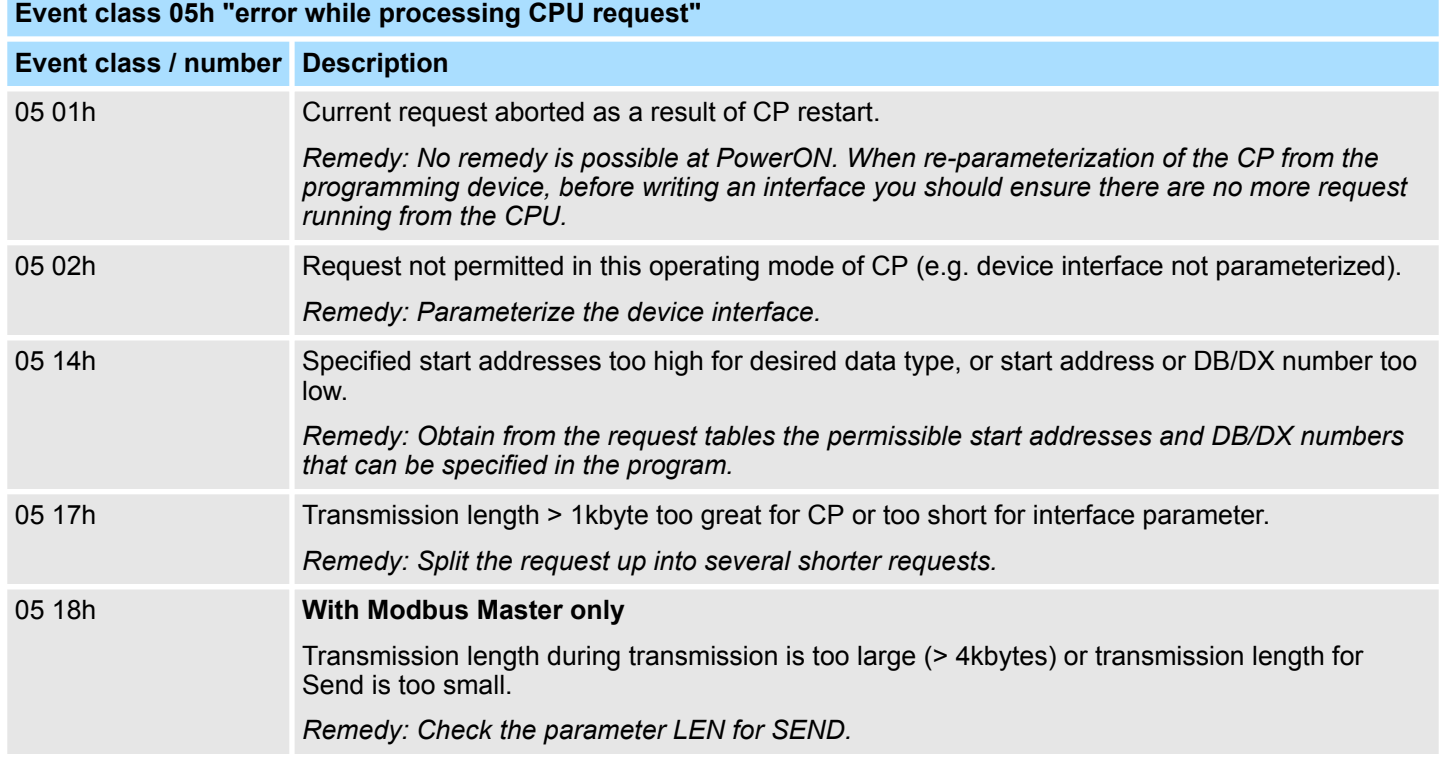

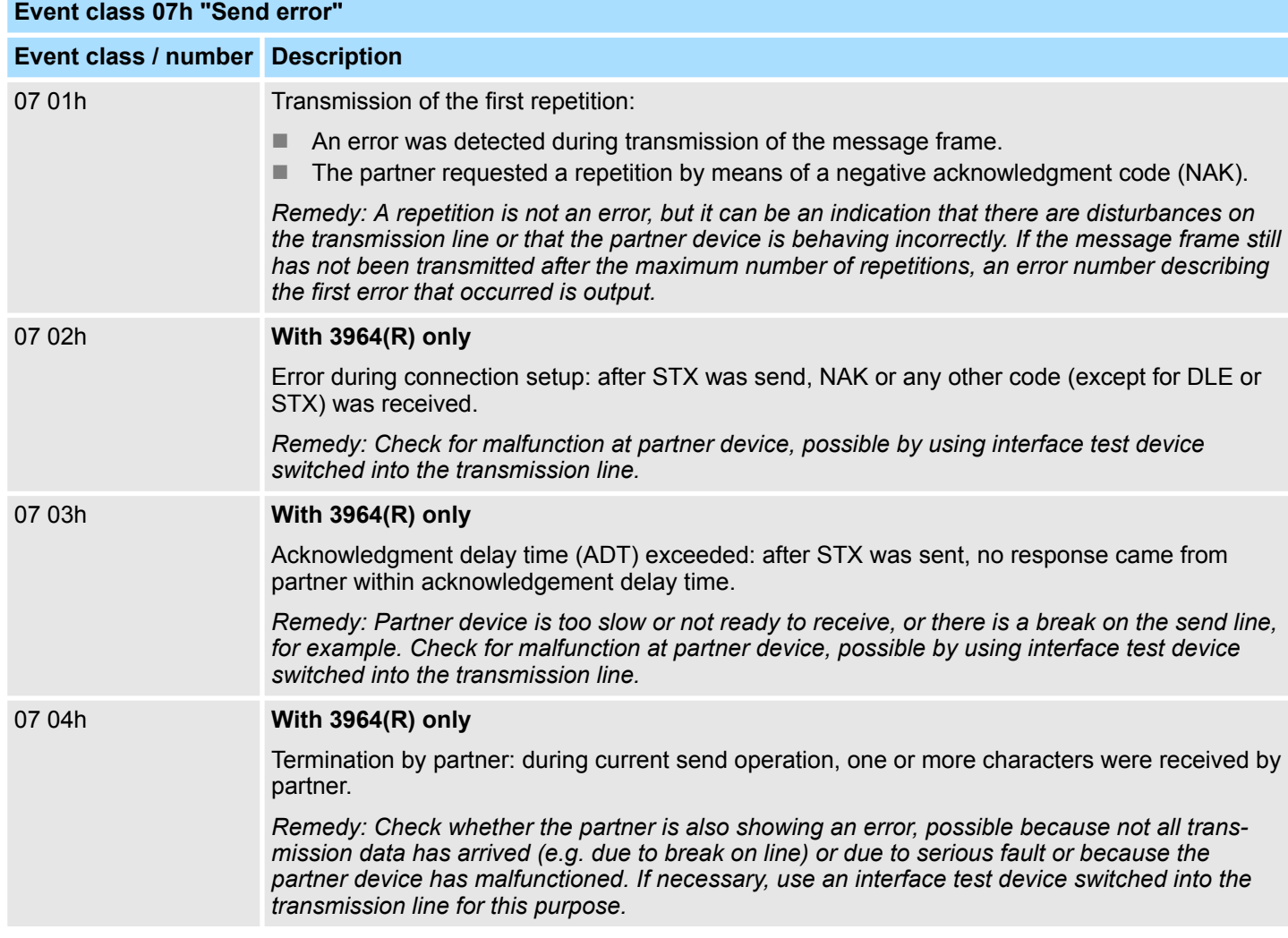

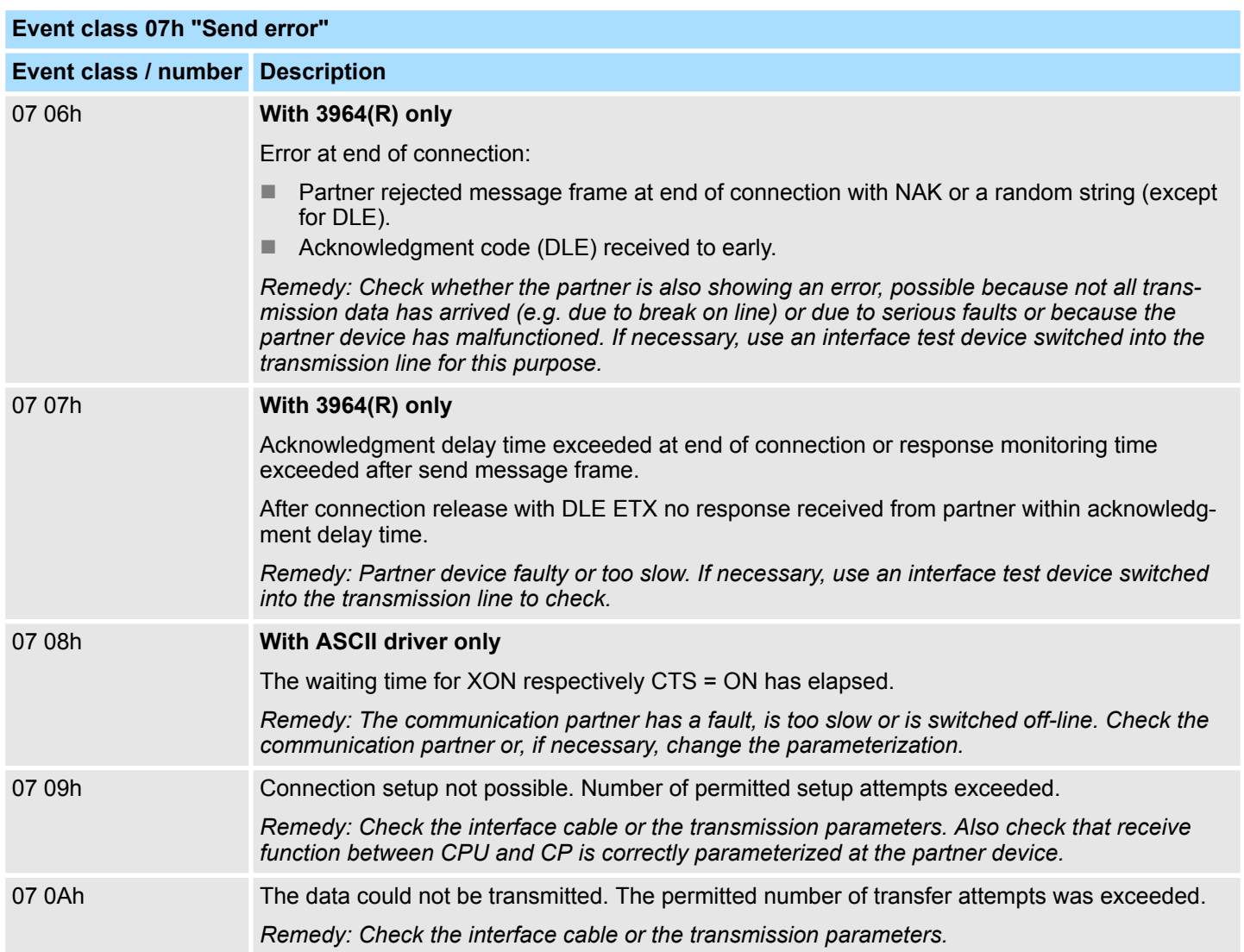

## **Event class 08h "Receive error"**

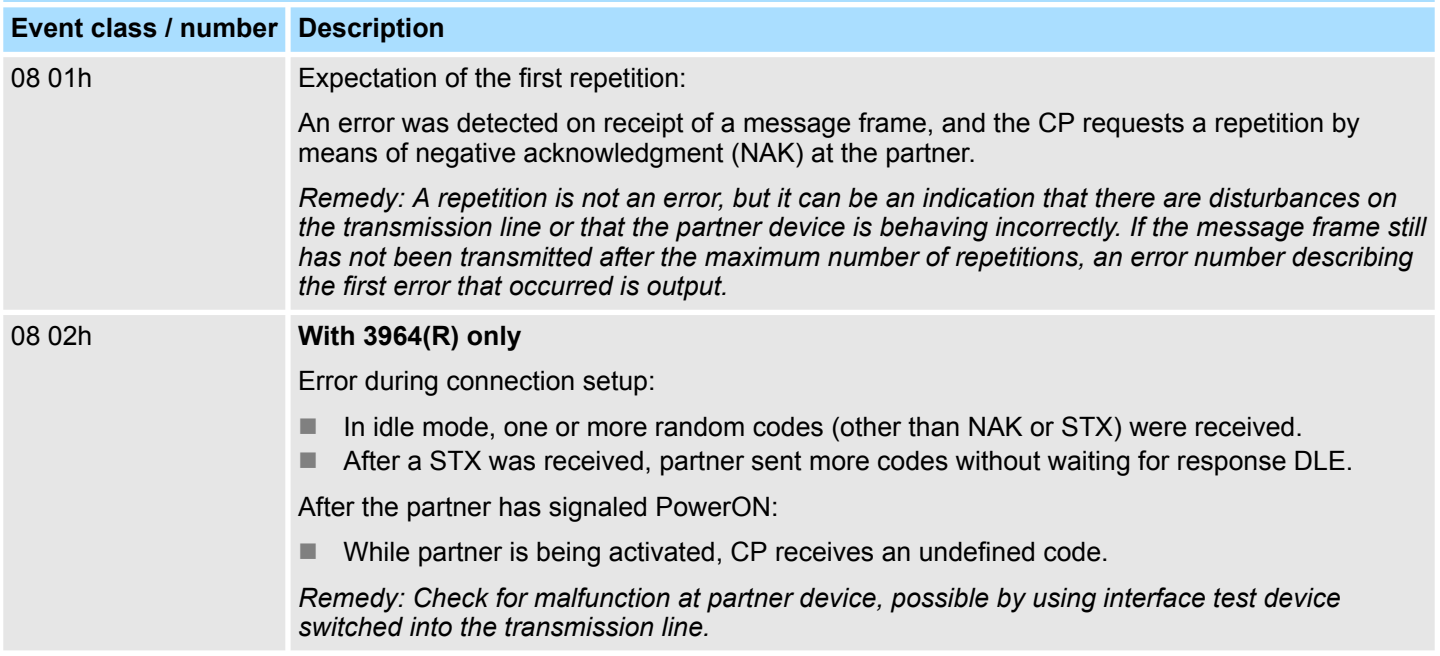

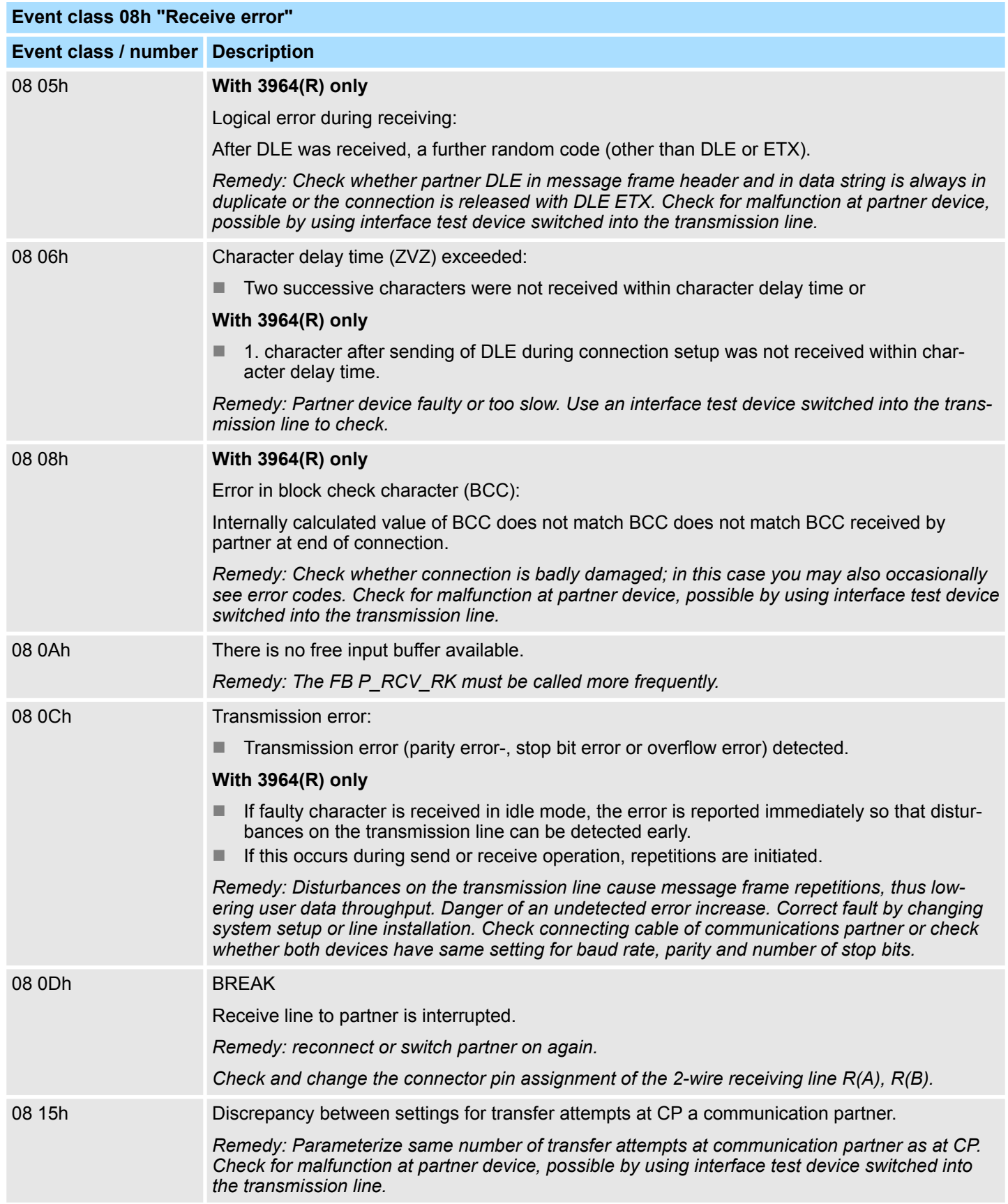

# **Diagnostics and error behavior** System 300S

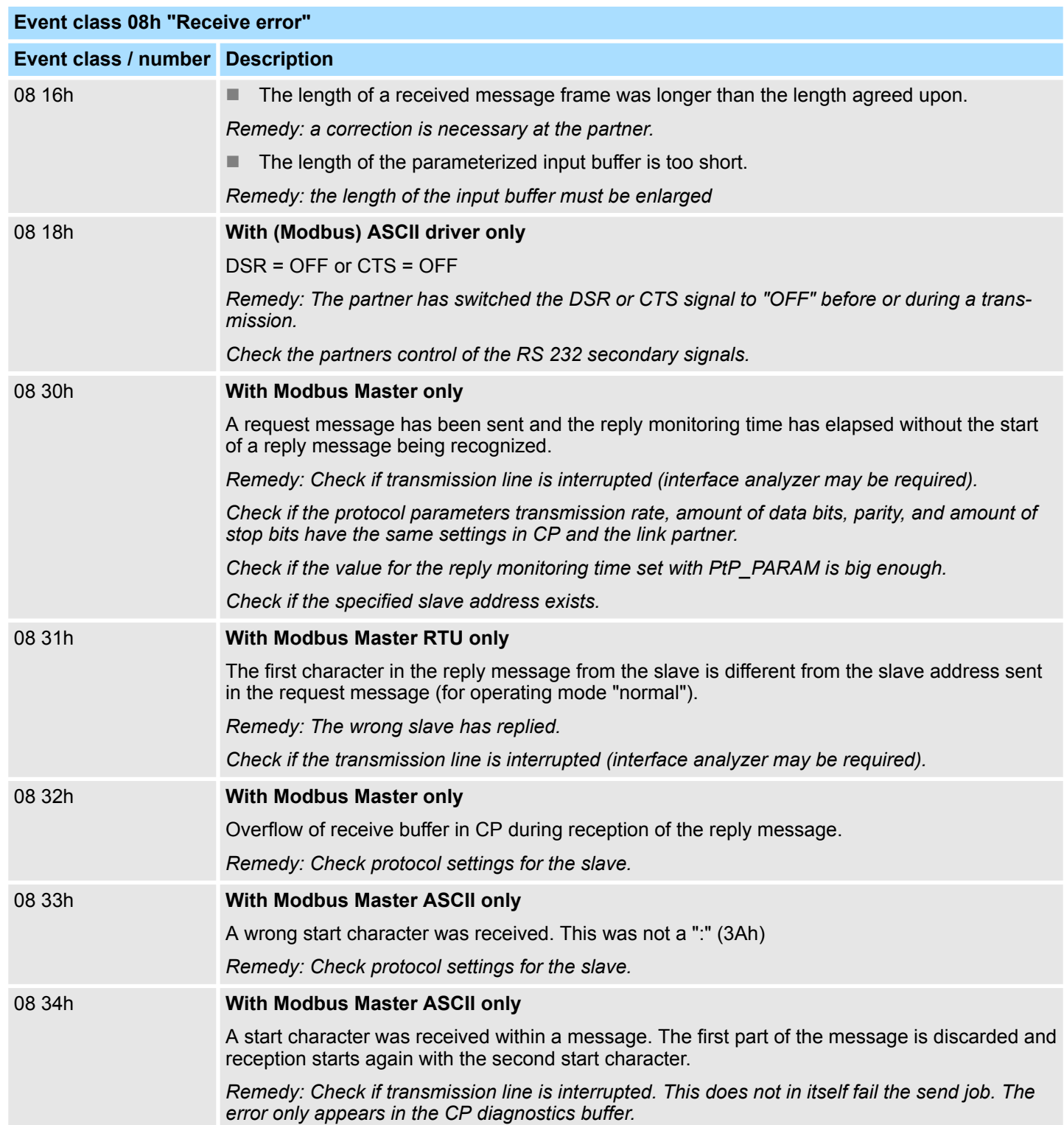

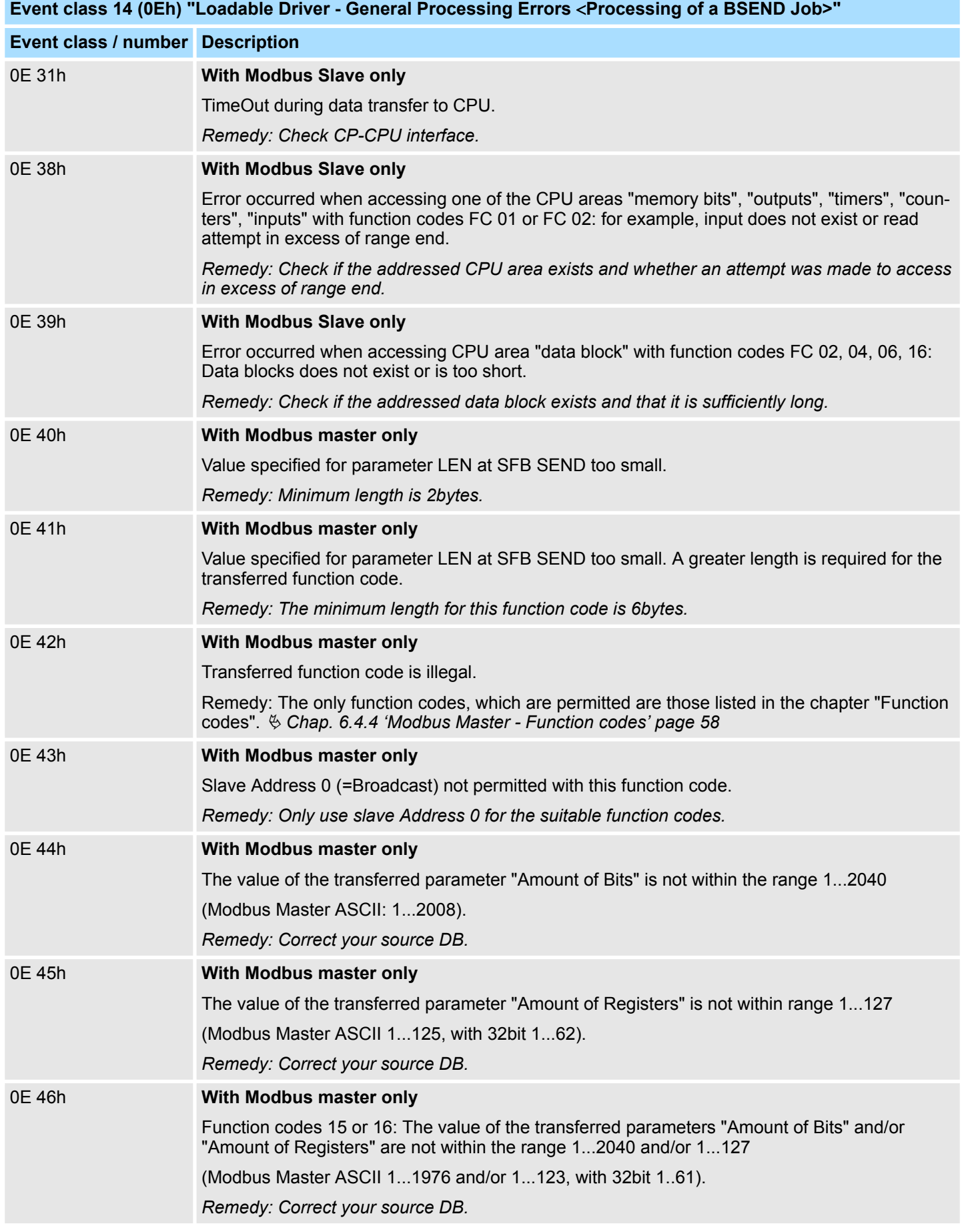

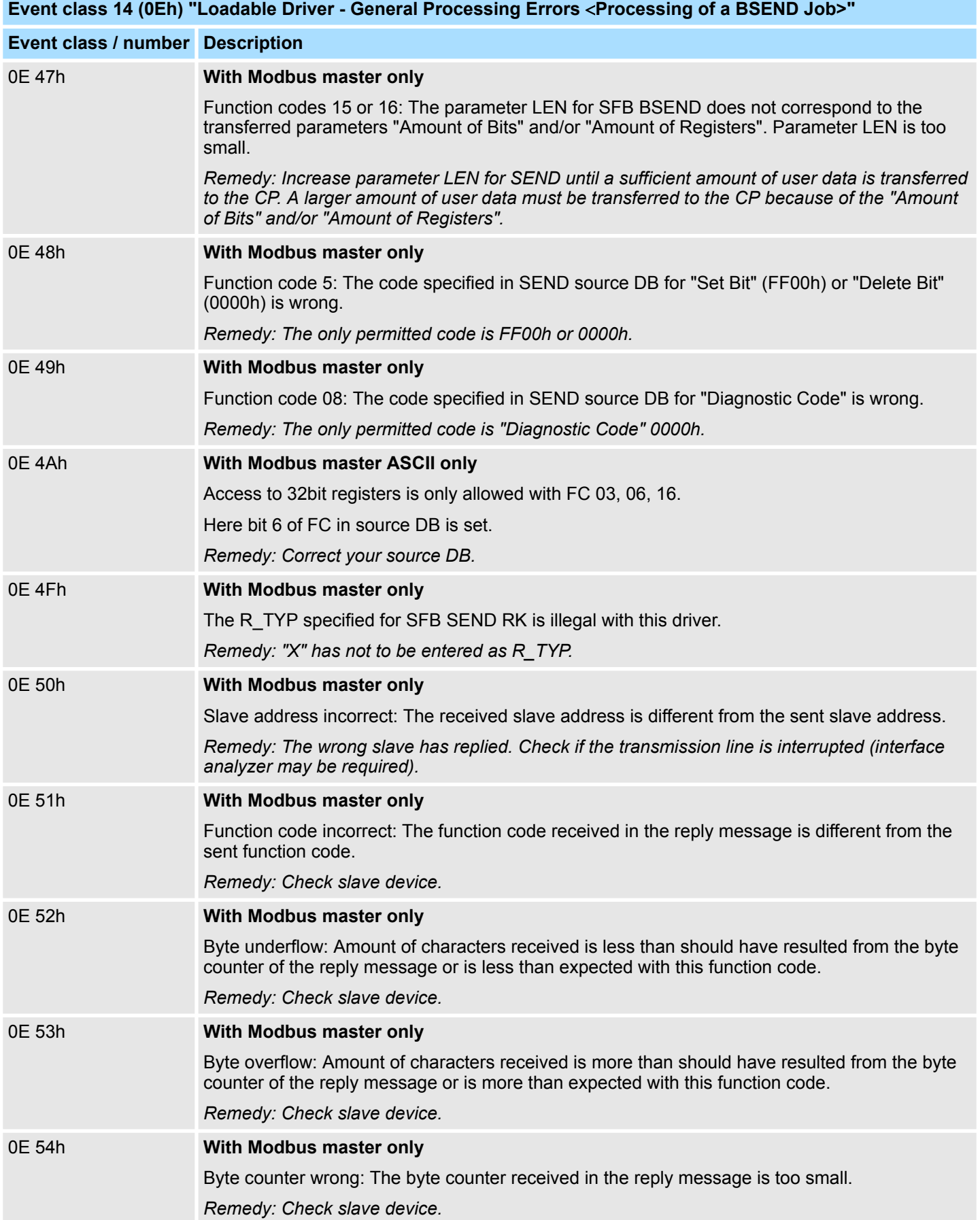

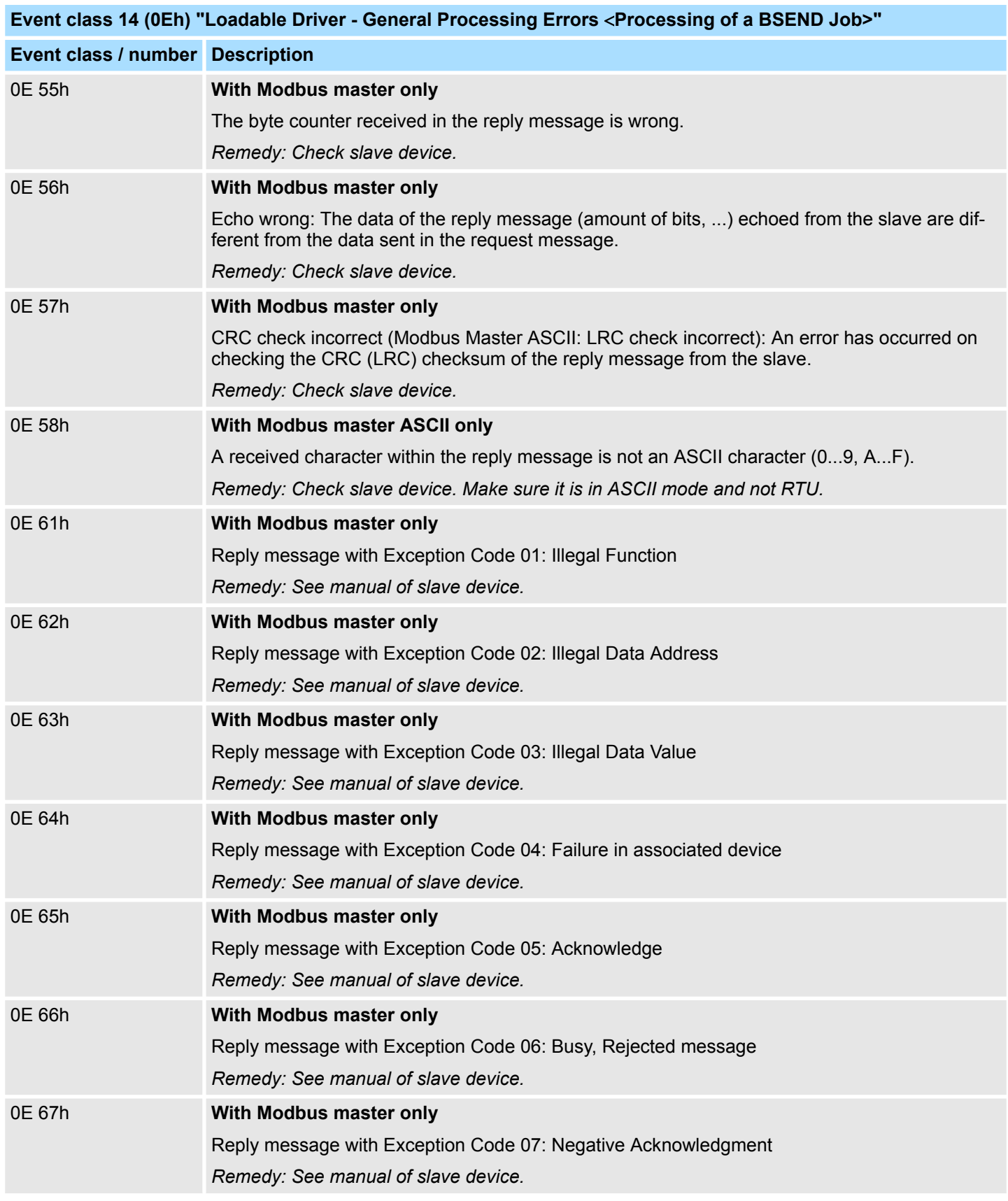

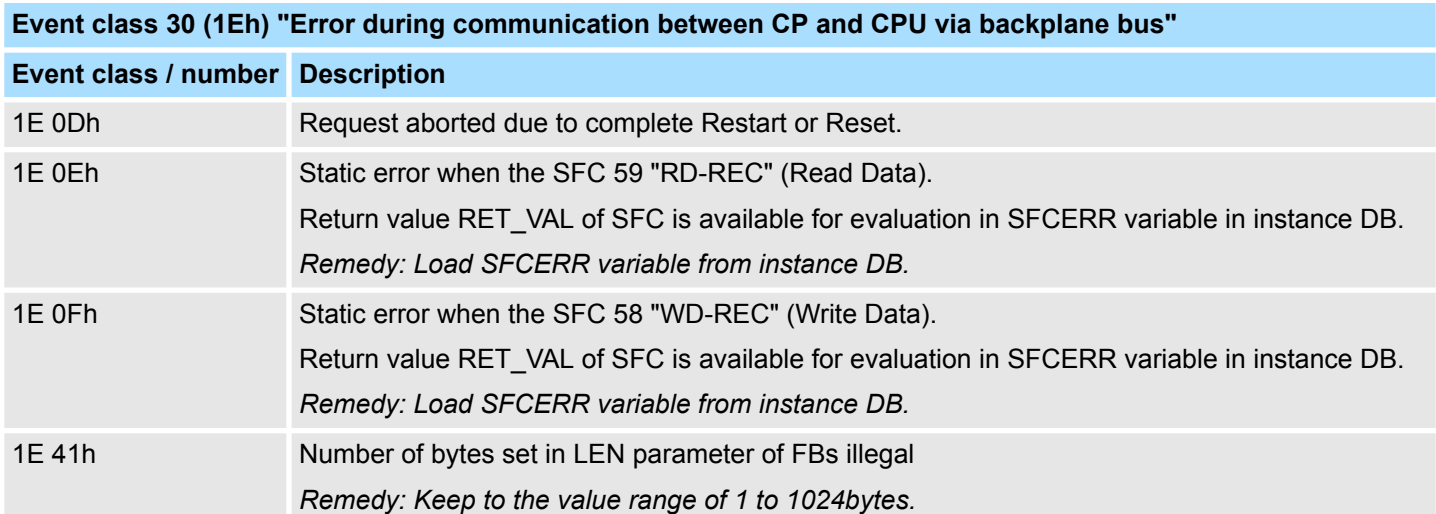

# **7.3 Diagnostics via diagnostic buffer**

## **Overview**

The CP has its own diagnostic buffer. There all the diagnostic events of the CP are entered in the order in which they occur.

The following errors may be reported:

- Hardware respectively firmware errors
- $\blacksquare$  Initialization and parameterization errors
- Errors during execution of a CPU request
- Data transmission error (send and receive errors)

– *The diagnostic buffer is a ring buffer for a maximum of 9 diagnostic entries.*

- *When the diagnostic buffer is full, the oldest entry is deleted when a new entry is recorded.*
	- *This means that the most recent entry is always the first.*
	- *The contents of the diagnostic buffer are lost in the event of a PowerOFF or when the CP is re-parameterized.*

#### **Reading the diagnostic buffer via PG**

Via the Siemens SIMATIC manager the contents of the diagnostic buffer of the CP may be read by means of the PLC functions. The access takes place with the following proceeding:

- **1.** Start the Siemens SIMATIC manager with your project.
- **2.** Select the station and open the hardware object via the hardware configurator.
- **3.** Select the CP and choose *'PLC → Module'* 
	- $\Rightarrow$  The "Module Information" dialog box of the CP appears.
- **4.** Select the "Diagnostic Buffer" register.
	- $\Rightarrow$  Here the most recent diagnostic events of the CP are displayed.

#### **Diagnostic message**

- Additional information on the cause of an error may be found at "Details". The event's numeric code is displayed in the "Event ID" field. The initial F1C8h is always the same.
	- The rest of the ID code corresponds to *event class* and *event number*.  $\&$  [Chap. 7.2](#page-92-0) *['Diagnostics via FB STATUS' page 93](#page-92-0)*
	- By clicking the [Help on Event] button the corresponding *Remedy* as described in the table before is displayed. With the button [Update], diagnostics data of the CP were refreshed.

# **7.4 Diagnostics by diagnostics interrupt**

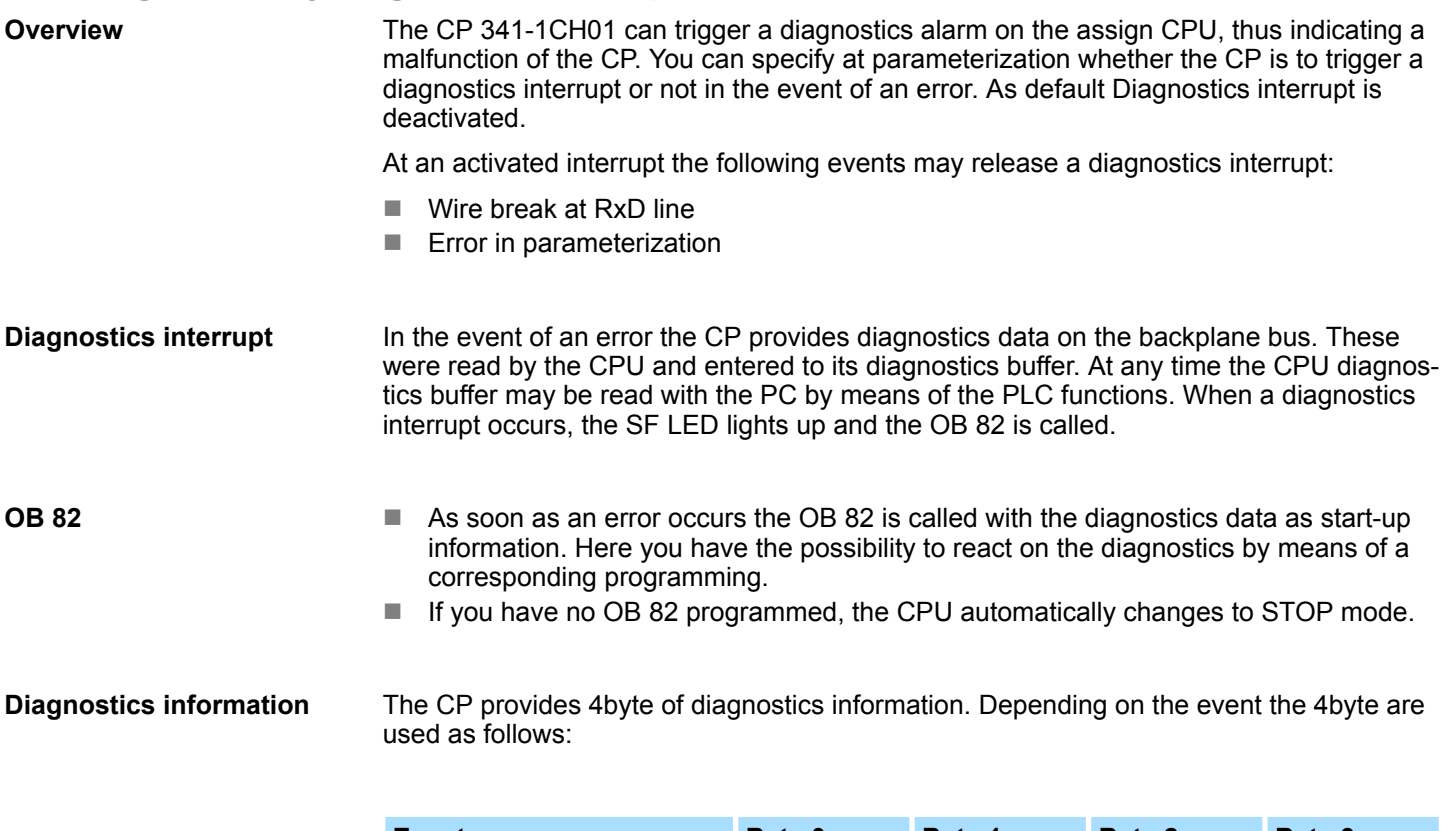

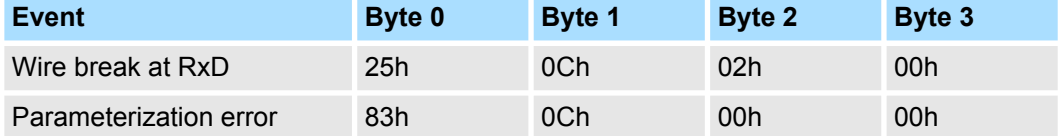